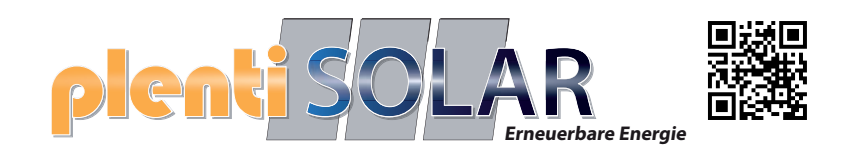

# **Bedienung und FAQ**

# **Plenti Solar ASGOFT ASE-1000 Plug & Play Batteriespeicher 1 kWh**

Version 1.1 Softwarestand FW-Version 2.02

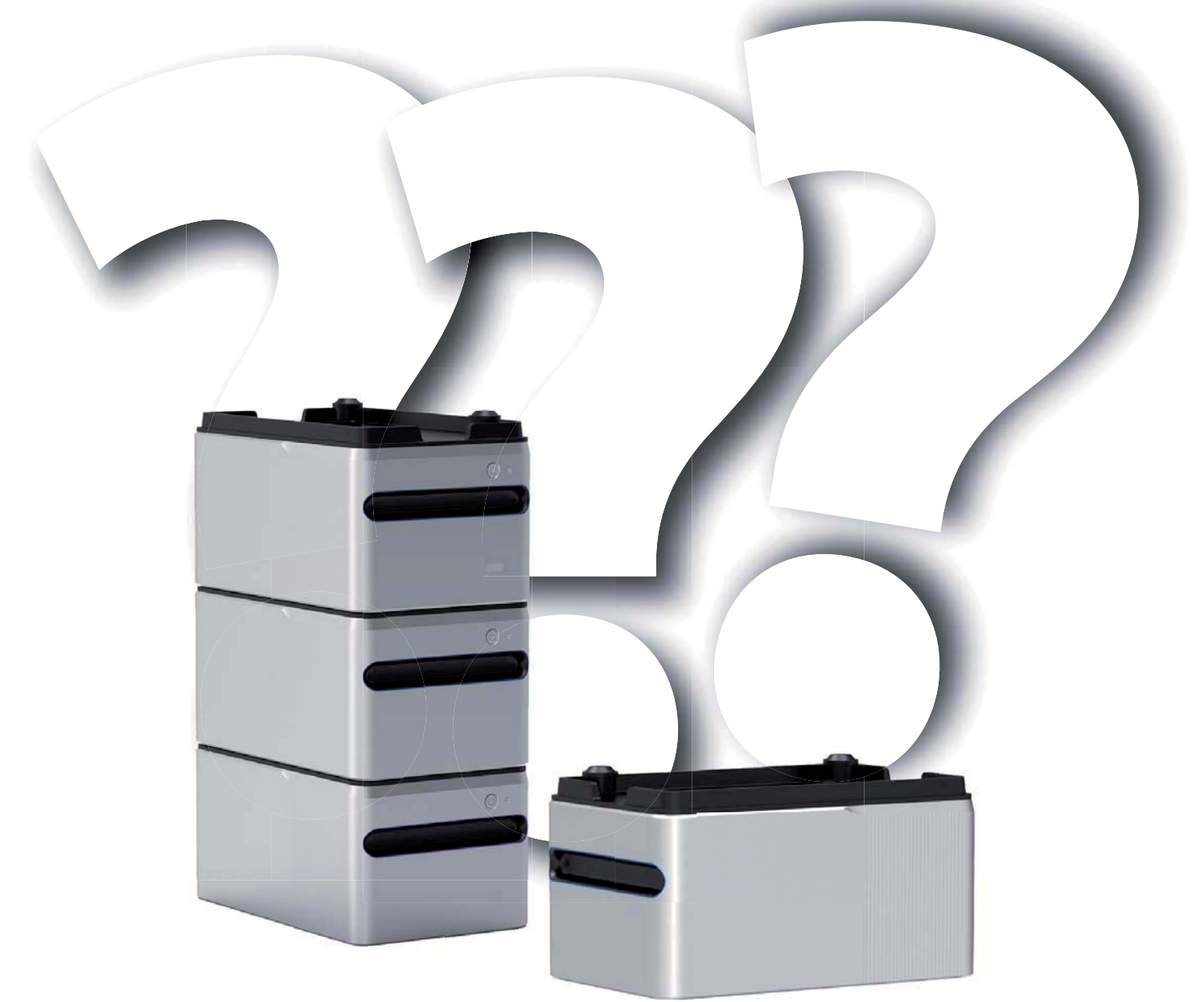

# **Anschlüsse am Gerät**

Anschlüsse auf dem Speicher:

1 x PV-Eingang Hier werden die Solar-Panels angeschlossen

1 x Ausgang zum Wechselrichter Hier wird der Mikro-Wechse lrichter angeschlossen

# **PV Eingang**

Am PV-Eingang werden die Solarpaneele angeschlossen. Die maximale Leistung beträgt 600W bei 15 - 55V und maximal 15A **pro Kanal** (PV-Modul)

# **Ausgang zum Mikro Wechselrichter**

Am Ausgang wird der Mikrowechselrichter angeschlossen. Die maximale Leistung beträgt 800W bei einer Ausgangsspannung von 20 - 50V

# **Stapeln der Batterien**

Der PV-Eingang und der Ausgang zum Mikro-Wechselrichter auf der Oberseite des Gerätes sind gleichzeitig Verbindungsstücke (Buchsen) passend für die Stecker, die sich auf der Unterseite des Gerätes befinden. Das Gerät kann durch vier zusätzliche ASGOFT ASE-1000 auf bis zu 5,1 kWh aufgerüstet werden. Maximal werden 5 ASE-1000 durch einfaches aufeinander stapeln miteinander verbunden.

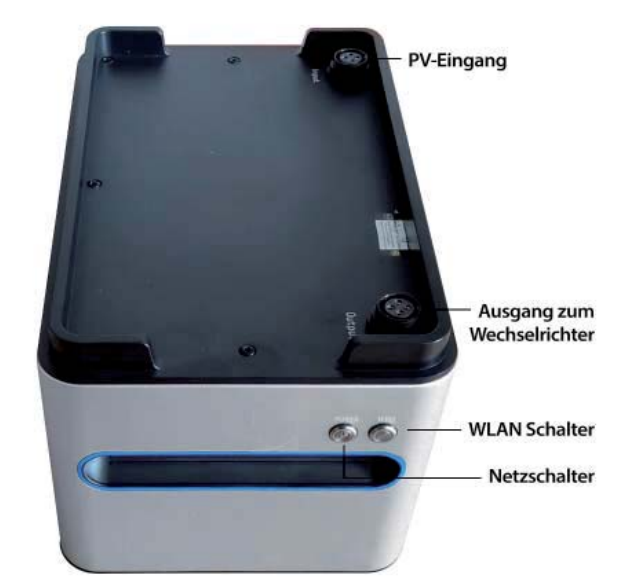

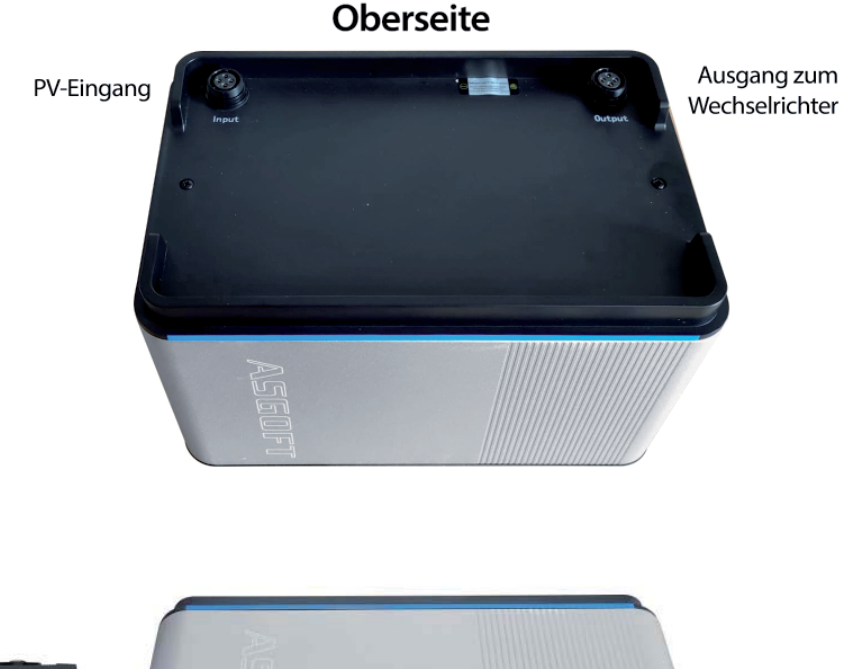

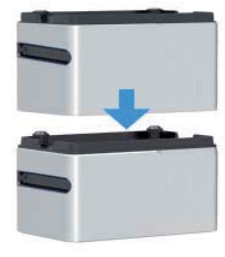

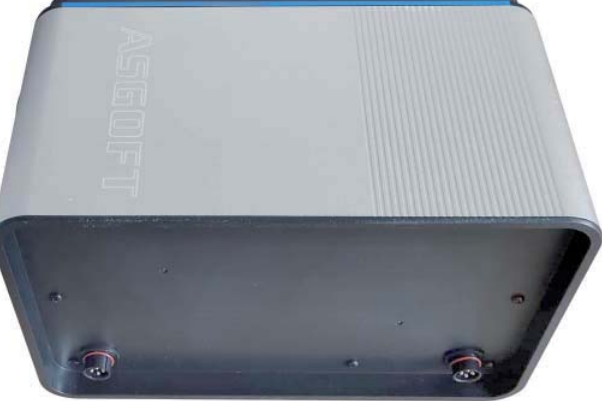

Verbindungsstecker

Verbindungsstecker

### **Unterseite**

# **Vor Inbetriebnahme**

1. Installieren Sie die PV-Panele am gewünschten Ort und schließen Sie diese an die Batterie an. 2. Die ASGOFT ASE-1000 Batterien werden standardmäßig mit einer 50% Ladung ausgeliefert. Laden Sie die Batterie nach dem Anschließen and die PV-Module nun voll auf.

3. Die ASGOFT ASE-1000 Batterien werden standardmäßig mit der neuesten Firmware ausgeliefert. Folgen sie nun den Schritten die in dem Kapitel zur A-Solar App beschrieben sind. Im Kapitel "Einstellungen und Firmware" können Sie überprüfen, ob Ihre Batterie mit der neuesten Firmware versehen ist. In der App erkennen Sie auch wieviel Prozent Ladung das Gerät hat.

### **WICHTIG:**

**4. Erst wenn die Batterie voll geladen ist schließen Sie bitte den Mikro Wechselrichter an.**

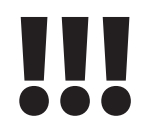

# **Anschlussplan**

Dieser Anschlussplan ist konform für die Bestimmungsgemäße Verwendung eines 800 Watt Solar-Balkonkraftwerks mit Balkonkraftwerkspeicher. Die Solarpaneele werden direkt mit dem Balkonkraftwerkspeicher verbunden. **Achten Sie darauf, dass die Kabel die mit 1 gekennzeichnet sind auch an das Modul 1 angeschlossen werden, die Kabel die mit 2 gekennzeichnet sin werden an das PV-Modul 2 angeschlossen.**

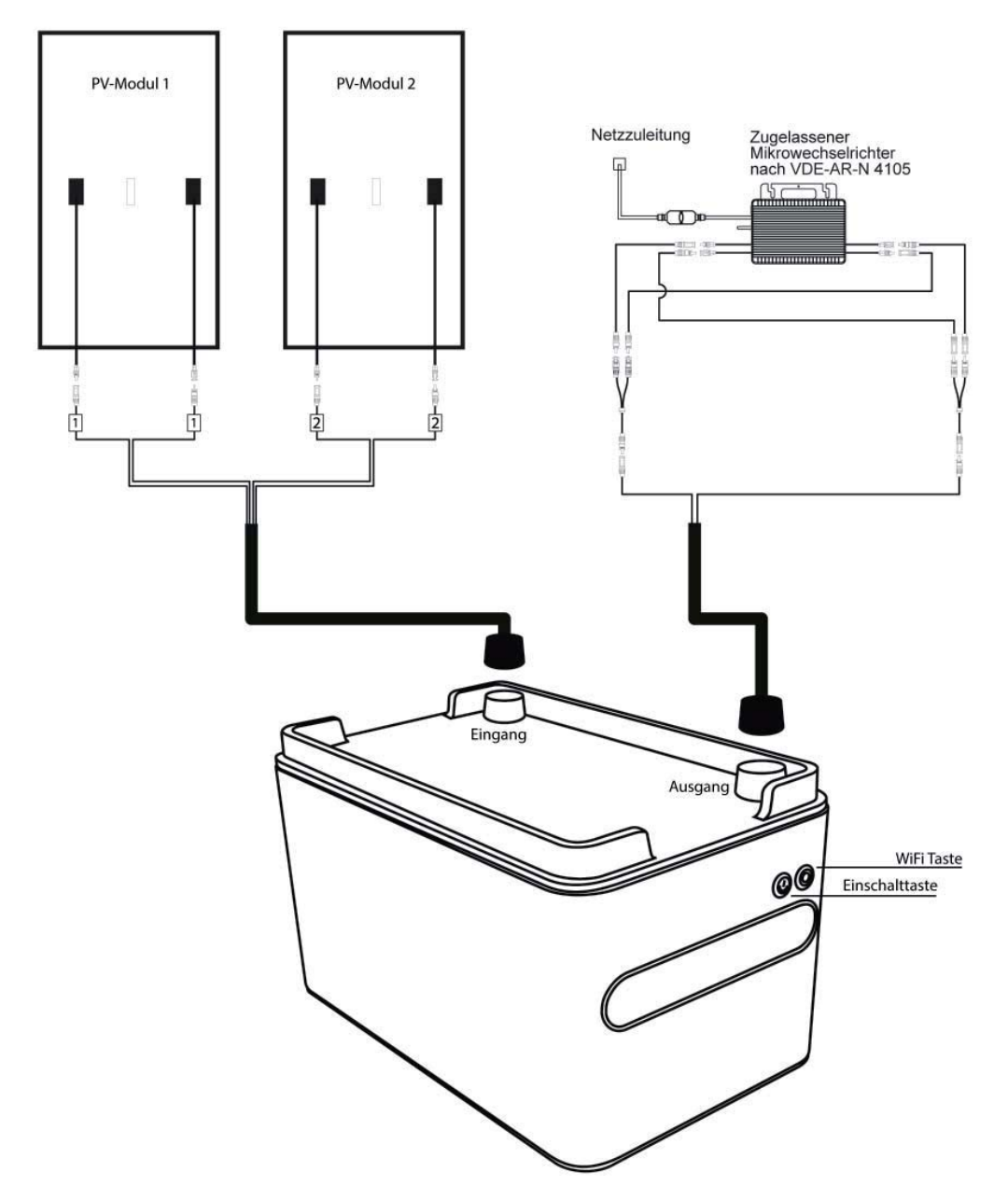

# **Die A-SOLAR App für die ASGOFT Batterie**

Für die Steuerung, Aktualisierung und den Zugriff auf die ASGOFT Batterie wird die A-SOLAR App benötigt

# **A-SOLAR**

Guangdong Asgoft New Energy Co., Ltd.

Benutzen Sie hierzu den QR-Code um die A-SOLAR App herunterzuladen.

Oder loggen Sie sich auf der offiziellen Website von Asgoft ein, um die App herunterzuladen: http://www.pairbest.com/

Nach erfolgreichem Download, installieren Sie die App.

**WICHTIG:** Bei Mobilgeräten mit Android System ist es wichtig die Sicherheitseinstellung für die Installtionj der App zu DEAKTIVIEREN. Die App ist derzeit im den Google Playstore nicht erhältlich. iPhone Nutzer können die App problemlos in ihrem Apple App Store herunterladen und installieren.

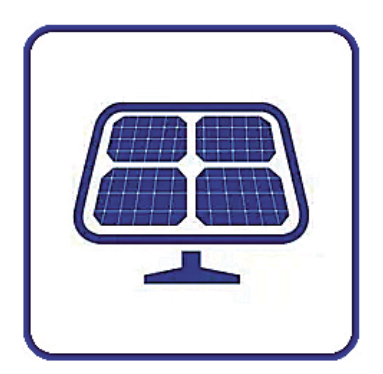

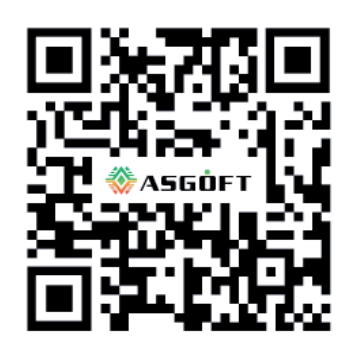

# **Registrierung und Anmeldung**

Öffnen Sie die App und registrieren Sie sich.

Schießen Sie die App und öffnen Sie diese erneut und melden Sie sich an (damit überprüfen Sie auch ob Sie sich erfolgreich registriert haben.)

**TIP: Verwenden Sie Bei der Registrierung einen kurzen Benutzernamen und ein einfaches Passwort wie z.B. 123456789 (Bitte keine Sonderzeichen benutzen)**

Für eine einfache Bedienbarkeit, gehen Sie auf das kleine Icon "Mine" und dort kann man die Sprache wechseln auf Deutsch. Unter diesen Einstellungen befindet sich auch das Hilfe-Center sowie ein Menü zur Überprüfung auf Updates der App.

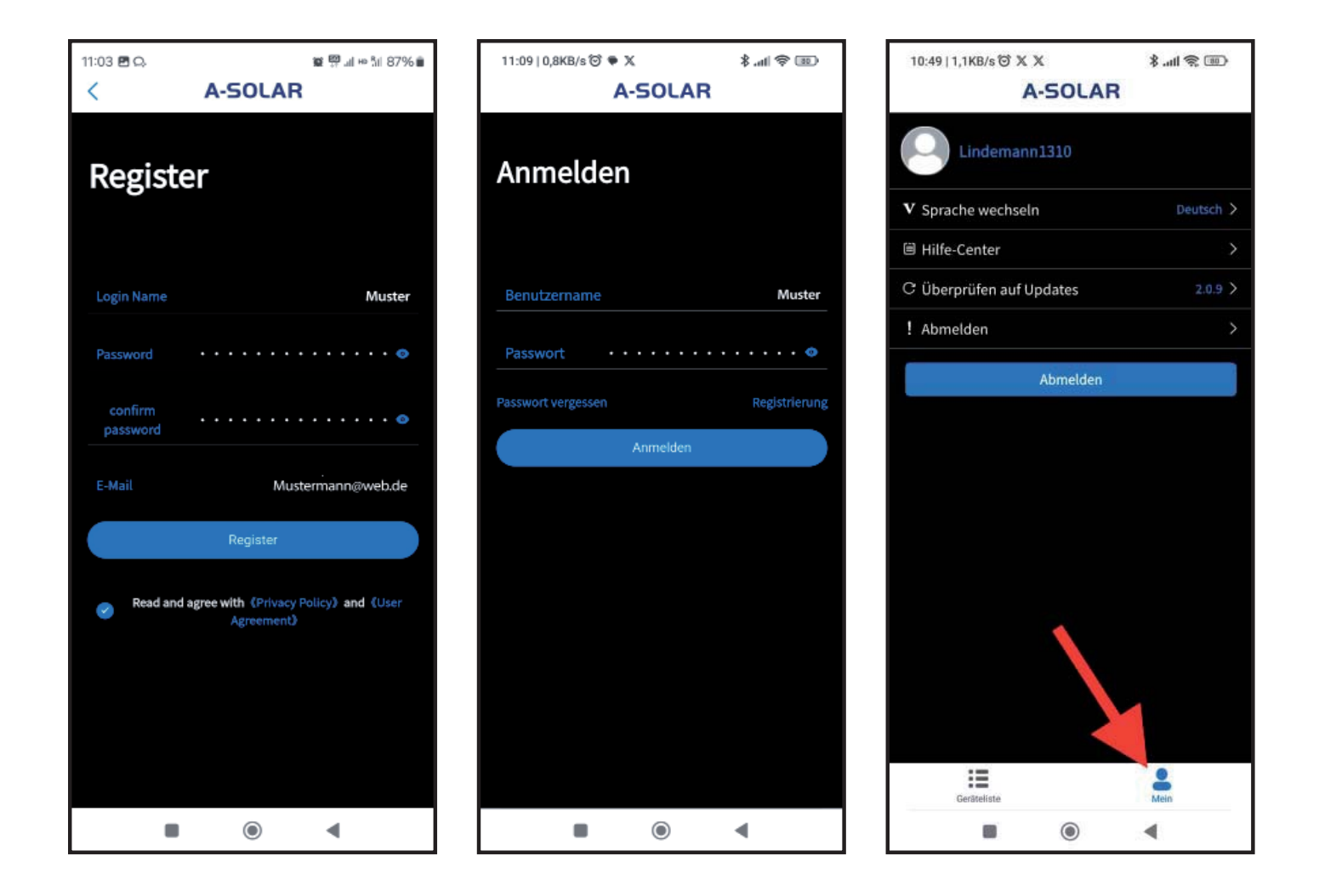

# **Bedienung der App**

# **Einbinden der Batterie in die Geräteliste**

Nach Erfolgreicher Anmeldung und Einloggen erscheint das Hauptfenster. Dieses zeigt als erstes an, das noch keine Batterie/Gerät hinzugefügt wurde.

1. Schalten Sie die Batterie ein und warten Sie ca. 1 Minute bis der Selbsttest abgeschlossen ist und der Powerbutton permanent leuchtet.

2. Drücken Sie nun die WiFi Taste für ca. 15 bis 30 Sekunden bis die LED Anzeige der WiFi Taste anfängt zu blinken.

3. wählen Sie in der App Gerät hinzufügen.

4. Wählen Sie jetzt den Gerätetyp aus der hinzugefügt werden soll (in unserem Fall die ASE-1000).

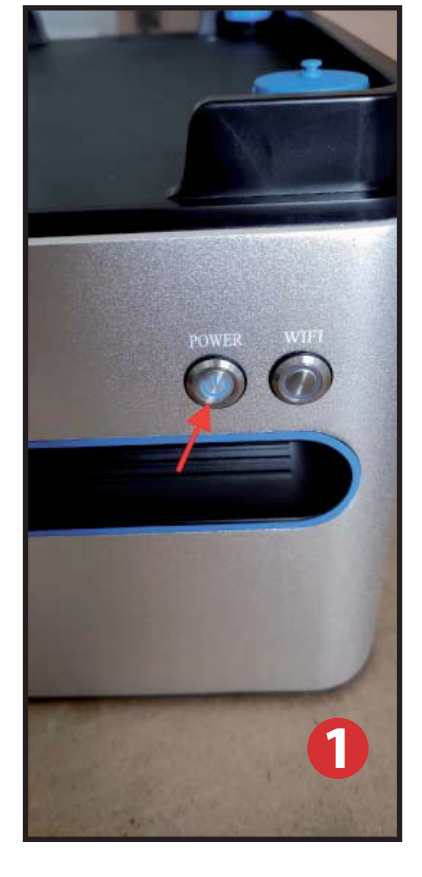

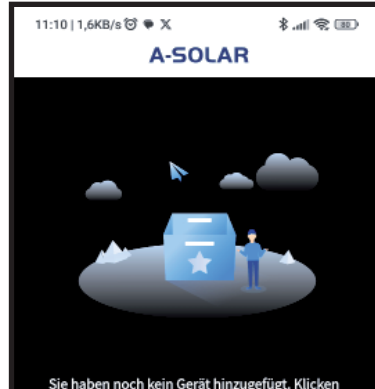

Sie haben noch kein Gerät hinzugefügt. Klicken<br>Sie unten auf "Gerät hinzufügen", um ein Gerät hinzuzufügen. Gerät hinzufügen

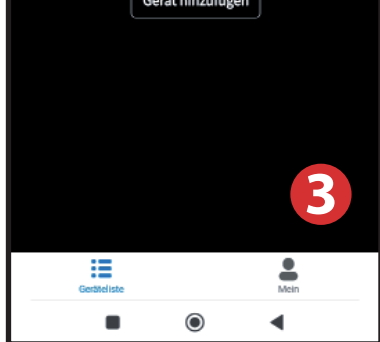

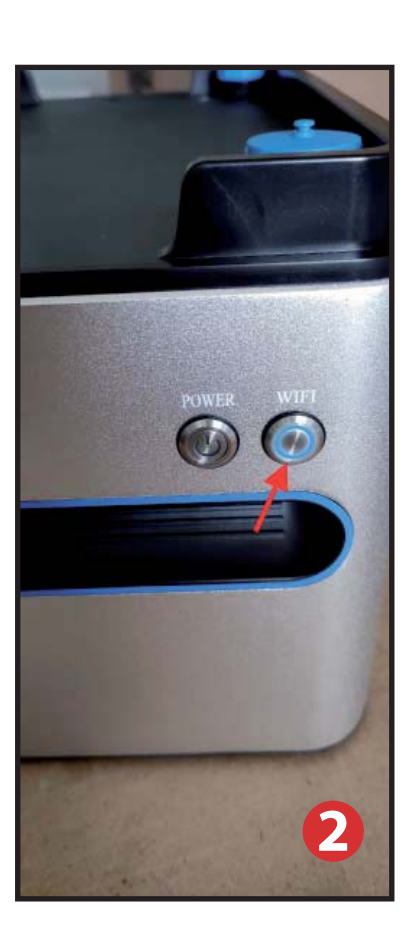

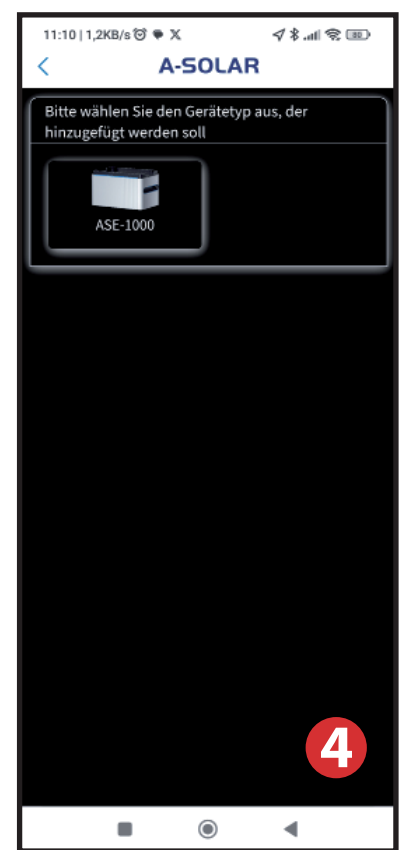

5. Nach Auswahl des Gerätes erscheint ein Fenster dass schrittweise zur Einbindung der Batterie in die App führt.

6. Lassen Sie die A-Solar App unverändert geöffnet und wechseln Sie nun manuell in das WLAN Menue ihres Systems (Mobil Telefon). Das WLAN Netzwerk zeigt nach einigen Sekunden die Batterie mit dem Kürzel mppt\_910......... an. Dieses wählen Sie aus.

7. Bestätigen Sie nun im Popup Fenster mit "Ja".

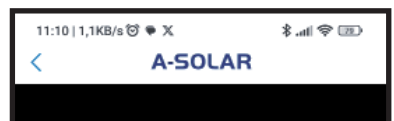

#### Drücken Sie die WI-FI-Taste lange

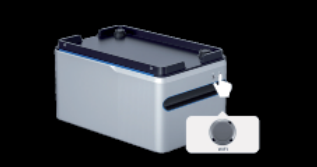

#### **Erster Schritt:**

Nachdem das Gerät für 30 Sekunden eingeschaltet war, halten Sie die WIFI-Taste, wie oben abgebildet, für 5 Sekunden gedrückt, bis sie blinkt.

#### Zweiter Schritt:

Öffnen Sie das WLAN-Menü des Systems manuell. Verbinden Sie mit einem WLAN, dessen Name mit mppt\_beginnt, um die Verbindung herzustellen. Verbindung prüfen.

#### Dritter Schritt:

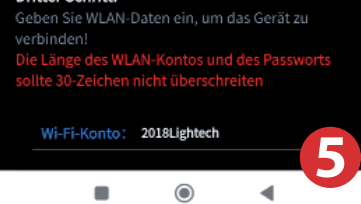

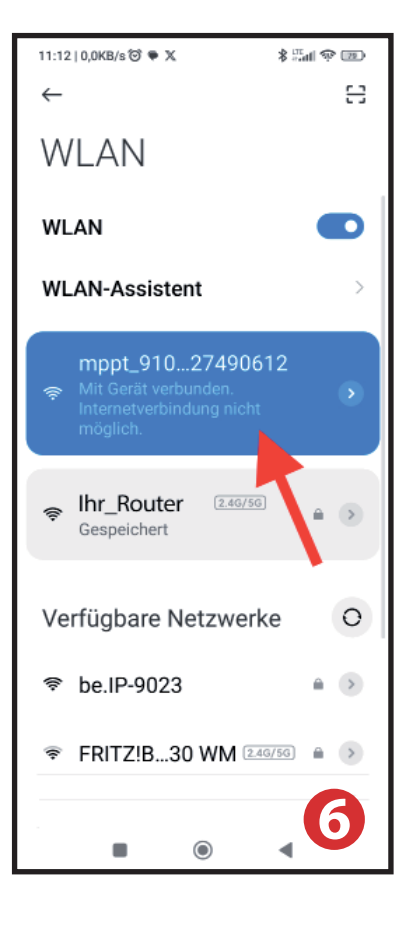

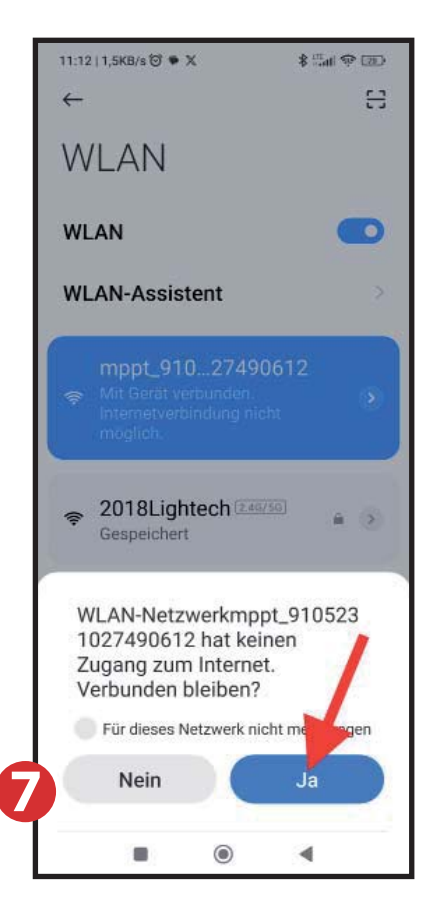

8. Kehren Sie zur APP zurück. Es wird nun in grün "Verbindung erfolgreich" angezeigt. Wenn die Verbindung nicht erfolgreich war steht nach wie vor in blau "Verbindung Prüfen", tippen Sie einfach darauf (Bild 5).

9. Im letzten Schritt geben Sie den Namen des WiFi Kontos an (WLAN-Funknetz SSID) und das WiFi-Passwort (WLAN-Netzwerkschlüssel) ein.

### **HINWEIS:**

10. Sollten der Name des WLAN-Funknetzes (SSID) und der WLAN-Netzwerkschlüssel ihrer Fritzbox ab Werk unverändert sein, dann übernehmen Sie bitte diese Daten EXAKT!!! Bitte übernehmen Sie auch die Leerzeichen (rot eingekreist) innerhalb des Namens. Wichtig: Am Ende des WLAN-Funknetz Namens darf jedoch kein Leerzeichen stehen. Das Original WiFi Passwort (Net-

zwerkschlüssel) der Fritzbox 16 Zeichen, diese sind unber Fphrz: Notiz PLETT einzugeben, auch we nur 12 Zeichen anzeigt.

Sind die Daten der Fritzbox bereits geändert worden, so rufen Sie diese direkt aus der Fritzbox über Ihren Browser ab (Abbildung 10).

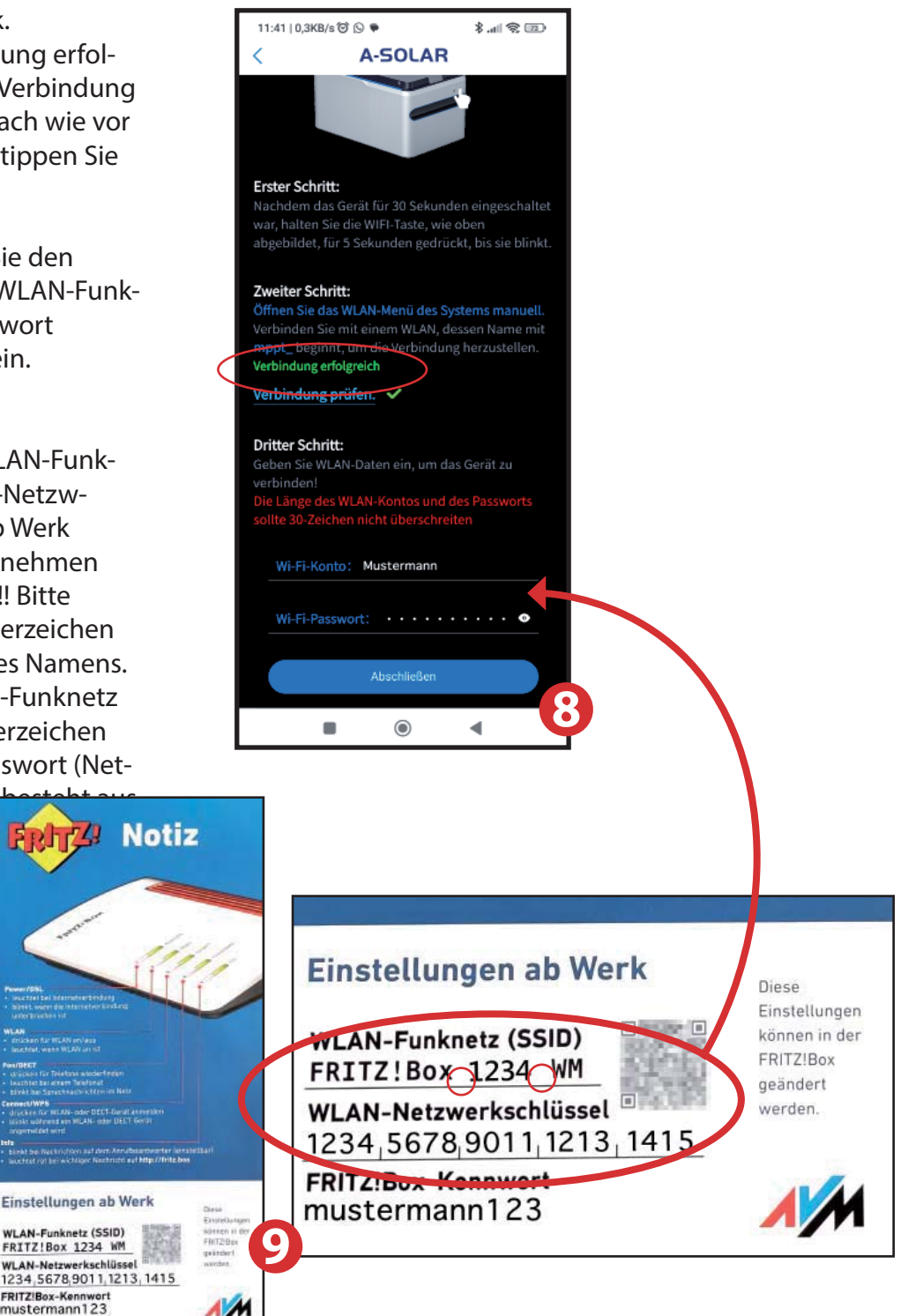

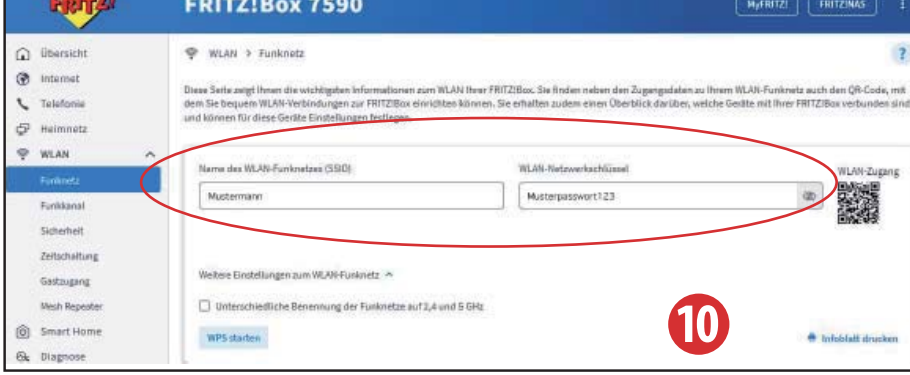

AM

### **TIP:**

Es kann vorkommen, das eine Verbindung nicht etabliert werden kann, es empfiehlt sich daher, sich über den Browser in die Fritzbox einzuloggen, sollte ein Haken bei 5-GHz gesetzt sein, dann entfernen Sie diesen vorrübergehend und setzen den Haken bei 2,4 GHz.

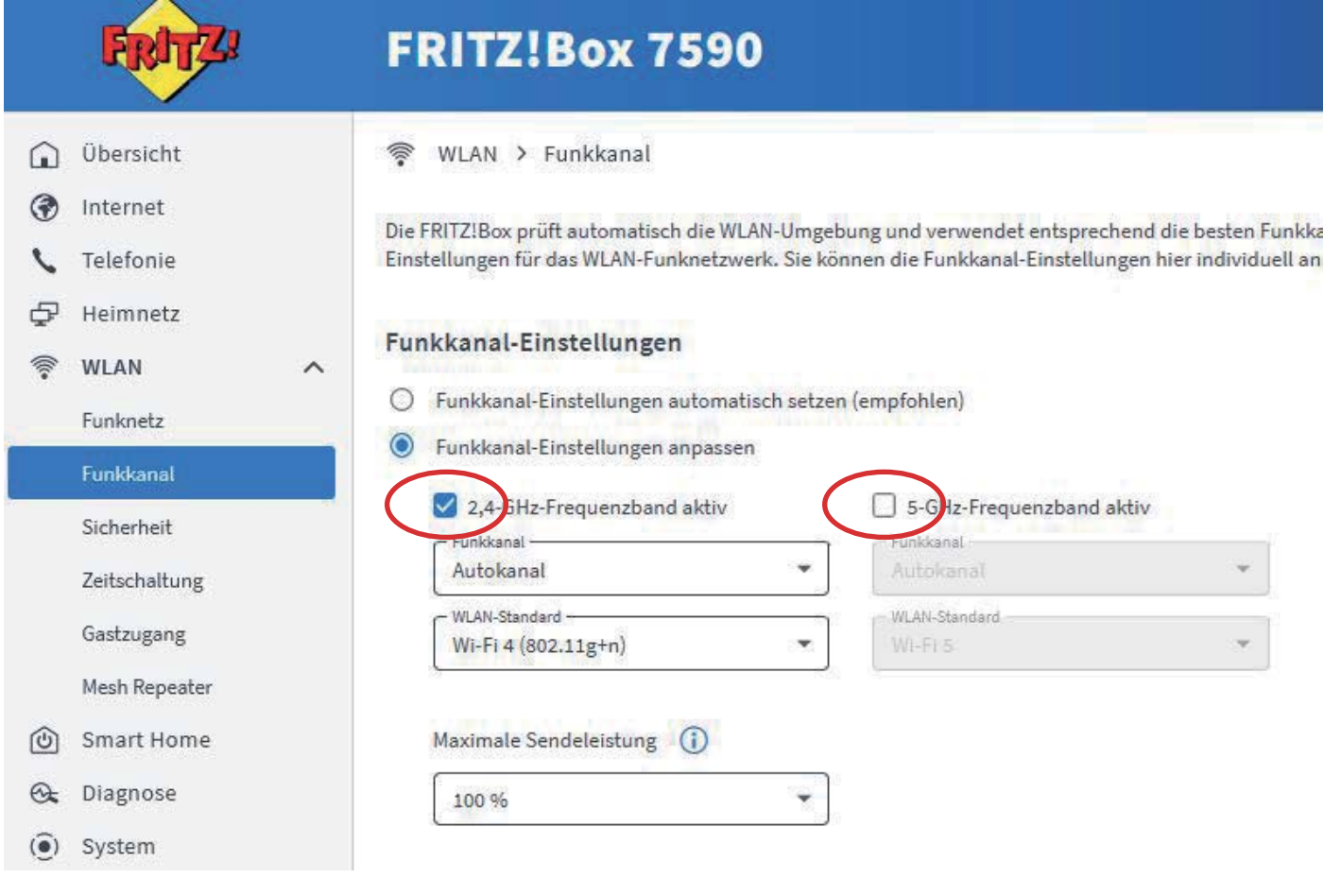

11. Nach Eingabe des WLAN Kontos und des Passwortes bestätigen Sie den Vorgang mit "Abschließen".

Das Fenster wechselt in Ihre Geräteliste der App, dort wird das Gerät nun angezeigt.

### **Hinweis:**

Sollen mehr als eine Batterie in die Geräteliste hinzugefügt werden, besteht die Möglichkeit einer Verwechslung in der WLAN Netzwerkliste, da alle Geräte Namen mit "mppt\_ . . . . " anfangen. Es empfiehlt sich daher den QR-Code, der an der Seite des Gerätes angebracht ist, einzuscannen. Der QR-Code enthält die Seriennummer der Batterie und ist identisch mit der Nummer die am Ende der Netzwerkkennung steht (mppt\_910. . . 123 etc.) Am Besten Sie notieren sich die Nummern um einer Verwechslungsgefahr bei der Einrichtung aus dem Wege zu gehen.

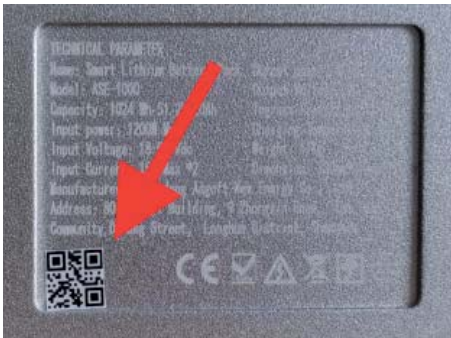

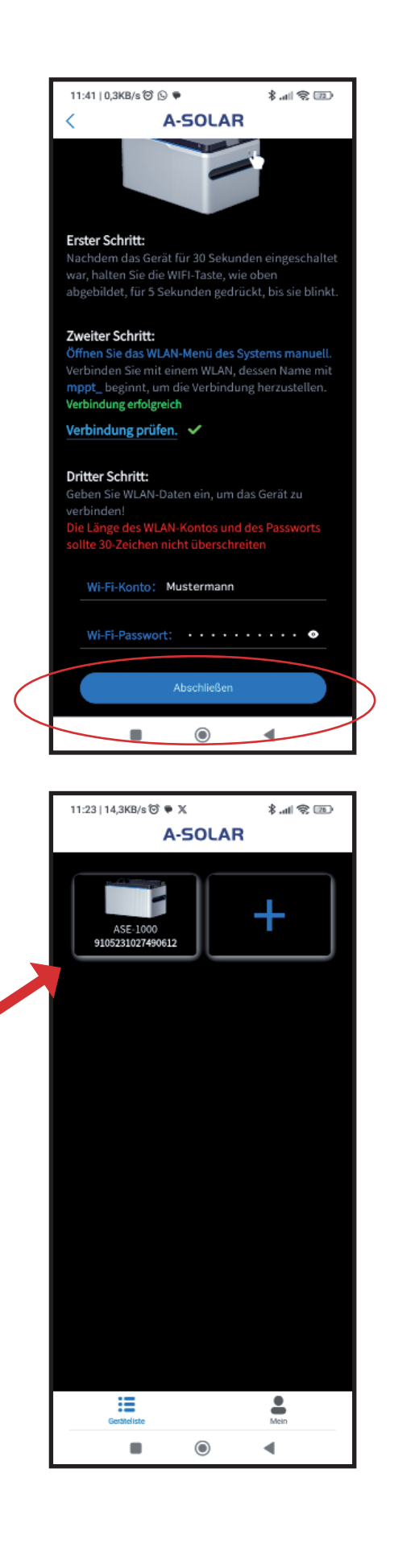

Klicken Sie nun auf das hinzugefügte Gerät und das Fenster wechselt zur Übersicht auf die ausgewählte Batterie. Oben rechts im Bedienfeld leuchtet das **WiFi Zeichen grün** auf wenn die Batterie mit dem Netzwerk verbunden ist. Nach einigen Sekunden wird der Satus der Batterie angezeigt. In unserem Fall ist nichts farbig hinterlegt, das bedeutet, es sind keine Solar-Panels oder Smart Plugs angeschlossen. Auch die Leistung der Batterie wird noch nicht angezeigt.

Um die Batterie ordnungsgemäß nutzen zu können, gehen sie auf das Feld "einrichten".

Es erscheint ein Fenster mit Parametereinstellungen, Ausgabemethode, Leistung, Netzwerkkonfiguration und Firmware-Update. Wrd dort ein roter Punkt im Menuepunkt Firmware-Update angezeigt, ist die ein Zeichen dafür, dass die Firmware des Gerätes aktualisiert werden muss.

**HINWEIS:** Nach einem Firmware Update muss die Batterie erneut eingebunden werden.

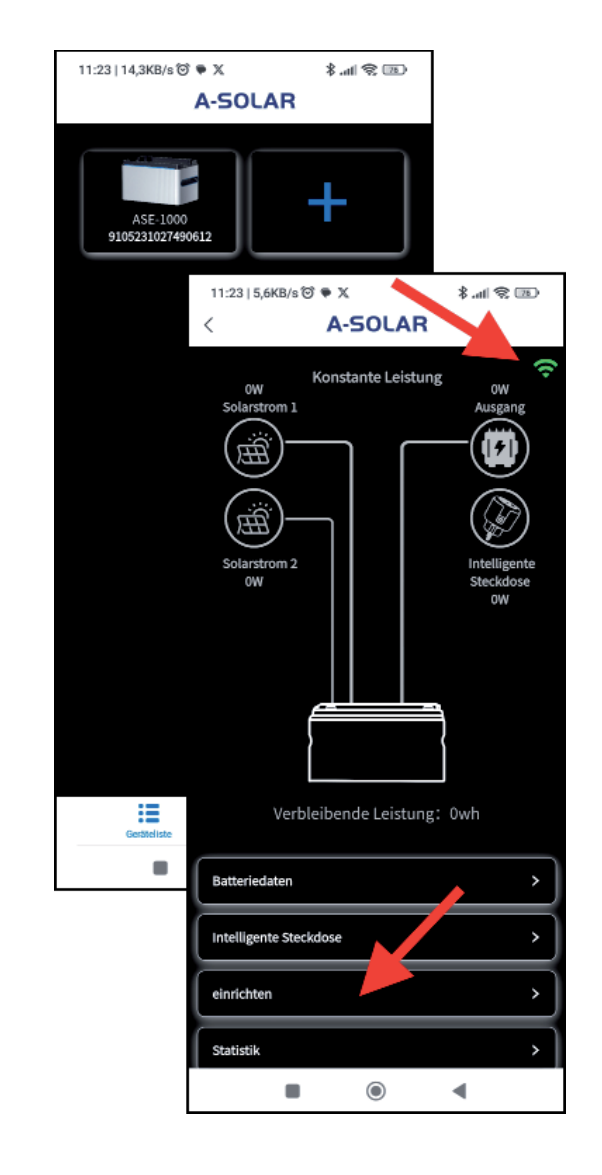

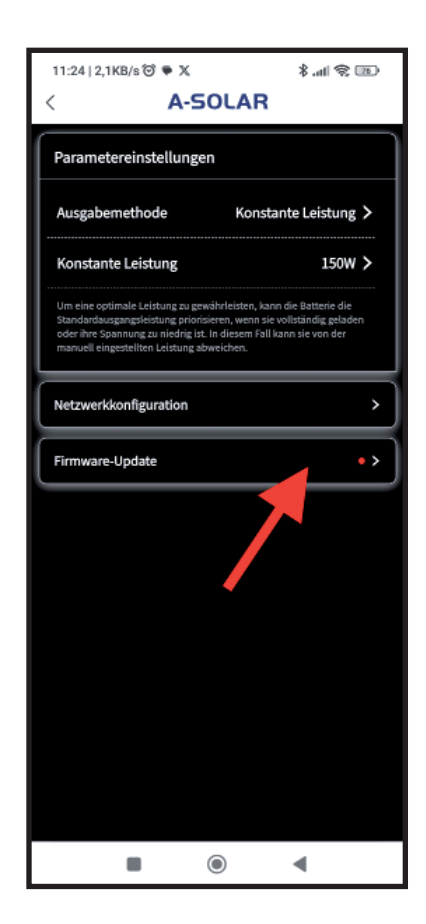

# **Einstellungen und Firmware**

Mit dem Klicken auf Firmware-Update wechseln Sie in das Menue Firmware-Update, Dort wird die aktuelle Version angezeigt. Sollte eine neuere Version zur Verfügung stehen so wird diese angezeigt mit einem Hinweis, ob dieses Upgrade ein zwingend notwendiges ist oder ein nicht obligatorisches. Klicken Sie einfach auf "Upgrade".

**ACHTUNG:** Das Upgraden kann bis zu 10 Minuten dauern, bringen Sie also etwas Geduld mit. Ebenso dauert es eine Weile bis angezeigt wird, dass das Herunterladen und Starten des Upgrades begonnen hat.

Nach abgeschlossenem Upgrade schaltet sich die Batterie aus. Und der Hinweis auf ein abgeschlossenes Upgrade erschein in Ihrer App. Wechseln Sie nun zum Haupmenue in Ihrer App und schalten Sie die Batterie wieder ein.

**ACHTUNG:** Die Batterie hat die WiFi Verbindung zu Ihrem Mobilphone verloren. Sie müssen die Batterie wieder neu einbinden. Wenn Sie Ihre Batterie der Geräteliste wieder hinzugefügt haben, klicken Sie auf das Gerät und das Bedienfeld für die Batterie erscheint.

Standardmäßig werden die ASGOFT Batterien mit einer Ladung von 50% ausgeliefert.

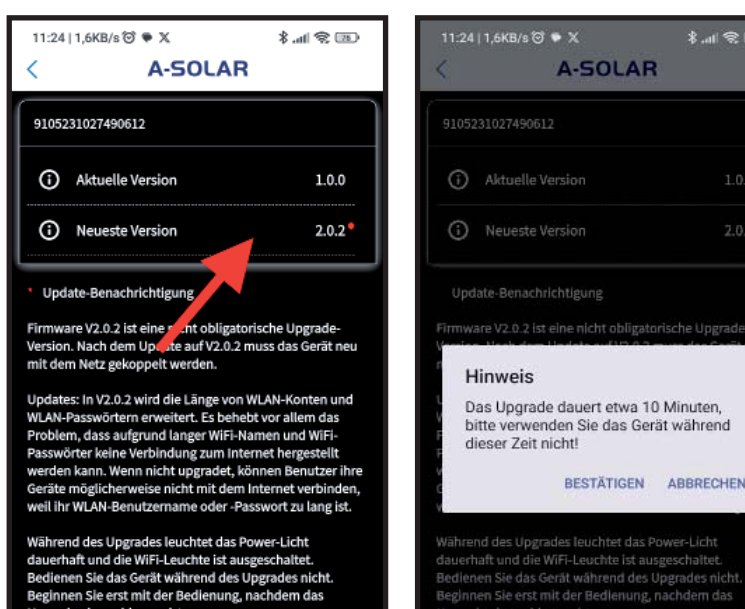

ade abgeschlossen ist

 $\blacksquare$ 

Upgrade

 $\odot$ 

 $\blacktriangleleft$ 

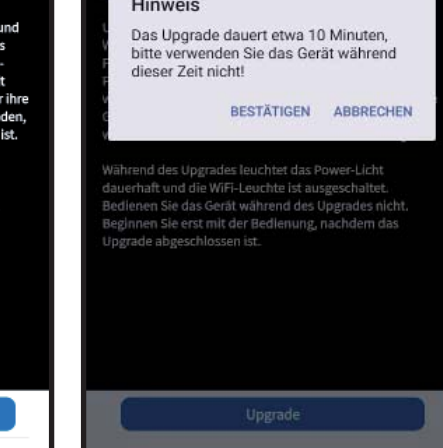

 $\mathbb{Z} \otimes \mathbb{R}$ 

 $70.7$ 

**A-SOLAR** 

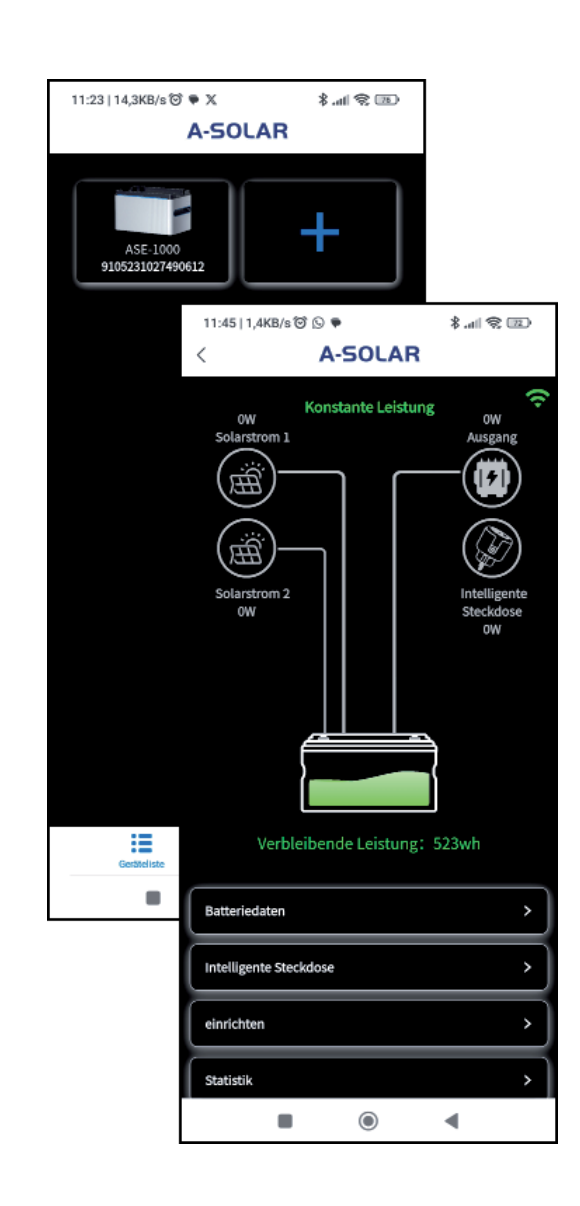

# **Batterie Daten**

Um die Batteriedaten abzurufen, klicken Sie einfach auf das Bedienfeld "Batteriedaten" und ein neues Fenster öffnet sich. Darin können die verbleibende Leistung, die Kapazität und die Batterietemperatur abgelesen werden.

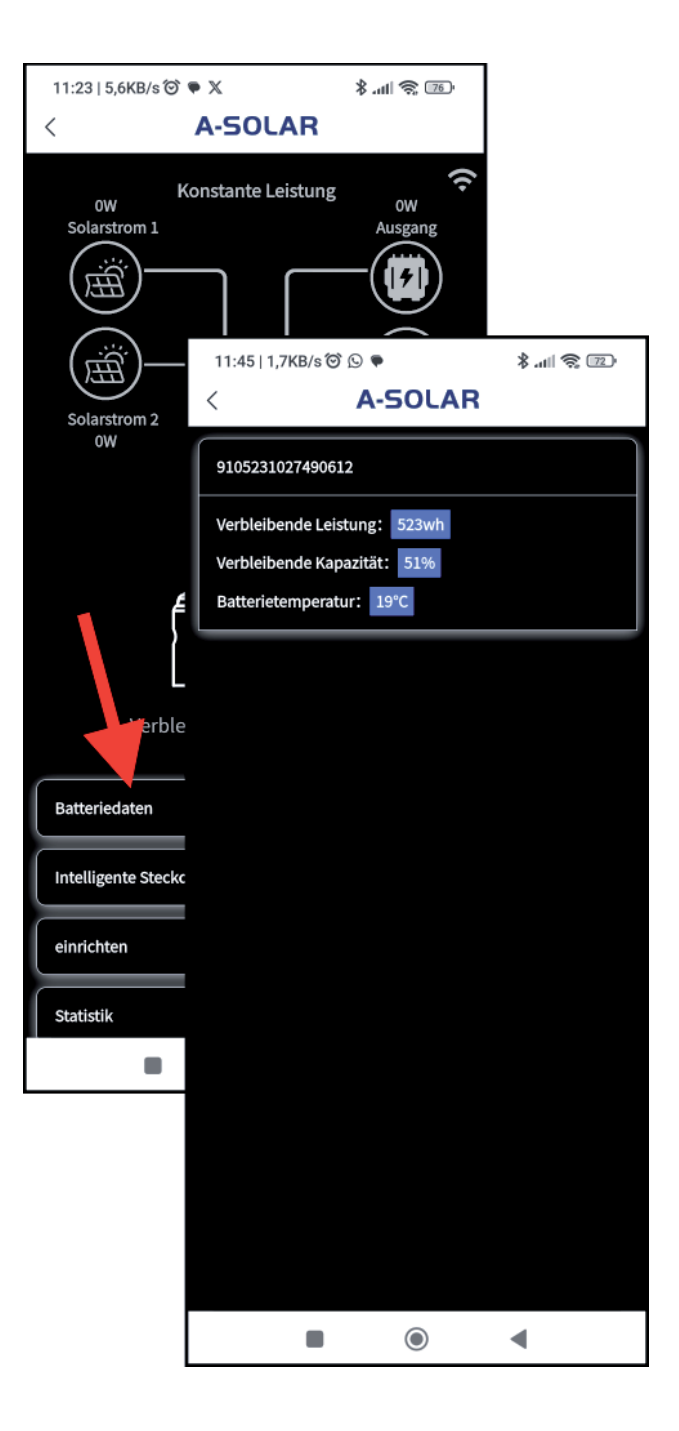

# **Parametereinstellungen Leistungsabgabe**

Die Aktivierung der Steuerung erfolgt über das Menue "einrichten". Dort öffnet sich ein Fenster mit drei Menuepunkten:

- Parametereinstellungen
- Netzwerkkonfiguration
- Firmware-Update

Gehen Sie auf Parametereinstellungen, dort finden Sie Ausgabenmethode und Zeitkontrolle.

Wenn Sie das Menue Zeitraumkontrolle auswählen, dann öffnet sich ein Fenster mit drei Auswahloptionen:

- Zeitraumkontrolle
- Automatikbetrieb
- Konstante Leistung

Bei der Auswahl Zeitraumkontrolle können Sie auswählen in welchem Zeitraum die Batterie Strom abgeben soll.

Der Automatikbetrieb funktioniert ausschließlich mit dem ASGOFT WiFi Smart Plug.

Wählen Sie Konstante Leistung, dann können Sie eine konstante Leistungsabgabe einstellen.

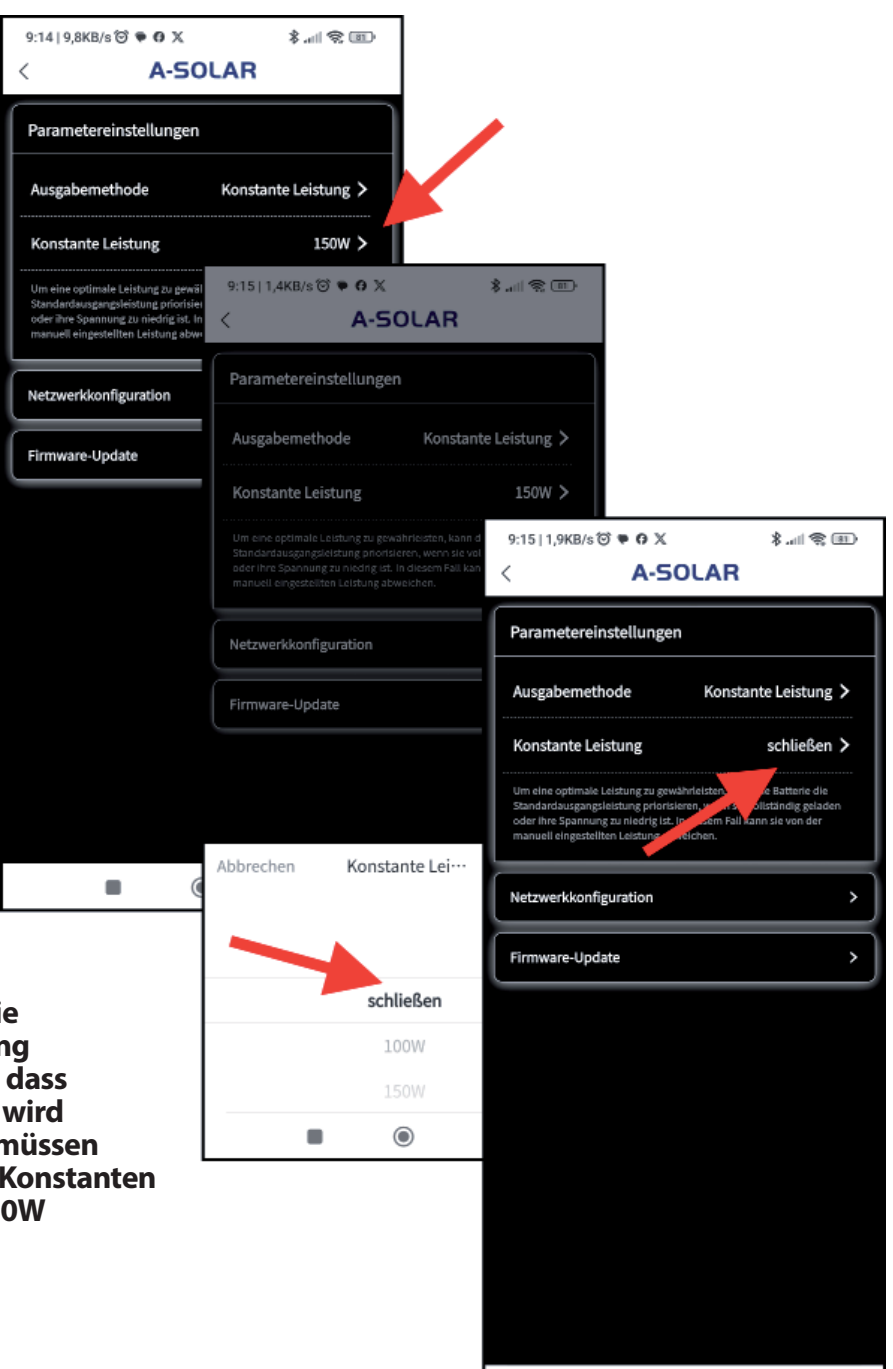

 $\blacksquare$ 

 $\odot$ 

 $\blacktriangleleft$ 

**Hinweis: Die Stromabgabe der Batterie ist von Werk aus auf Konstante Leistun** eingestellt. Damit gewährleistet wird, die konstante Leistung ausgeschaltet **und nicht im Hintergrund weiter läuf müssen Sie zwingen bei Umschaltung bei der Leistung von der Werkseinstellung 15 auf "Schießen" umstellen.**

# **Zeiteinstellungen**

Für die Zeitraumkontrolle aktivieren sie unter Ausgabemethode: Zeitraumkontrolle. Es erscheint nun ein "+" Icon. Wenn Sie das + Zeichen wählen, können Sie im darauf erscheinenden Fenster den Zeitpunkt auswählen an dem Strom aus dem Gerät abgegeben wird. Zum Auswählen der Zeit drücken Sie auf das kleine Stift-Symbol. Bestätigen Sie die gewählte Uhrzeit und wählen als nächstes die Leistung, die abgegeben werden soll und bestätigen Sie den Vorgang.

Daraufhin wechselt das "+" Zeichen in ein Symbol mit der entsprechenden Uhrzeit und der Leistungsabgabe. Ein weiteres "+" Symbol erscheint und dort können Sie wie bereits beschrieben den Zeitpunkt der Stromabgabe einstellen, wählen Sie dann "schließen" für die Beendigung der Stromabgabe.

### **Kann man mehrere Zeiträume eingeben?**

Ja, man kann mehrere Zeiträume einstellen.

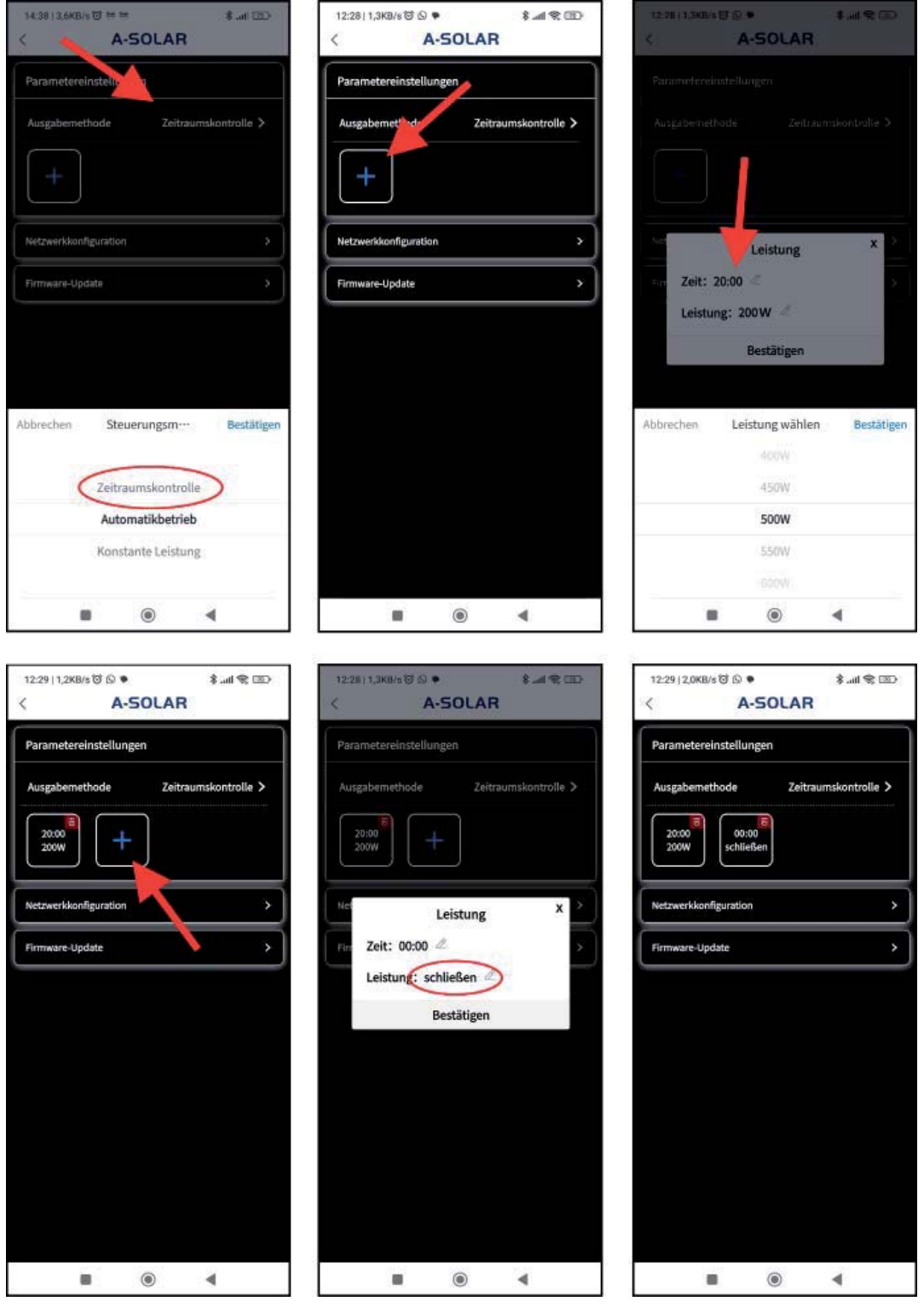

# **Automatikbetrieb mit einem Smart Plug**

# **Den Smart Plug mit dem WiFi Netzwerk verbinden**

Stecken Sie den Smart Plug in eine Steckdose und halten Sie die Einschalttaste etwa 5 Sekunden lang gedrückt, bis die Kontrollleuchte blinkt.

Öffnen Sie die WiFi-Einstellungen auf Ihrem Mobil-Telefon und suchen Sie nach dem Netzwerk mit dem Namen "smartplug-xxx". Verbinden Sie sich mit diesem Netzwerk.

Nach der Verbindung wird Ihr Mobil-Telefon automatisch auf eine Browserseite geleitet, geben Sie dort Ihr WiFi netzwerk ein, so wie Ihr Passwort und bestätätigen Sie es mit "Save". Danach erfolgt eine Seite mit dem Hinweis, dass der Smart Plug erfolgreich verbunden ist. Wechseln Sie nun wieder zur App.

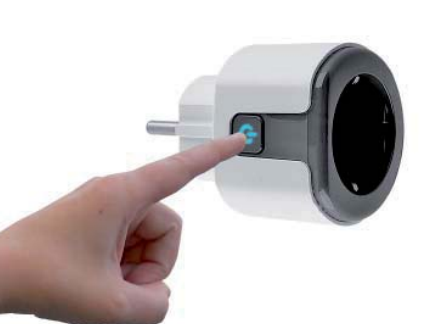

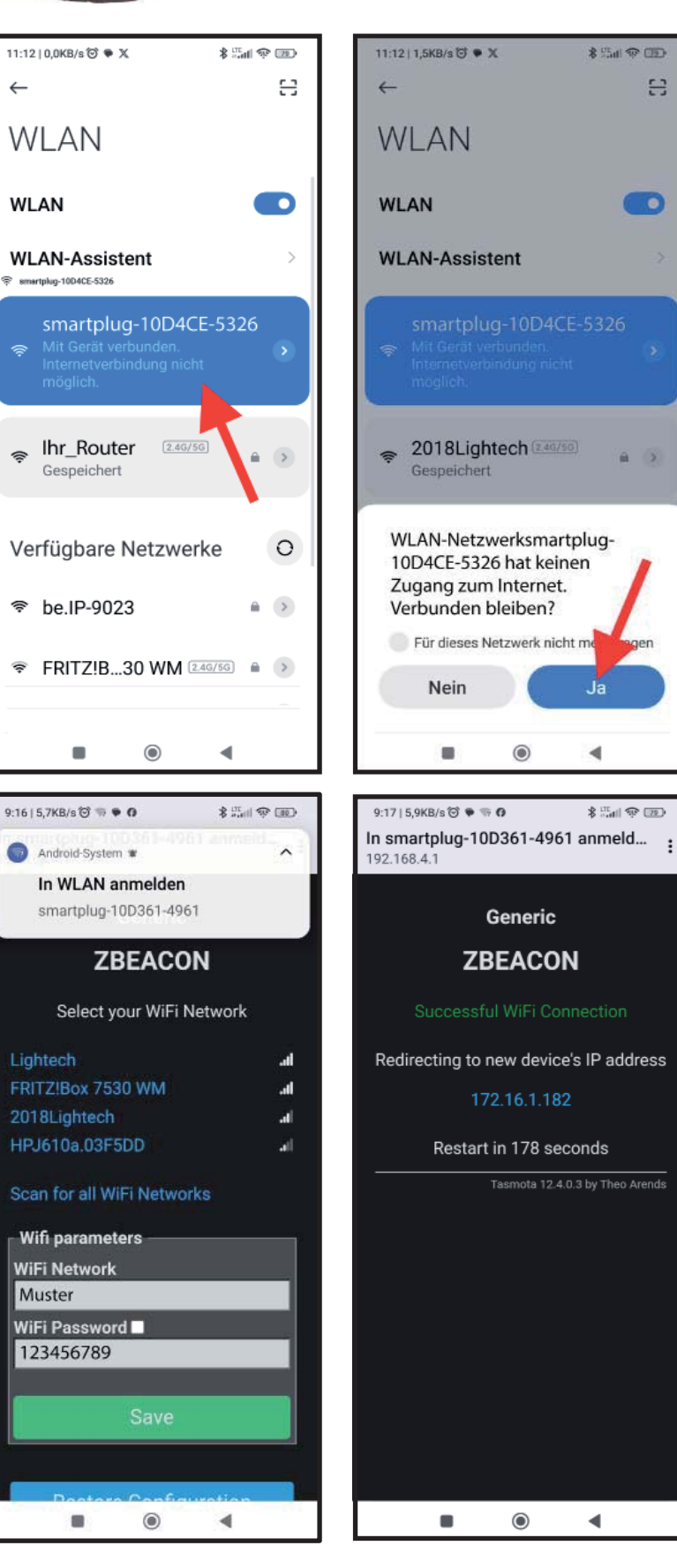

e

 $\sqrt{3}$ 

# **Automatikbetrieb**

Der Automatikbetrieb funktioniert nur im Zusammenhang mit dem ASGOFT WiFi Smart Plug.

Wählen Sie den Automatikbetrieb und bestätigen Sie. Es öffnet sich das Menue für die Einbindung von Smart Plugs. Wählen Sie Steckdose hinzufügen, klicken Sie auf Gerätecode und scannen Sie den QR-Code, der auf der Steckdose angebracht ist. Der Smart Plug wird sofort in die Liste aufgenommen.

**Hinweis:** Sie können bis zu 5 Smartplugs einbinden.

Den Smart Plug stecken Sie nun in eine Steckdose. In die Buchse des Smart Plugs wird dann das zu verwendende Gerät (Kaffeemaschine, Waschmaschine etc.) eingesteckt. Jedesmal, wenn das Gerät verwendet wird, meldet der Smart Plug den Verbrauch an Ihre Batterie und diese gibt dann annähernd und innerhalb des Leistungsvermögens

der Batterien die Leistung frei und wird in Ihren Stromkreislauf eingespeist. Der aktuelle Verbrauch wird in der Liste der Smart Plugs angezeigt.

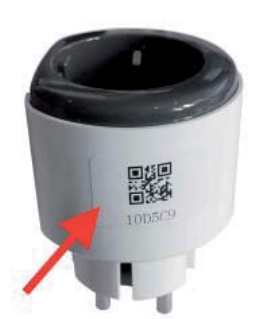

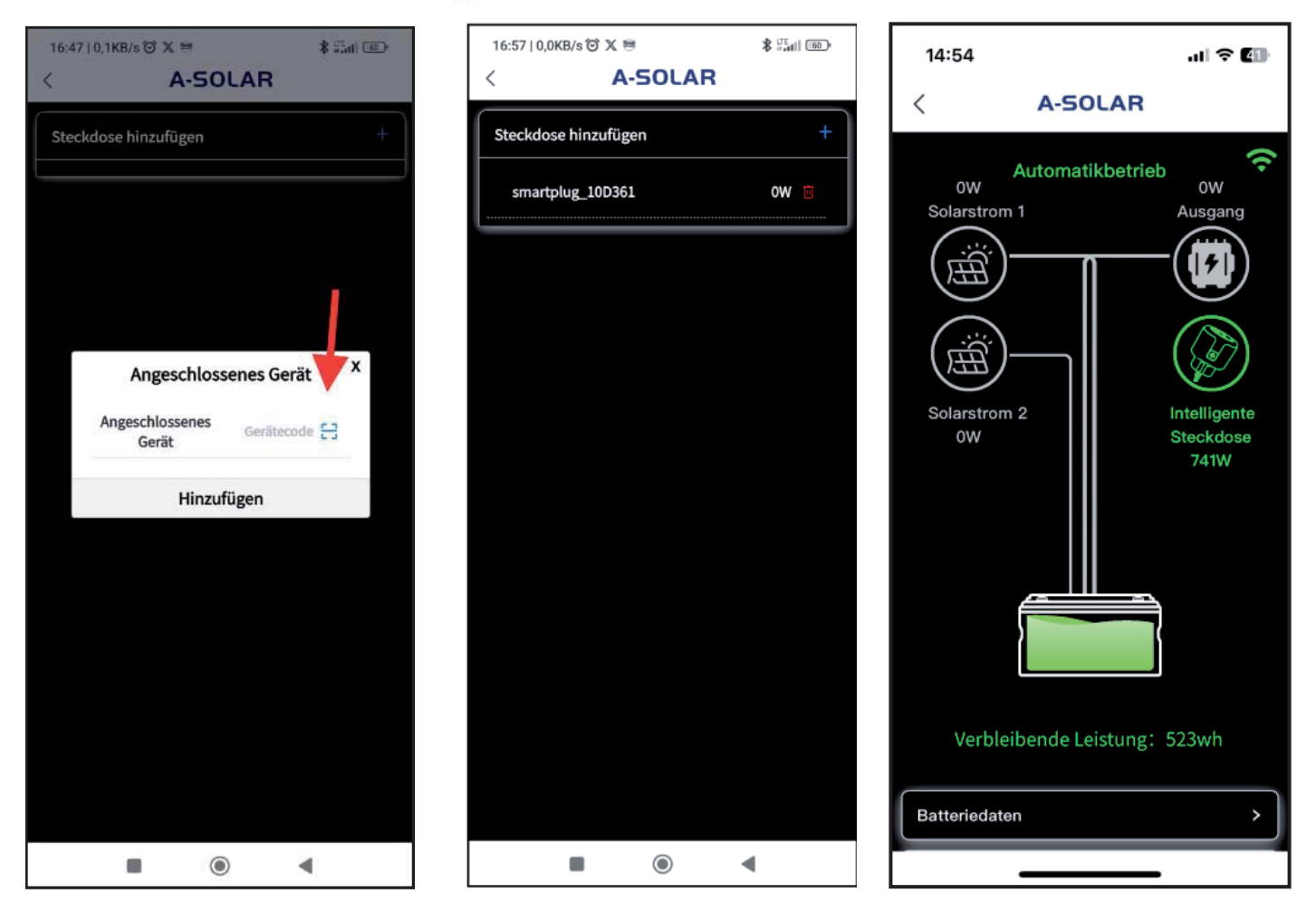

# **Konstante Leistung**

Die konstante Leistung wird nur dann empfohlen um tagsüber den erzeugten Strom zu puffern und in dosierten Mengen konstant abzugeben.

**WICHTIG:** Bei konstanter schlechter Wetterlage (kein bis sehr wenig Sonnenschein) sollten Sie auf Zeitraumkontrolle umschalten. Wechseln hierfür in Zeitraumkontrolle, wählen Sie die aktuelle Zeit und dann "schließen". Die konstante Leistungsabgabe wird darauf hin gestoppt. Damit wird sichergestgestellt, das die Batterie **nicht versehentlich komplett entladen wird**.

**ACHTUNG:** Sollte wider Erwarten die Batterie komplett entladen sein, laden Sie das Gerät bei vollem Sonnenschein wieder auf, da die Batterie nach einer kompletten Entladung erst ab 45V Spannung wieder aufgeladen werden kann. Prüfen Sie bitte die Ausgangsleistung Ihrer Solar Panele.

**TIP:** Sollte das Gerät komplett entladen sein, dann klemmen Sie bitte den Wechselrichter von Ihrer Batterie ab! Danach laden Sie ihre Batterie mit einer Spannung von mindesten 45V wieder auf volle Leistung.

P.S.: Die DOD Einstellung mit einer 10% Entladetiefe ist für das nächste Firmware Upgrade vorgesehen.

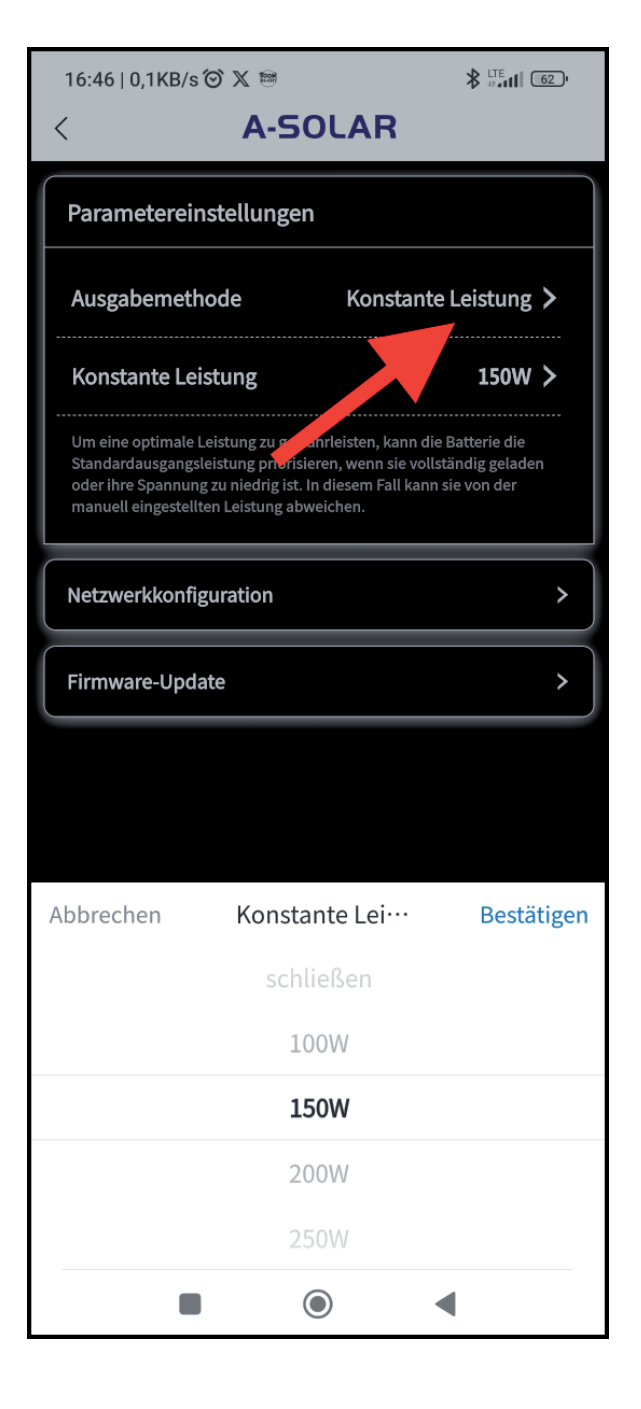

# **Statistik**

Unter dem Menuepunkt Statistik erhalten Sie genaue Daten über die Akkumulierte Stromerzeugung, Ihre PV-Stromerzeugung und Ihre Ausgangsleistung.

Sie können Ihre Statistik in einer Monatsübersicht oder in einer Jahresübersicht darstellen. In der Jahresübersicht haben sie die Möglichkeit das Jahr zu wählen. In dem grauen darunterlegendenden Schieberegler hat man die Möglichkeit von links nach rechts durch das ganze Jahr zu skrollen. Verschieben Sie die kleinen "Anfasser" links und rechts des grauen Balken, dann kann man den Ausschnitt des Jahres vergrößern bis man einen einzelnen Monat in der Übersicht hat.

Das gleiche gilt für die Monatsübersicht, man hat hier die Möglichkeit bis auf den Tag genau hinein zu zoomen.

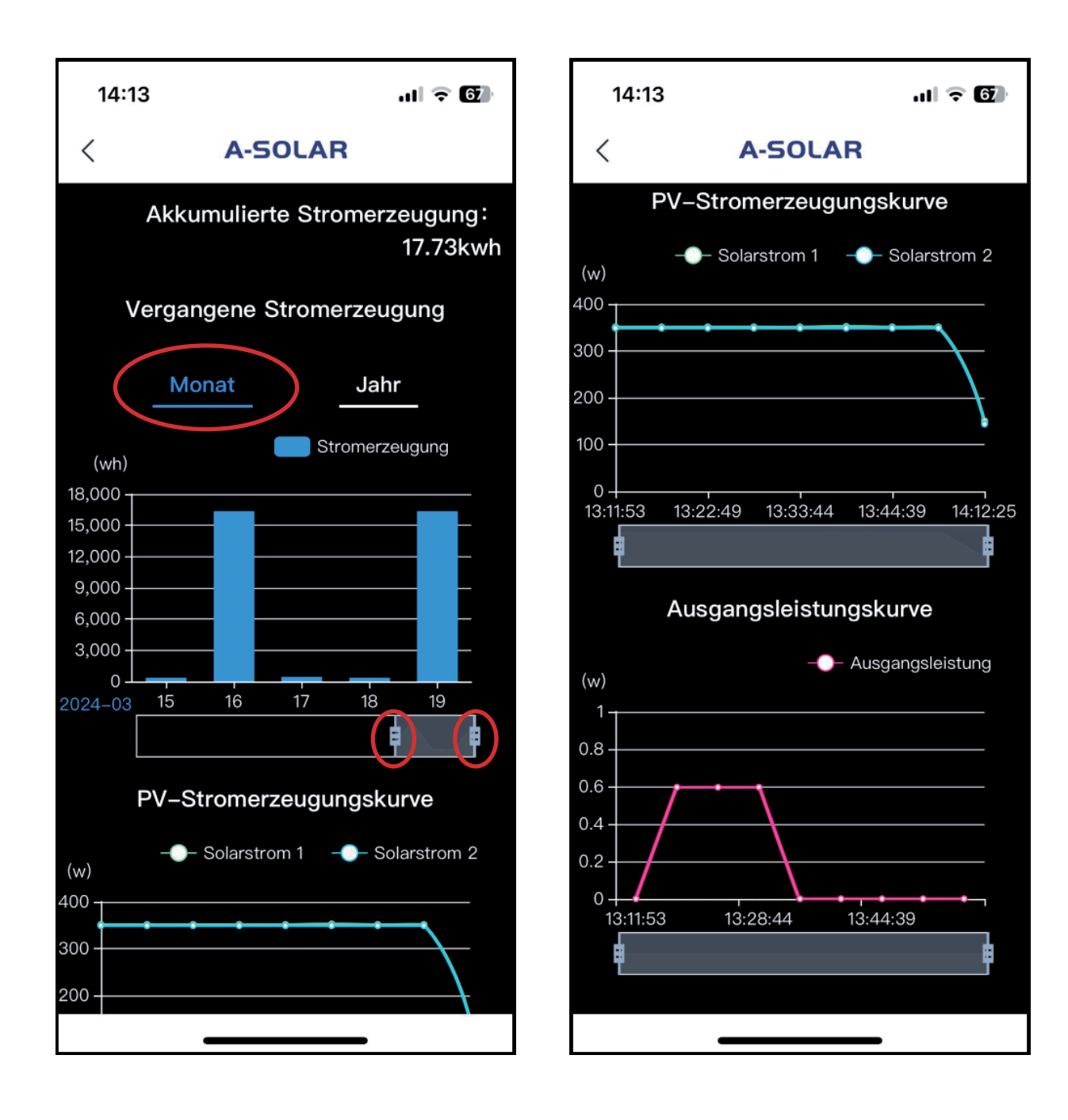

# **Verwaltung von gestapelten Batterien**

Die ASGOFT ASE-1000 Batterien sind stapelbar. Das heißt, wenn Sie mehr als eine Batterie haben, so können Sie diese übereinander stapeln und verfügen somit über eine Solarspeicherbatterie bestehend aus zwei Einheiten. Sie können bis insgesamt 5 Batterien stapeln.

### **WICHTIG:**

Bevor Sie die einzelnen Batterien stapeln, achten Sie darauf, dass alle Batterien voll geladen sind. Wir empfehlen dringen die Batterien als einzelne Geräte einzubinden und auf ihre volle Kapazität aufzuladen.

Löschen Sie nun bitte alle Batterien in der App aus der Geräteliste. Jetzt können Sie alle Geräte stapeln. Dazu entfernen Sie bitte die Schutzkappen der unten an den Geräten angebrachten Stecker und stapeln Sie die Batterie passend mit den Buchsen auf die oben angebrachten Stecker der nächsten Batterie.

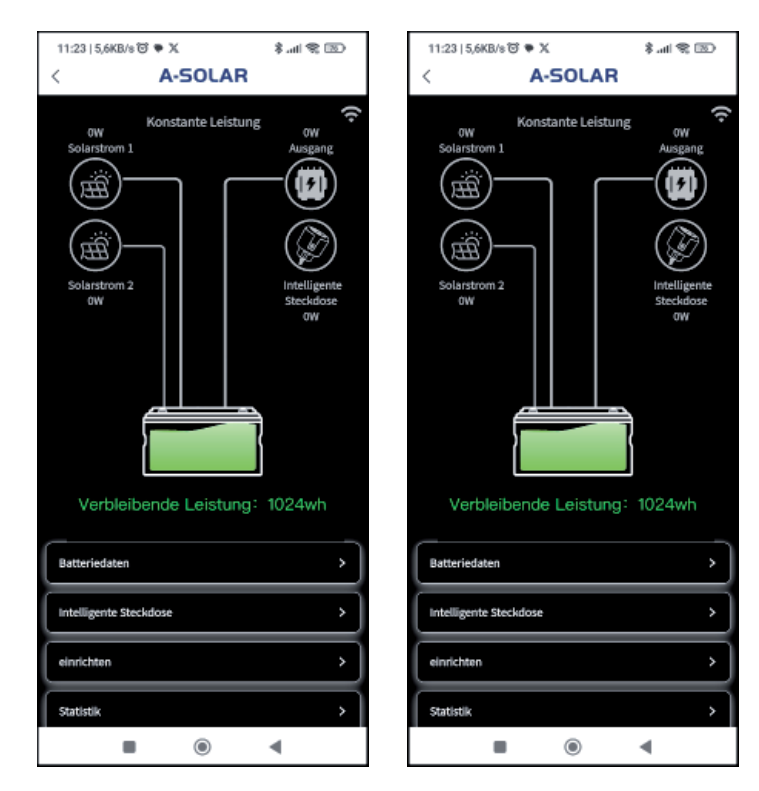

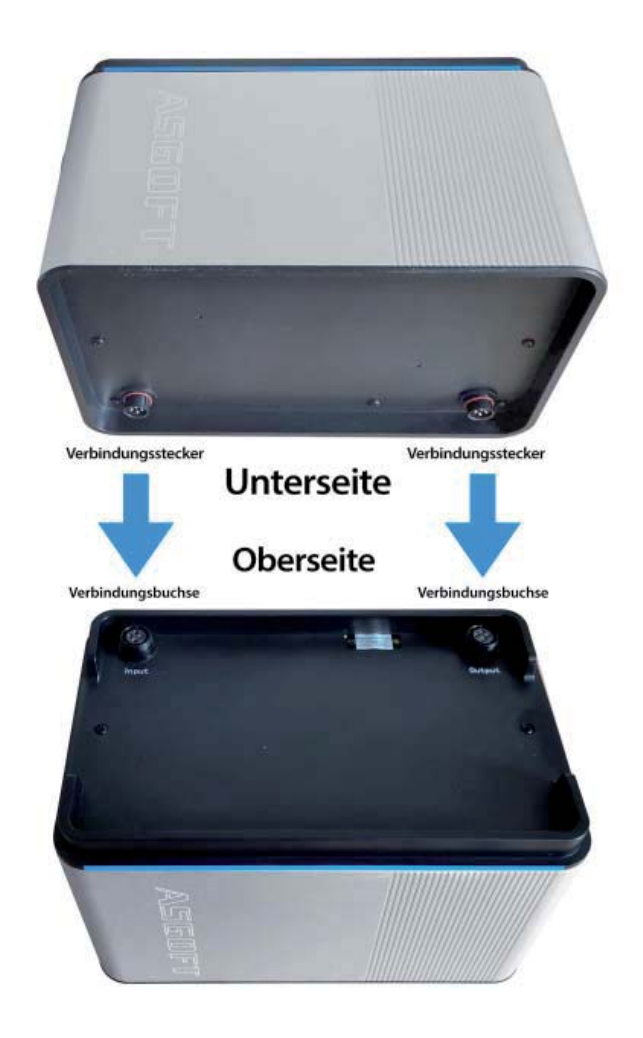

# **Verwaltung von gestapelten Batterien**

Sind alle Batterien übereinangergestapelt, schalten Sie alle Batterien nacheinander an. Gehen Sie in die A-Solar App und wählen "Gerät hinzufügen". Folgen Sie den Anweisungen wie zuvor und drücken Sie den WiFi Knopf an nur einer der Batterien (hierbei ist es egal welche der Batterien Sie wählen). Die App prüft nun die Verbindung. Eine der WiFi-Tasten im Stapel fängt an zu blinken.

**Hinweis:** Es kann durchaus sein das die WiFi-Taste einer anderen Batterie anfängt zu blinken als die, die Sie gedrückt haben. Die Batterie deren WiFi-Taste blinkt, ist die sogenannte Master-Batterie.

**Achtung:** Nur die Master-Batterie wird in ihrer App in der Geräteliste angezeigt. Im Konfigurationsfenster der App wird jedoch die gesamte Leistung des Stapels angezeigt.

Unter "Batteriedaten" wiederum werden die Daten der einzelnen Batterien in Kurzform dargestellt.

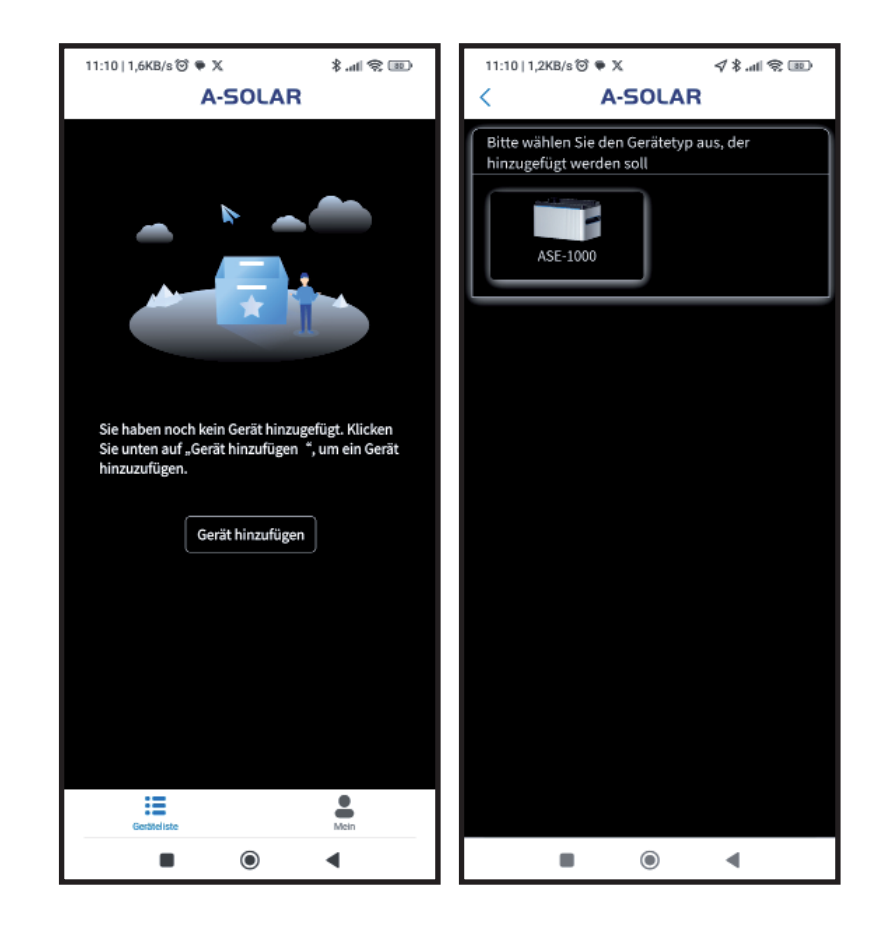

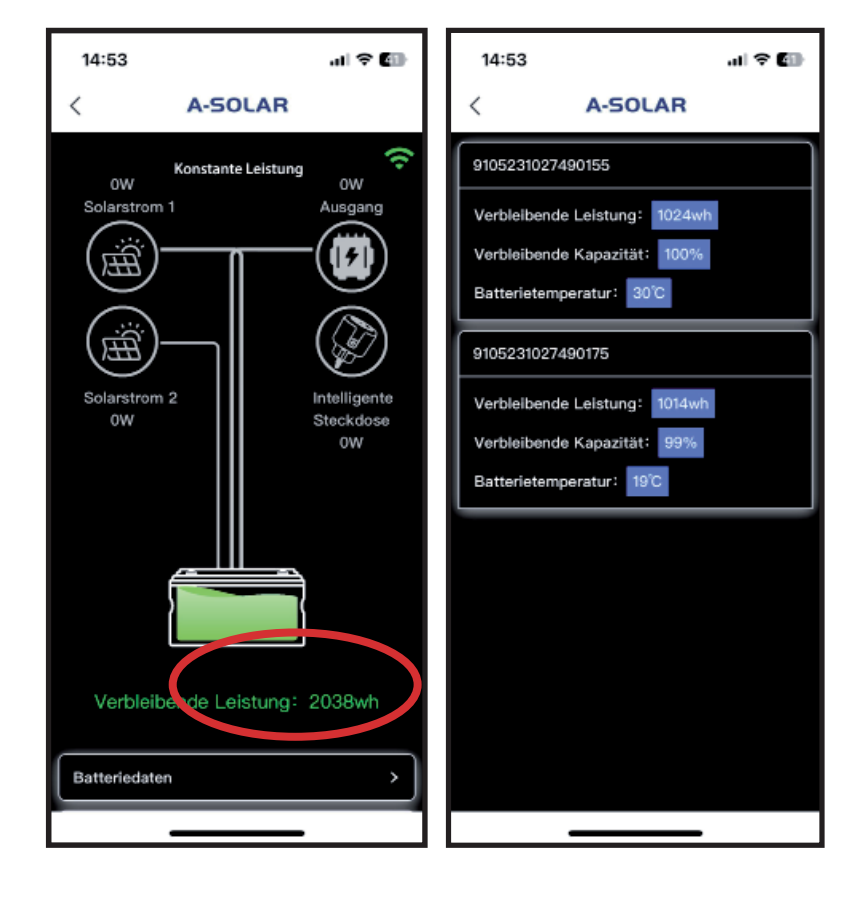

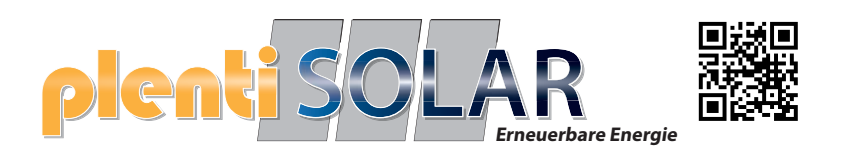

# **Solarenergiespeichersystem für den Balkon ASE-1000 Benutzerhandbuch**

# **(V1.1)**

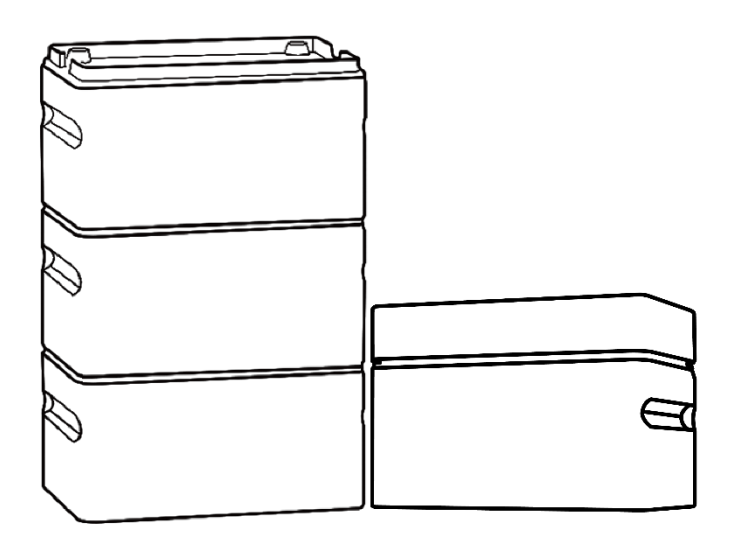

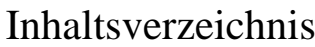

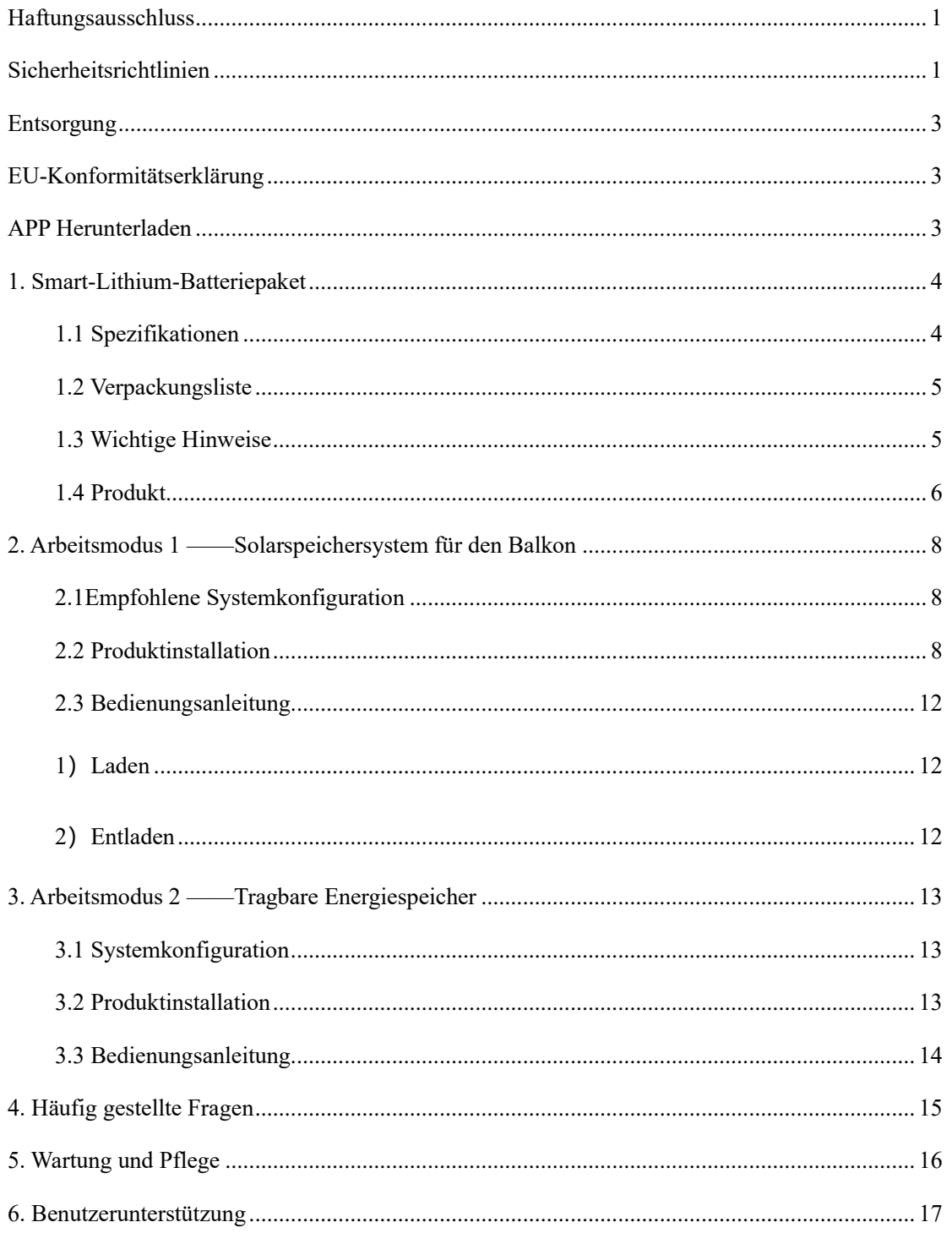

# <span id="page-23-0"></span>**Haftungsausschluss**

Damit rechtliche Ansprüche gewährleistet sind, , lesen Sie bitte vor der Verwendung dieses Produkts sorgfältig das Benutzerhandbuch durch, um sicherzustellen, dass es nach vollständigem Verständnis korrekt verwendet wird. Bewahren Sie das Benutzerhandbuch nach dem Lesen sorgfältig auf, um es später bei Bedarf zu Rate ziehen zu können. Wenn dieses Produkt nicht ordnungsgemäß bedient wird, kann dies zu schweren Verletzungen Ihrerseits oder Anderer führen oder Schäden am Produkt sowie Vermögensschäden verursachen. Sobald Sie dieses Produkt in Gebrauch nehmen, wird davon ausgegangen, dass Sie alle Bedingungen und Inhalte der Anleitungen, von dem Haftungsausschluss und der Sicherheitshinweise gelesen, verstanden, erkannt und akzeptiert haben. Der Nutzer verpflichtet sich, die Verantwortung für seine Handlungen und alle daraus resultierenden Konsequenzen zu übernehmen. Unser Unternehmen haftet nicht für Schäden, die durch die Nichtbeachtung des Benutzerhandbuchs bei der Verwendung des Produkts entstehen.

Im Falle von Produkt- oder Sachschäden, die durch höhere Gewalt wie Blitzeinschläge, Erdbeben, Überschwemmungen oder andere Naturkatastrophen verursacht werden, oder bei Schäden, die durch die nicht konforme Nutzung des Solarenergiespeichersystems aufgrund örtlicher politischer Einschränkungen entstehen, trägt der Nutzer alle Folgen selbst. Unser Unternehmen übernimmt keine Haftung für Verluste, die daraus resultieren.

In Übereinstimmung mit den Gesetzen und Vorschriften has das Unternehmen das endgütige Recht, dieses Dokument und alle damit verbundenen Dokumente Produkts auszulegen. Sie kann ohne vorherige Ankündigung geändert, überarbeitet oder eingestellt werden.

# <span id="page-23-1"></span>**Sicherheitsrichtlinien**

- 1. Lagern Sie dieses Produkt an einem kühlen und trockenen Ort, verwenden Sie es nicht in der Nähe von Feuerquellen.
- 2. Tauchen Sie das Produkt nicht in Wasser ein. Es wird nicht empfohlen, das Produkt im Regen oder in feuchter Umgebung zu verwenden.
- 3. Verwenden Sie das Produkt nicht in Umgebungen mit leicht entflammbaren und explosiven oder stark korrosiven Substanzen wie Benzin, Gas, Chemikalien usw., da dies die Sicherheit gefährden kann.

•Bedienen Sie das Produkt immer gemäß den Vorschriften, Anweisungen und Kennzeichnungen in potenziell explosiven Umgebungen.

•Lagern Sie niemals entflammbare Flüssigkeiten, Gase oder Explosivstoffe in der Box, in der sich das Produkt befindet.

- 4. Verwenden Sie das Produkt nicht in Umgebungen mit starker statischer Elektrizität oder starken Magnetfeldern.
- 5. Zerlegen Sie das Produkt nicht und stechen Sie es nicht mit scharfen Gegenständen hinein .
- 6. Verbinden Sie das Produkt nicht mit Drähten oder anderen Metallgegenständen, um Kurzschlüsse zu vermeiden.
- 7. Verwenden Sie keine nicht offiziellen Teile oder Zubehöre.
- 8. Befolgen Sie beim Gebrauch des Produkts strikt die im Benutzerhandbuch angegebenen Umgebungstemperaturen. Zu hohe Temperaturen können zu Batteriebränden oder sogar Explosionen führen; Bei zu niedrigen Temperaturen kann die Produktleistung erheblich reduziert werden und es kann sogar zu einem Betriebsstopp kommen.
- 9. Stapeln Sie keine schweren Gegenstände auf dem Produkt.
- 10. Vermeiden Sie Stöße, Stürze und starke Vibrationen. Bei schweren externen Stößen schalten Sie das Gerät sofort aus und stellen Sie die Verwendung ein. Fixieren Sie das Produkt während des Transports, um Vibrationen und Stöße zu vermeiden. Für lange Transportwege wird die Verwendung der Originalverpackung empfohlen.
- 11. Wenn das Produkt versehentlich ins Wasser fällt, platzieren Sie es an einem sicheren, offenen Ort und kommen Sie nicht in die Nähe des Produkts, bis es trocken ist. Ein getrocknetes Produkt darf nicht wiederverwendet werden und sollte gemäß den Anweisungen im Abschnitt "Entsorgung" ordnungsgemäß entsorgt werden. Im Falle eines Brandes verwenden Sie feuerlöschende Mittel in der folgenden empfohlenen Reihenfolge: Wasser oder Wassernebel, Sand, Löschdecke, Trockenpulver, CO2-Feuerlöscher.
- 12. Wenn die Anschlüsse des Produkts verschmutzt sind, reinigen Sie sie mit einem trockenen Tuch.
- 13. Platzieren Sie das Produkt vorsichtig, um zu verhindern, dass es umkippt und beschädigt wird. Wenn das Produkt nach einem Umkippen schwer beschädigt ist, schalten Sie es sofort aus, platzieren Sie den Akku an einen offenen Ort, weit entfernt von brennbaren Materialien oder Menschen und entsorgen Sie ihn gemäß den örtlichen Gesetze und Vorschriften.
- 14. Bewahren Sie das Produkt außerhalb der Reichweite von Kindern und Haustieren auf, um unbeabsichtigte Sicherheitsrisiken zu vermeiden.
- 15. Wenn Wasser in das Produkt eingedrungen ist, darf es nicht wieder eingeschaltet werden. Treffen Sie vor dem Berühren des Produkts Vorsichtsmaßnahmen gegen einen elektrischen Schlag und platzieren Sie es sofort an einem sicheren, wasserdichten, offenen Ort. Kontaktieren Sie umgehend den Kundendienst.
- 16. Es wird nicht empfohlen, dieses Produkt für die Stromversorgung von medizinischen Notfallgeräten zu verwenden.
- 17. Elektrische Produkte erzeugen unvermeidlich elektromagnetische Felder, die die normale Funktion implantierter medizinischer Geräte oder persönlicher medizinischer Geräte wie Herzschrittmacher, implantierbare Cochleaimplantate, Hörgeräte, Defibrillatoren usw. beeinträchtigen können. Wenn Sie solche medizinischen Geräte verwenden, konsultieren Sie den Hersteller bezüglich der Einschränkungen bei der Verwendung von Geräten, um sicherzustellen, dass dieses Produkt in sicherer Entfernung von implantierbaren medizinischen

Geräten (wie Herzschrittmachern, implantierbaren Cochleaimplantaten, Hörgeräten, Defibrillatoren usw.) betrieben wird.

- 18. Die Installation dieses Geräts und Änderungen an den häuslichen Stromkreisen dürfen nur von geschultem Fachpersonal durchgeführt werden.
- 19. Verwenden Sie die vom Hersteller bereitgestellten Kabel. Wenn Sie ein Kabel abziehen und der Stecker über ein Gewinde verfügt, lösen Sie zunächst die Mutter, dann ziehen Sie das Kabel ab.

# <span id="page-25-0"></span>**Entsorgung**

1. Wenn möglich, entladen Sie den Akku dieses Produkts vollständig, bevor Sie es in eine dafür vorgesehenen Batterie-Rückgabebox legen. Dieses Produkt enthält Batterien, die als gefährliche Chemikalien gelten. Es ist strengstens verboten, sie in normalen Mülltonnen zu entsorgen. Bitte befolgen Sie die örtlichen Gesetze und Vorschriften zur Batterieentsorgung und -recycling.

2.Wenn der Akku aufgrund eines Produktfehlers nicht vollständig entladen werden kann, entsorgen Sie ihn nicht direkt in einer Batterie-Rückgabebox. Kontaktieren Sie ein professionelles Batterie-Recyclingunternehmen zur weiteren Verarbeitung.

# <span id="page-25-1"></span>**EU-Konformitätserklärung**

Das Unternehmen erklärt, dass die produzierten Smart-Lithium-Batteriepakete den Richtlinien 2014/53/EU (RED), 2011/65/EU (ROHS) und 2015/863/EU (ROHS) entsprechen. Der vollständige Text der Konformitätserklärung kann auf der offiziellen Website heruntergeladen werden.

# <span id="page-25-2"></span>**APP Herunterladen**

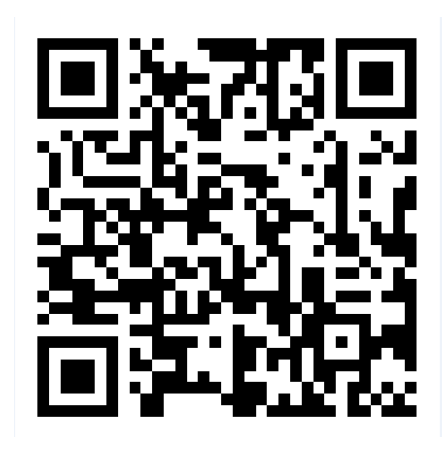

**Durch Herunterladen der App und Herstellen einer Verbindung mit dem Produkt können Sie Informationen einsehen, das Gerät steuern und die individuelle Einstellungen vornehmen.**

# <span id="page-26-0"></span>**1. Smart-Lithium-Batteriepaket ASE-1000**

# <span id="page-26-1"></span>**1.1 Spezifikationen**

### **ASE-1000 Grundparameter**

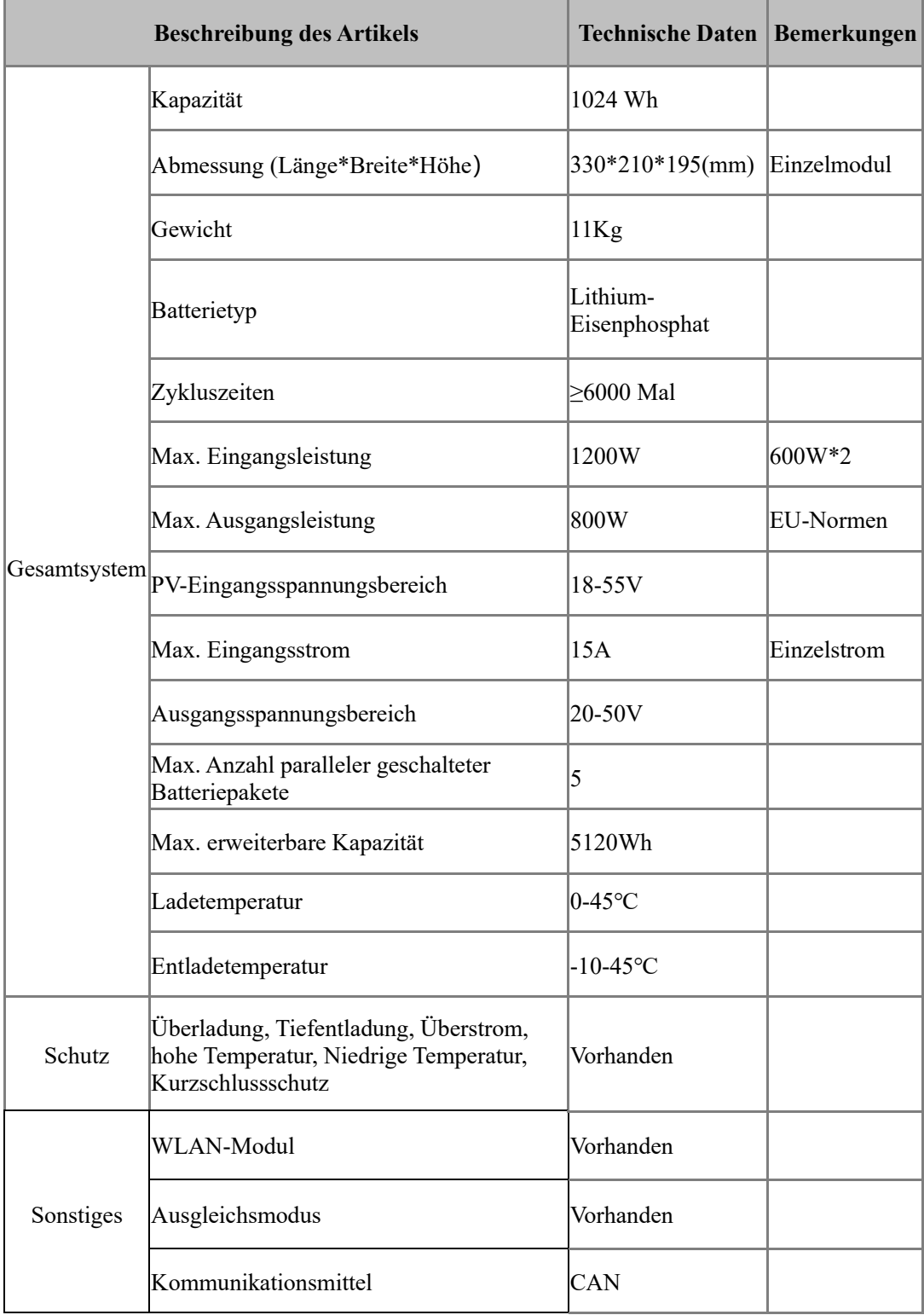

### **Arbeitsumgebung:**

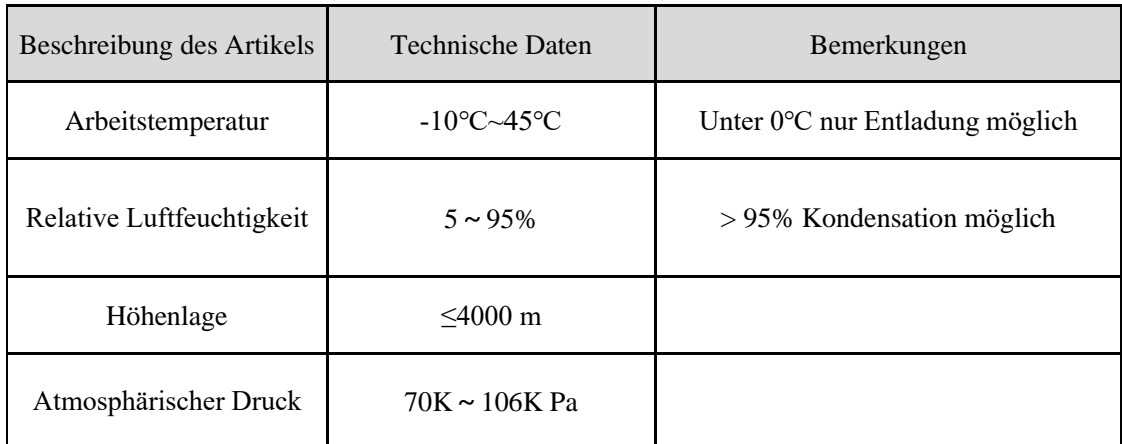

# <span id="page-27-0"></span>**1.2 Verpackungsliste**

### **Packliste**

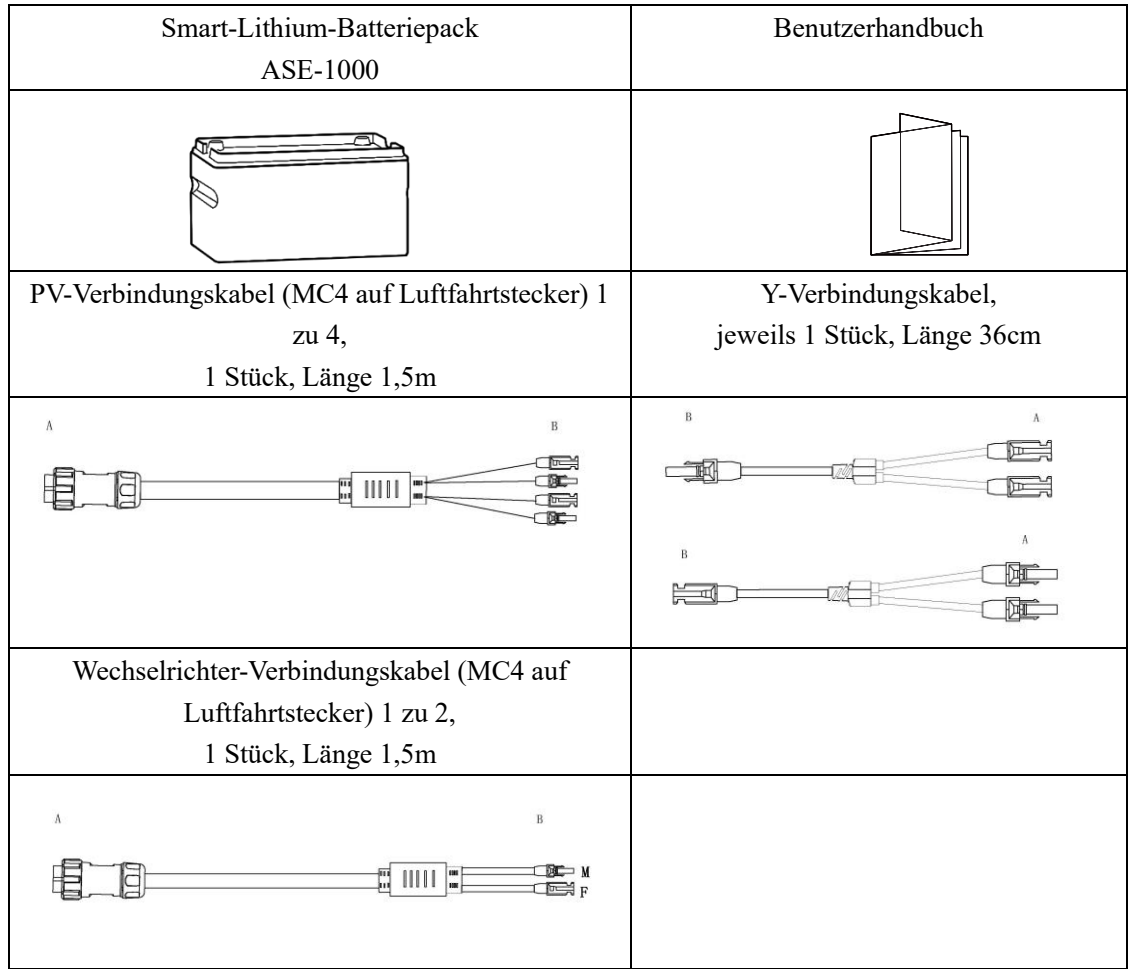

### <span id="page-27-1"></span>**1.3 Wichtige Hinweise**

1) Bitte überprüfen Sie, ob in Ihrer Region der Anschluss zu einem Lichtspeichersystem zulässig ist. Sie müssen vor der Installation eine offizielle Genehmigung der örtlichen Behörden einholen. 2) Überprüfen Sie die Zubehöre vor der Installation.

3) Bevor Sie das Smart-Lithium-Batteriepaket installieren oder entfernen, stellen Sie bitte sicher, dass der Smart-Lithium- Batteriepaket ausgeschaltet ist, und trennen Sie das Photovoltaik-Panel und den Mikro-Wechselrichter.

Hinweis: Nach der Installation können Sie die APP herunterladen und eine Verbindung zum Netzwerk herstellen(Informationen einsehen, das Gerät steuern und individuelle Einstellungen vornehmen).

### <span id="page-28-0"></span>**1.4 Produkt**

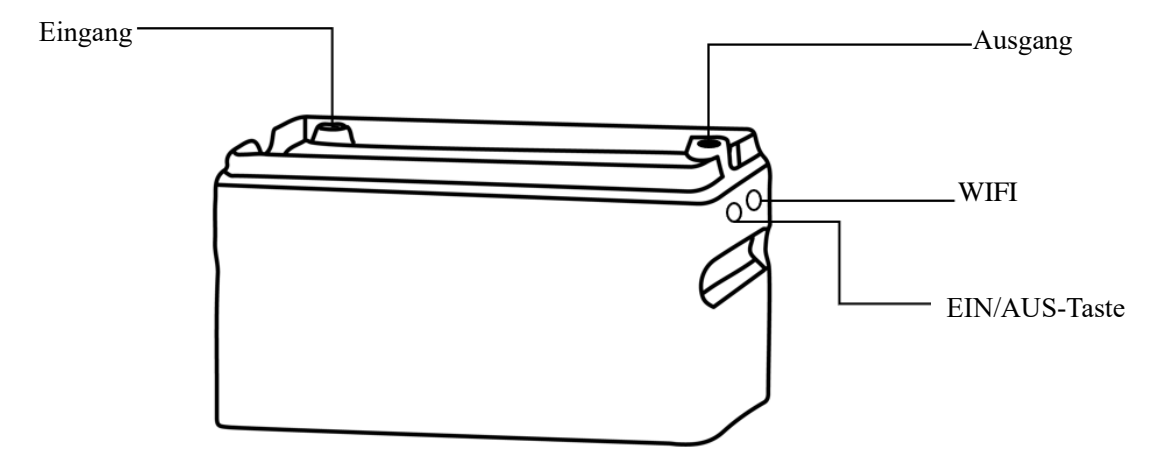

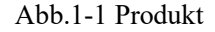

### **Einschalten:**

Bei der bestehendem Photovoltaik-Eingang schaltet sich das Gerät automatisch ein.

Ohne Photovoltaik-Eingang halten Sie die EIN/AUS-Taste etwa 2 Sekunden lang gedrückt, bis die Anzeigeleuchte leuchtet, dann schalten Sie das Gerät ein (Wenn mehrere Module parallel angeschlossen sind, schalten Sie diese bitte nacheinander ein) .

Ausschalten: Halten Sie die EIN/AUS-Taste etwa 5 Sekunden lang gedrückt, bis die Anzeigeleuchte erlischt, um das Gerät auszuschalten(Wenn mehrere Module parallel angeschlossen sind, schalten Sie diese bitte nacheinander aus).

Netzwerkeinstellung: Nach dem Einschalten des Smart-Lithium-Batteriepakets halten Sie die -Taste etwa 5 Sekunden lang gedrückt, bis die WiFi- Anzeigeleuchte blinkt, was bedeutet, dass das Gerät mit der Verbindung zum Netzwerk beginnt. Öffnen Sie zu diesem Zeitpunkt die App, um eine Verbindung zum Netzwerk herzustellen (Wenn mehrere Module parallel angeschlossen sind, müssen Sie nur eines an das Netzwerk anschließen, nachdem alle eingeschaltet sind.)

Status der Anzeigeleuchten:

Wenn mehrere Module parallel angeschlossen werden, werden sie während des Selbsttests beim Einschalten nach der Seriennummer sortiert. Ein Modul wird als Host ausgewählt, während die anderen Slaves sind; Wenn ein einzelnes Modul verwendet wird, wird es standardmäßig der Host.

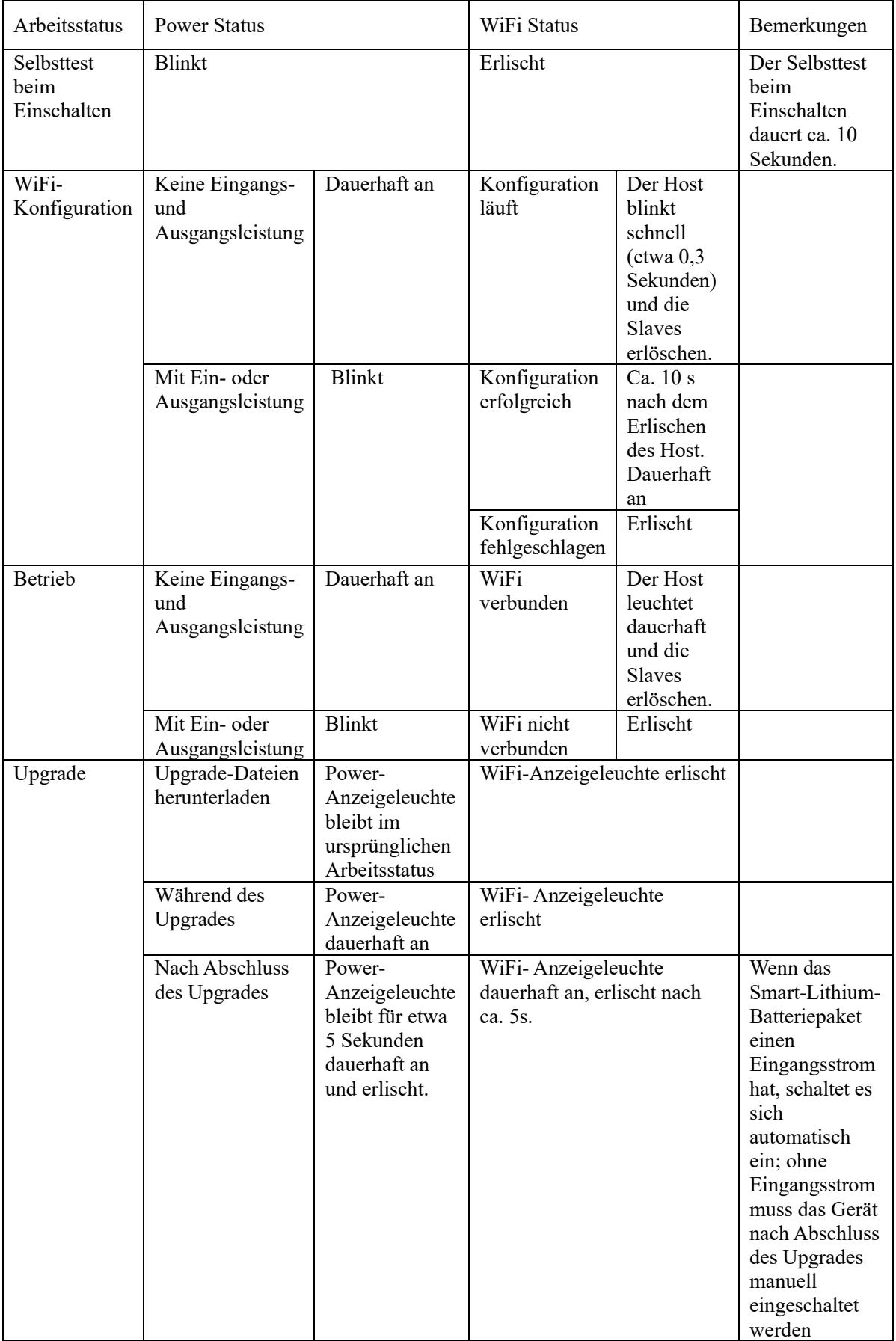

Hinweis: Wenn mehrere Module parallel angeschlossen sind und die folgenden Situationen auftreten, überprüfen Sie bitte, ob es einen schlechten Kontakt in der Hardwareverbindung des Smart-Lithium-Batteriepakets gibt.

- 1) Mehr als zwei Power-Anzeigeleuchten blinken;
- 2) Mehr als zwei WiFi- Anzeigeleuchten sind dauerhaft an oder blinken.

# <span id="page-30-0"></span>**2. Arbeitsmodus 1 ——Solarspeichersystem für den Balkon**

### <span id="page-30-1"></span>**2.1Empfohlene Systemkonfiguration**

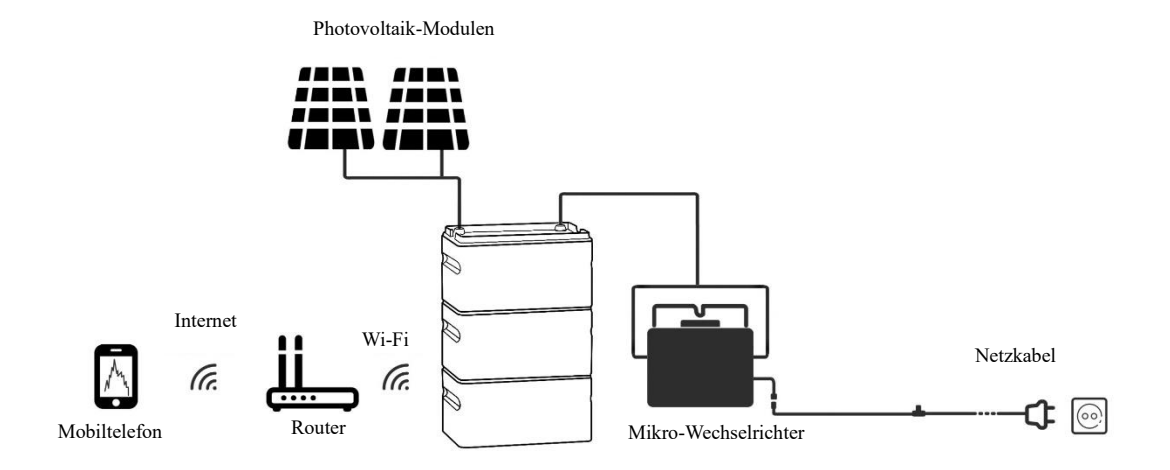

Abb. 2-1: Empfohlene Systemkonfiguration

### <span id="page-30-2"></span>**2.2 Produktinstallation**

Sie können die Kapazität von Smart-Lithium-Batteriepaketen erweitern, indem sie mehrere Module parallel schalten. Es können bis zu 5 Module parallel geschaltet werden.

### **1) Platzieren Sie das Smart-Lithium-Batteriepaket auf ebenem Boden. Bei der Auswahl des Installationsorts beachten Sie bitte folgende Punkte:**

- a) Vermeiden Sie direkte Sonneneinstrahlung.
- b) Vermeiden Sie das Risiko von Wasseransammlungen.
- c) Stellen Sie über eine gutes Wi-Fi-Netzwerk sicher.
- **2)Schließen Sie zunächst die Smart-Lithium-Batteriepakete parallel an.Dannerfolgt der**

#### **Anschluss von Photovoltaik-Panel und Mikro-Wechselrichtern :**

a) Bei dem untersten Smart-Lithium-Batteriepaket entfernen Sie die Schutzkappen der Ein- und Ausgangsklemmen.

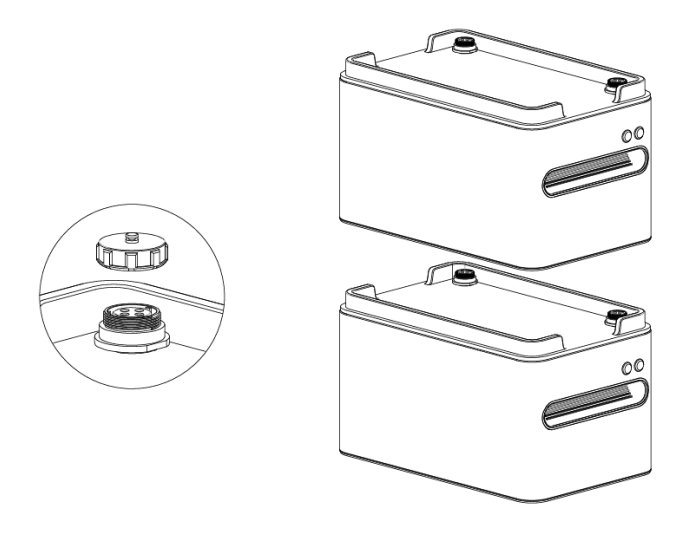

Abb. 2-2 Entfernen der Schutzkappen der Ein- und Ausgangsklemmen

b) Bei den anderen Smart-Lithium-Batteriepaketen entfernen Sie die Schutzkappen der Ein- und Ausgangsklemmen sowie die Schutzkappen der unteren Klemmen. Stapeln Sie die Smart-Lithium-Batteriepakete der Reihe nach auf einaner , wobei Sie darauf achten, dass die Smart-Lithium-Batteriepakete in die gleiche Richtung zeigen und die Kontakte sicher gestellt sind haben.

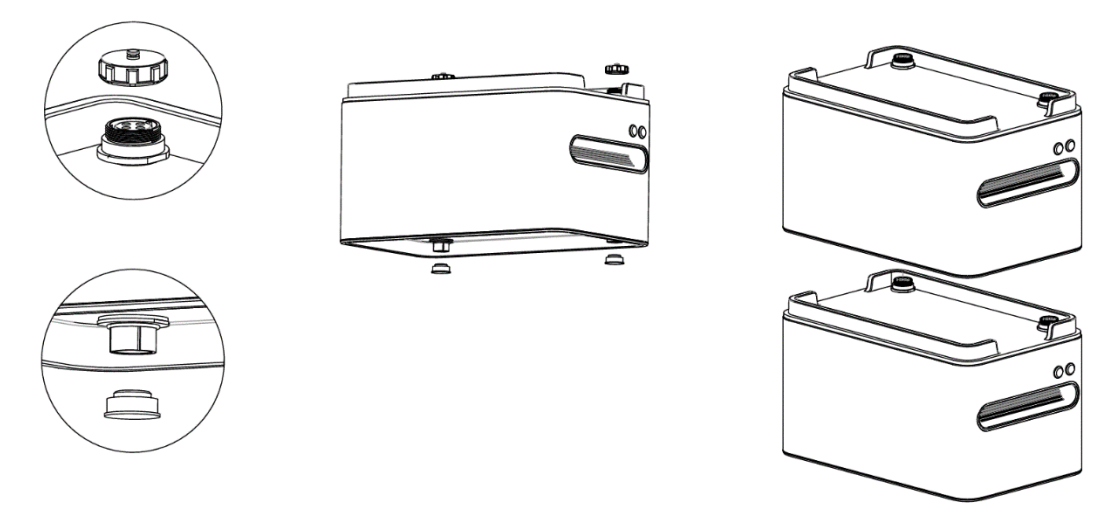

Abb. 2-3 Entfernen der Schutzkappen der Ein- und Ausgangsklemmen sowie der unteren Klemmen

c) Am obersten Smart-Lithium-Batteriepaket schließen Sie das 1-zu-4 PV-Verbindungskabel am Eingang und das 1-zu-2 Mikro-Wechselrichter-Verbindungskabel am Ausgang an. Verbinden Sie dies über zwei Y-Verbindungskabel mit den Eingangsklemmen des Mikro-Wechselrichters.

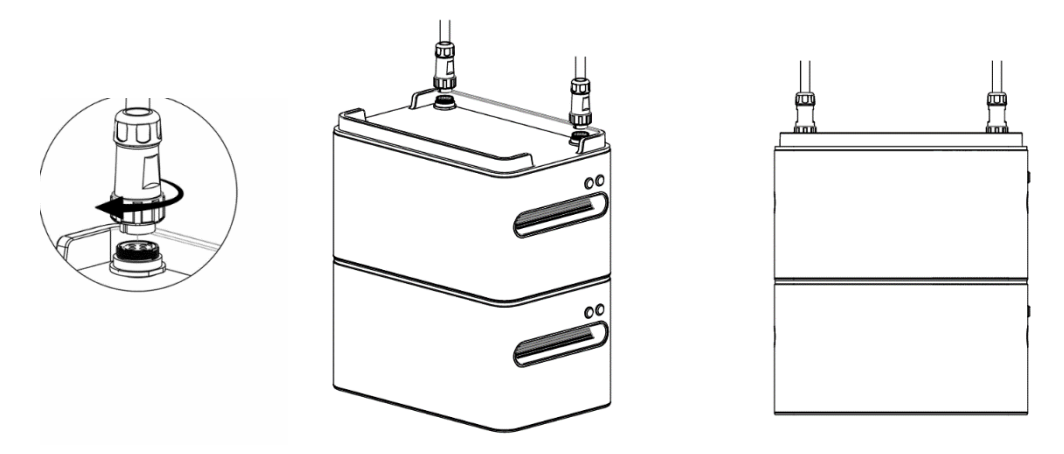

2-4 Verbindungskabel zum Anschließen der PV und Mikro-Wechselrichter

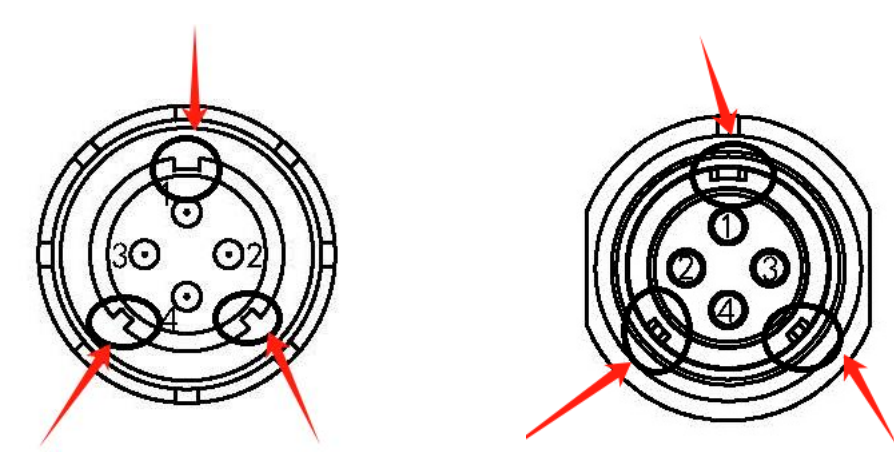

Abb. 2-5 Querschnitt der PV-Verbindungskabel und Mikro-Wechselrichter-Verbindungskabel

Abb. 2-6 Querschnitt der Ein- und Ausgangsklemmen am Gerät

Beim Anschließen der Ein- und Ausgangskabel richten Sie die Kabel mit der Nut an Pin 1 aus, setzen Sie sie ein, dann ziehen Sie die mittlere Kontermutter fest, wie durch die Pfeile in Abb. 2-4 dargestellt. Ziehen Sie die mittlere Kontermutter im Uhrzeigersinn fest und lösen Sie die mittlere Kontermutter gegen den Uhrzeigersinn.

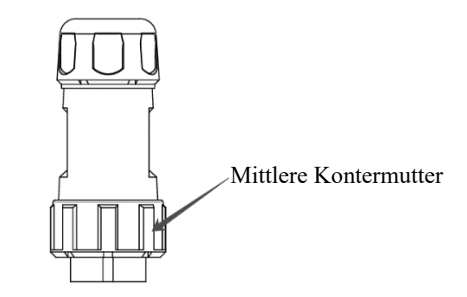

Abb. 2-7 Mittlere Kontermutter

Hinweis: Bewahren Sie die entfernten Schutzkappen gut auf, um sie später wiederverwenden zu können.

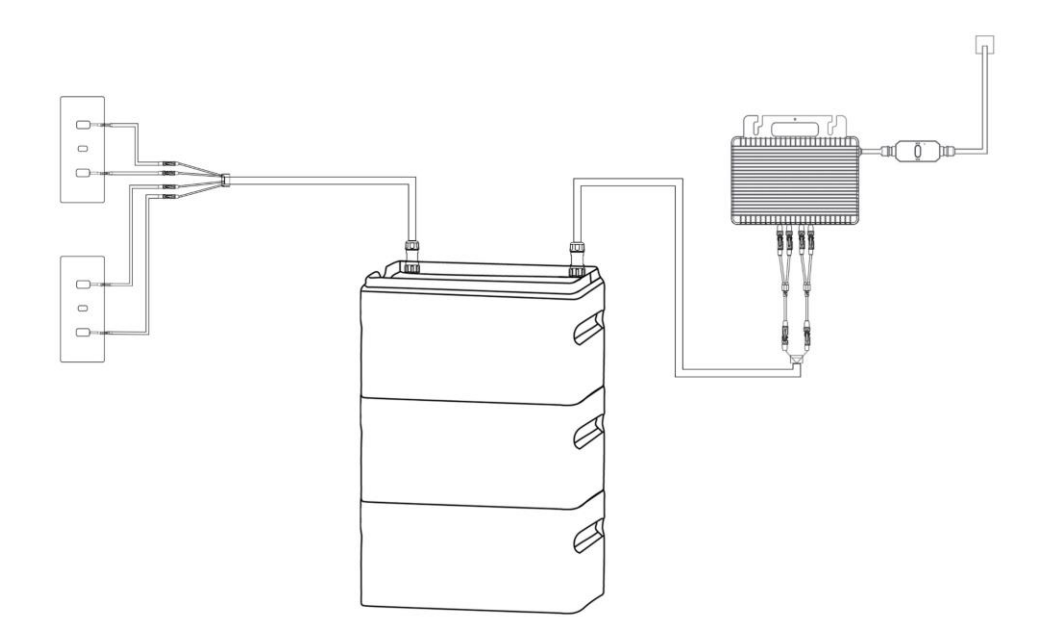

Abb. 2-8 Systemverbindungsschema

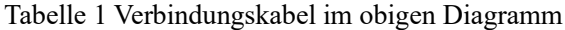

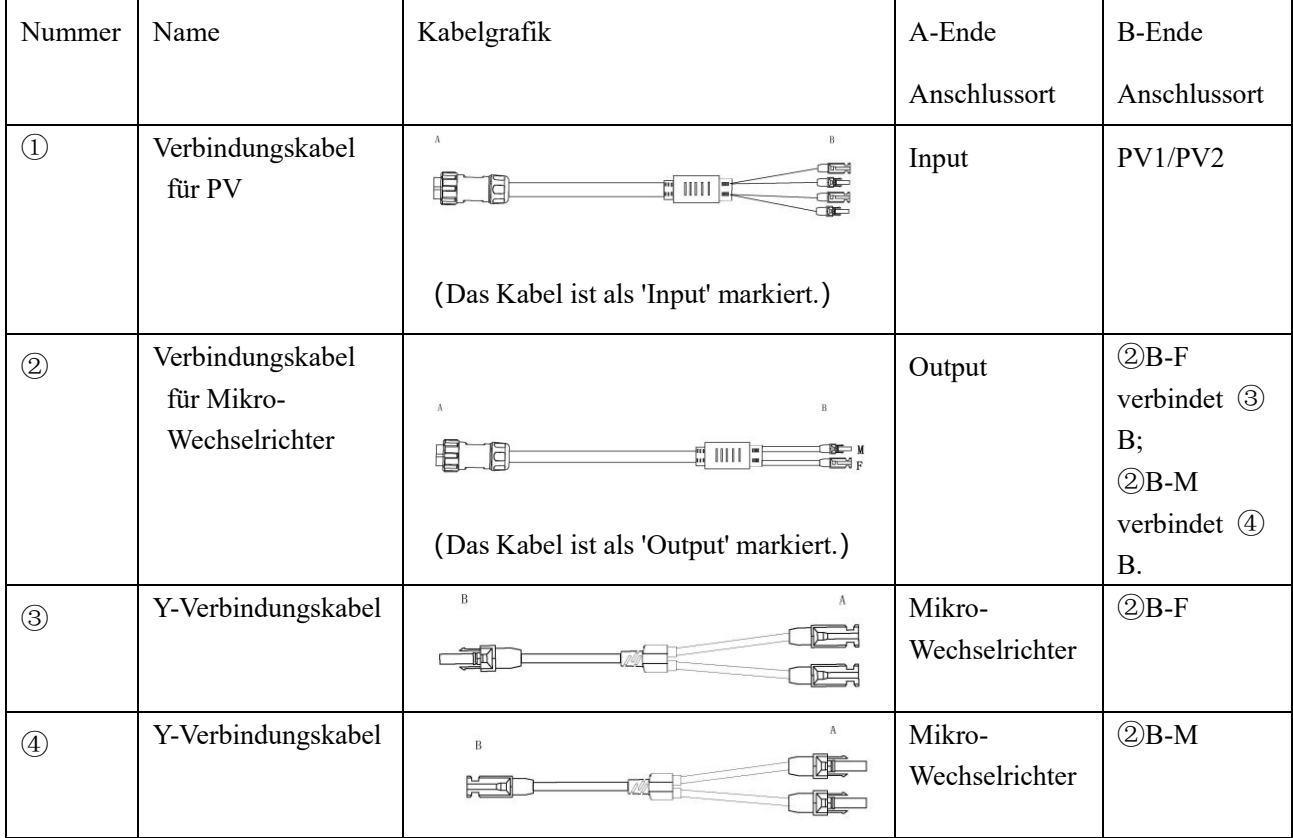

### **Hilfreiche Tipps:**

(1) Stellen Sie sicher, dass die Smart-Lithium-Batteriepakete ausgeschaltet sind, bevor Sie sie parallel schalten.

( 2 ) Nachdem die parallele Schaltung der Smart-Lithium-Batteriepakete abgeschlossen ist,

schließen Sie zuerst den Mikro-Wechselrichter an und dann die Photovoltaik-Panels.

(3)Die Stecker haben ein Fehlersicherungsdesign t, stellen Sie bitte die richtige Ausrichtung beim Anschließen sicher. Ziehen Sie die mittlere Kontermutter nach dem Anschließen fest.

(4)Die Kabel für Photovoltaik-Panels und Mikro-Wechselrichter sind unterschiedlich. Bitte beziehen Sie sich auf die Tabelle für den korrekten Kabelanschluss und achten Sie auf die Etiketten auf den Kabeln. **Eine Verwechslung der Verbindungskabel für PV und Mikro-Wechselrichter kann zu Störungen des Smart-Lithium-Batteriepakets führen.** Verwenden Sie bitte die Original-Verbindungskabel.

(5)Wenn die Kabellänge nicht ausreicht, kaufen Sie bitte die Original-Verlängerungskabel.

(6)Wenn Photovoltaik-Panels angeschlossen sind und sich im Energieerzeugungsmodus befinden,

wird das Smart-Lithium-Batteriepaket automatisch eingeschaltet, ohne dass die Power-Taste gedrückt werden muss.

(7)Berühren Sie die Metallkontakte der Klemmen nicht mit Händen oder anderen Gegenständen.

(8)Beim Abbau des Systems schalten Sie die Smart-Lithium-Batteriepakete aus, trennen Sie die Verbindung zu den Photovoltaik-Panels und dann die Verbindung zum Mikro-Wechselrichter.

### <span id="page-34-0"></span>**2.3 Bedienungsanleitung**

### <span id="page-34-1"></span>**1)Laden**

#### **a) Laden durch Photovoltaik**

① Vor dem Anschluss der Photovoltaik-Panels stellen Sie bitte sicher, dass die Ausgangs-Leerlaufspannung des Panels innerhalb von 55V liegt;

② Kann bis zu 600 W\*2 Photovoltaikmodule aufladen ;

#### **b) Laden mit einem optionalen Original-Ladegerät.**

#### <span id="page-34-2"></span>**2)Entladen**

Das Produkt bietet drei Entlademodi: Konstantleistungsmodus, Automatikmodus und Zeitsteuerungsmodus. Die Werkseinstellung ist der Konstantleistungsmodus mit einer Standardausgabe von 150W.

#### **a) Konstantleistungsmodus**

Stellen Sie die Leistungsausgabe über die APP ein.DerEinstellungsbereich liegt zwischen 100W~800W, die Werkseinstellung ist 150W.

#### **b) Automatikmodus**

Fügen Sie einen Smart-Stecker über die APP hinzu, um die Ausgabeleistung genau nach der Leistung des Smart-Steckers zu steuern und einen automatischen Betrieb zu erreichen.

### **c) Zeitsteuerungsmodus**

Stellen Sie über die APP verschiedene Leistungsausgaben für unterschiedliche Zeiträume ein. Hinweis: Für detaillierte Einstellungen siehe APP-Bedienungsanleitung.

# <span id="page-35-0"></span>**3. Arbeitsmodus 2 ——Tragbare Energiespeicher**

Hinweis: Im Arbeitsmodus 2 müssen Kunden einen separaten Split-Wechselrichter erwerben ASI-1000, um zusammen mit dem Smart-Lithium-Batteriepaket einen tragbaren Energiespeicher zu bilden.

### <span id="page-35-1"></span>**3.1 Systemkonfiguration**

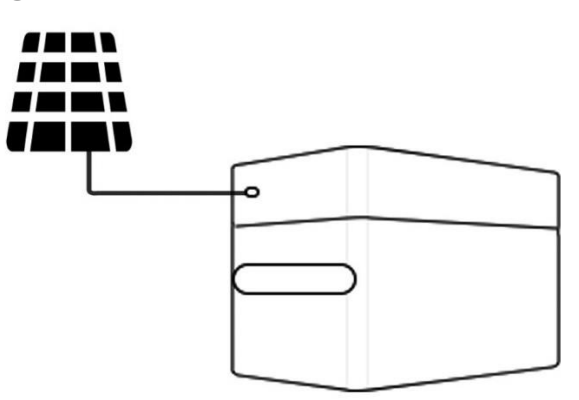

 Abb. 3-1: Systemkonfigurationsdiagramm der tragbaren Energiespeicher-Stromversorgung Hinweis: Das Photovoltaik-Panel müssen vom Kunden selbst konfiguriert werden.

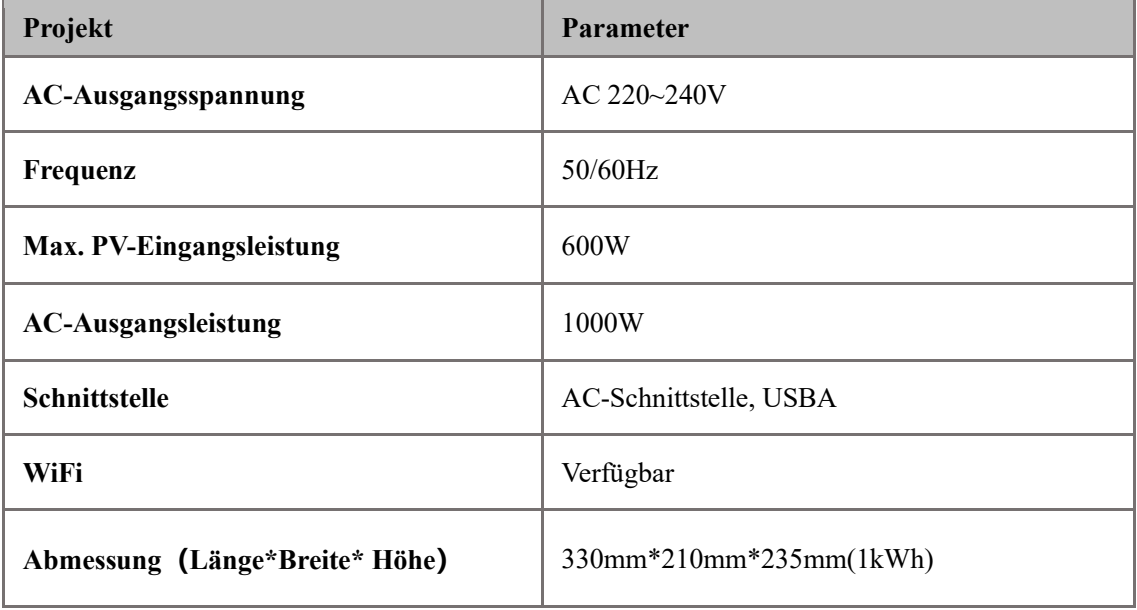

### <span id="page-35-2"></span>**3.2 Produktinstallation**

Schalten Sie das Smart-Lithium-Batteriepaket und den Split-Wechselrichter aus und stellen Sie

sicher, dass keine Eingangs-/Ausgangsleistungen angeschlossen wurden. Richten Sie die Klemmen an der Unterseite des Split-Wechselrichters mit den Input- und Output-Schnittstellen des Smart-Lithium-Batteriepakets aus und stapeln Sie sie übereinander.

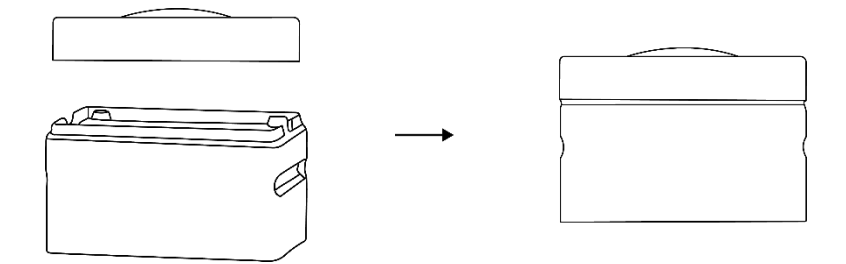

Abb. 3-2 Installationsdiagramm

Zwischen dem Split-Wechselrichter und dem Smart-Lithium-Batteriepaket gibt es keine Verriegelung, daher bitte separat transportieren.

### <span id="page-36-0"></span>**3.3 Bedienungsanleitung**

- 1) Der Split-Wechselrichter verfügt über AC-Ausgangsschnittstelle und zwei USB-A-Schnittstelle mit einer Gesamtausgangsleistung von 1000W für AC und die zwei USB-A- Schnittstelle mit jeweils 5V/2A. Nachdem das Smart-Lithium-Batteriepaket und der Split-Wechselrichter gestapelt wurden, schalten Sie zunächst das Smart-Lithium-Batteriepaket ein. Nachdem das Batteriepaket sich im Arbeitsmodus befindet, schalten Sie den Split-Wechselrichter ein.
- 2) An der Seite des Split-Wechselrichters befindet sich eine XT60- Schnittstelle, die zum Laden des Smart-Lithium- Batteriepakets an das Photovoltaik-Panel angeschlossen werden kann. Der tragbare Energiespeicher unterstützt maximale eine PV-Eingangsleistung von 600 W. Stellen Sie sicher, dass die Ausgangs-Leerlaufspannung der Photovoltaik-Panels innerhalb von 55V liegt.
- 3)Der Split-Wechselrichter unterstützt nur die Verbindung mit einem Smart-Lithium-Batteriepaket.

Beim Austausch des Smart-Lithium-Batteriepakets muss zuerst das Smart-Lithium-Batteriepaket und der Split-Wechselrichter ausgeschaltet werden, bevor das Batteriepaket ausgetaucht wird.

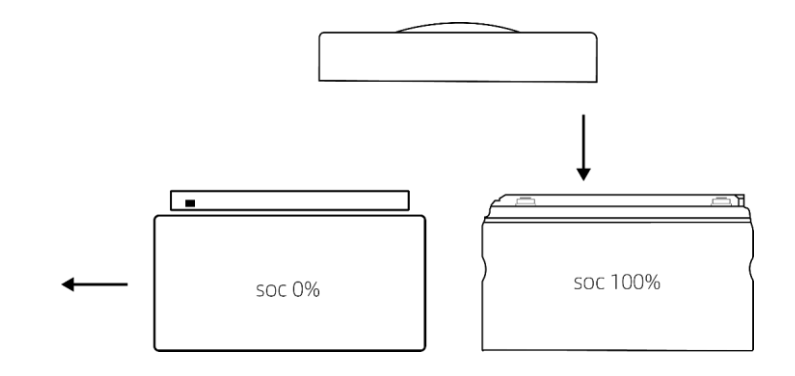

Abb. 3-3 Diagramm zum Austausch des Batteriepakets

4) Sie können zum Aufladen das Original-Netzteil erwerben.

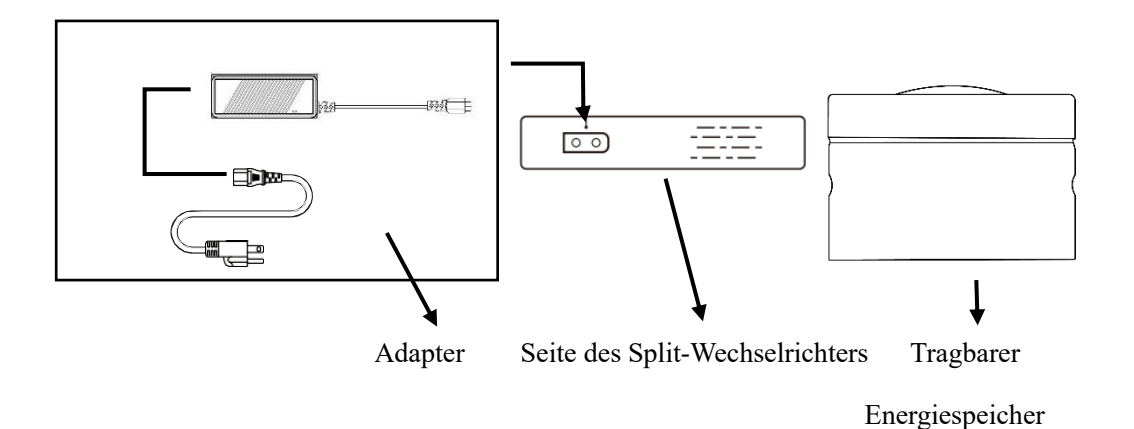

Abb. 3-4 Schematische Darstellung des Aufladens des Adapters

Hinweis: Der Adapter muss separat vom Kunden erworben werden.

# <span id="page-37-0"></span>**4. Häufig gestellte Fragen**

### 1)Wie viele Photovoltaik-Panels können an das Smart-Lithium-Batteriepaket angeschlossen werden?

Das Smart-Lithium-Batteriepaket kann an 2 Photovoltaik-Panels mit bis zu 600 W angeschlossen werden, deren Leerlaufspannung liegt unter 55V.

2) Wie reinigt man das Smart-Lithium-Batteriepaket?

Wenn es auf dem Balkon platziert wird und täglich Wind und Sonne ausgesetzt ist, führen Sie bei Bedarf eine einfache Reinigung durch. Bitte verwenden Sie ein trockenes, nicht abrasives Tuch zum Abwischen.

3)Wie verwendet man dieses Gerät sicher und worauf sollte geachtet werden?

Bei der Verwendung des Smart-Lithium-Batteriepakets achten Sie bitte auf den geeigneten Temperaturbereich in der Umgebung. Innerhalb des geeigneten Temperaturbereichs kann das Smart-Lithium-Batteriepaket seine maximale Leistung erbringen. Eine Nutzung außerhalb des Temperaturbereichs kann die Leistung des Geräts erheblich reduziert und möglicherweise die Lebensdauer des Geräts verkürzen.

4)Wie sicher ist das Gerät?

Das Smart-Lithium-Batteriepaket verfügt über ausreichende Sicherheitsmerkmale und Zertifizierungen für die Verwendung im Innen- und Außenbereich.

5) In welchem Temperaturbereich sollte das Gerät verwendet werden?

Die Nutzung wird im Bereich von 0℃ bis 45℃ empfohlen, da sehr hohe oder sehr niedrige

Temperaturen die Effizienz von Ladung und Entladung beeinflussen können. Von -10℃ bis 0℃ ist nur Entladung möglich, das Laden ist nicht möglich.

# <span id="page-38-0"></span>**5. Wartung und Pflege**

1)Es wird empfohlen, das Produkt nach Erhalt vollständig aufzuladen. Bei längerer Lagerung sollte das Produkt alle 3 Monate einmal vollständig geladen und entladen werden.

2) Bewahren Sie das Produkt an einem Ort auf, der weit entfernt von Wasser- und Wärmequellen ist.

3)Um die Lebensdauer der Batterie zu verlängern, ist es am besten, dieses Produkt bei einer Umgebungstemperatur von 20℃ bis 30℃ zu verwenden oder zu lagern. Aus Sicherheitsgründen sollte das Produkt nicht langfristig in Umgebungen über 45℃ oder unter -10℃ gelagert werden.

4) Wenn die Batterie des Produkts stark entladen ist und für eine lange Zeit nicht verwendet wurde, muss das Produkt aufgeladen werden, bevor es wieder verwendet werden kann.

5)Führen Sie regelmäßige Überprüfungen durch, um sicherzustellen, dass alle Verbindungen und Komponenten intakt sind. Bei Anzeichen von Abnutzung oder Beschädigung kontaktieren Sie bitte den Kundenservice unseres Unternehmens.

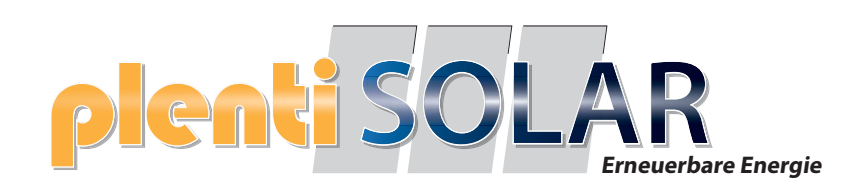

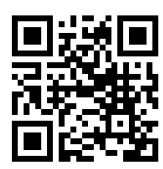

Halogenkauf LIGHTECH GmbH Schlehenweg 4 • 29690 Schwarmstedtinfo@ plentisolar.de www.plentisolar.de

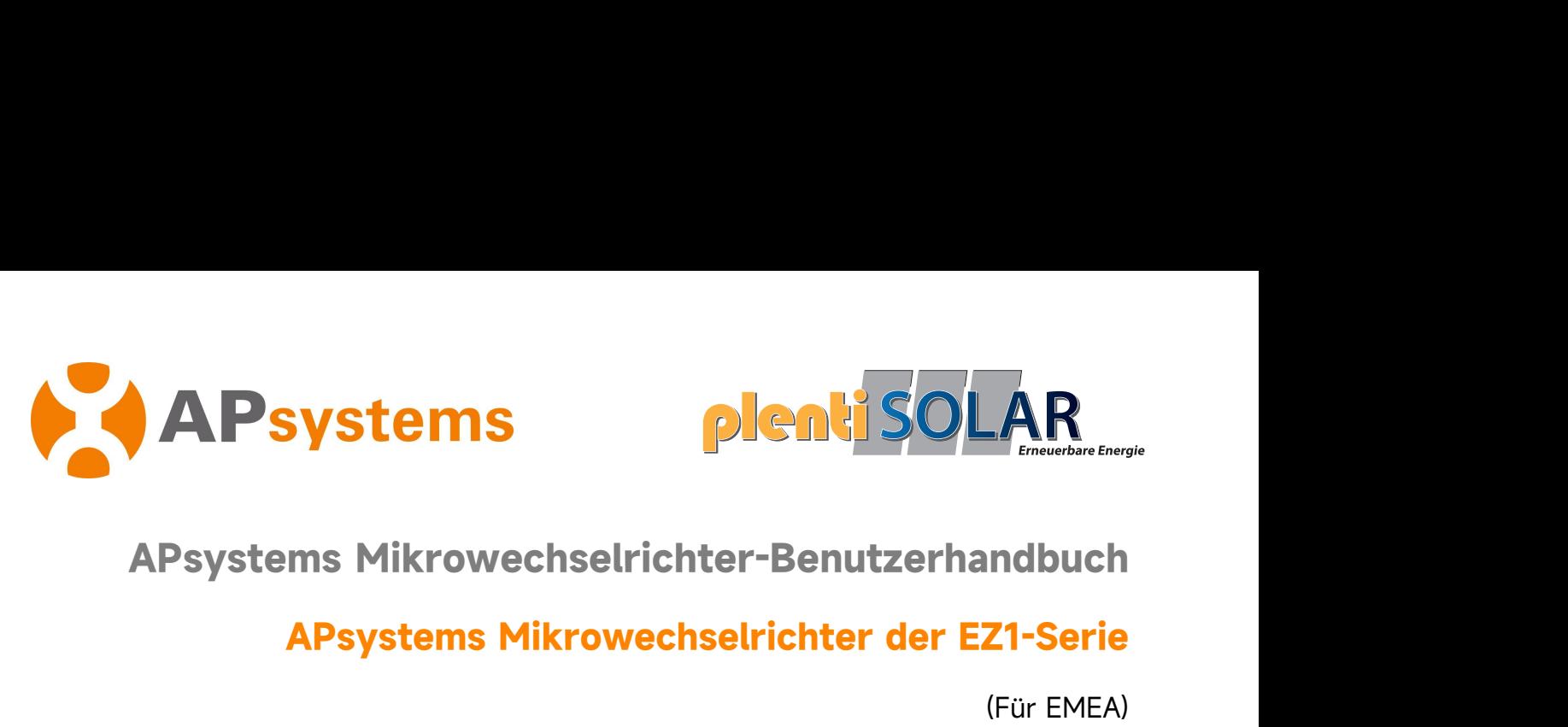

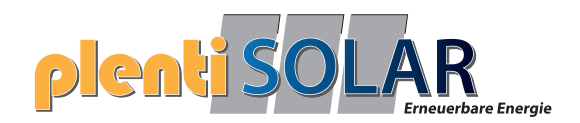

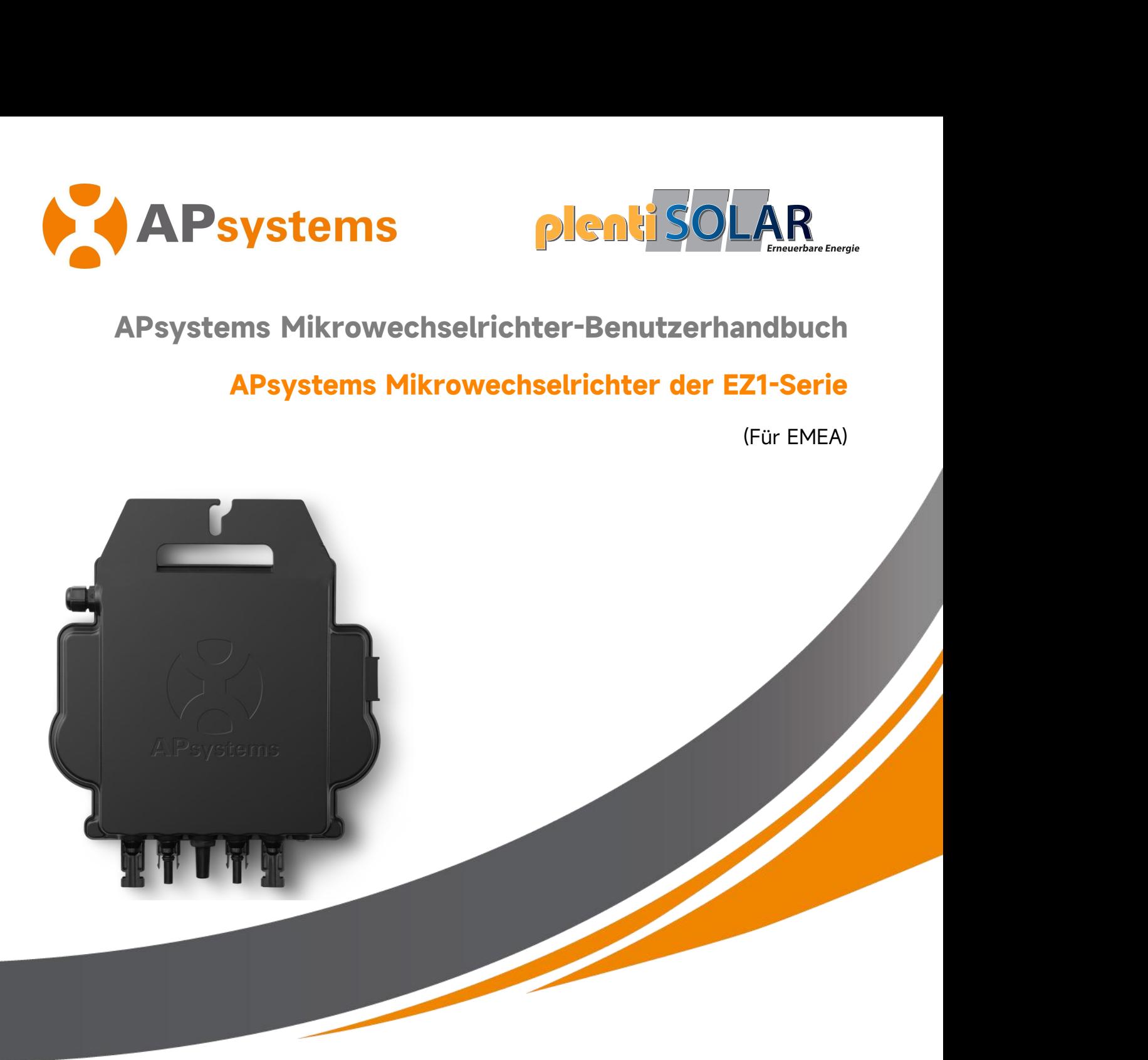

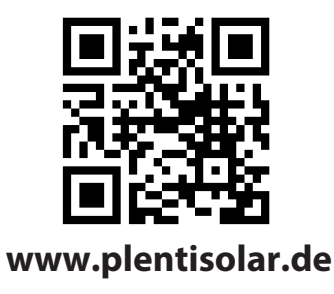

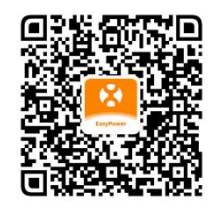

Bitte scannen Sie diesen QR-Code, um Zugriff auf unsere APPs und Produktinformationen zu erhalten.

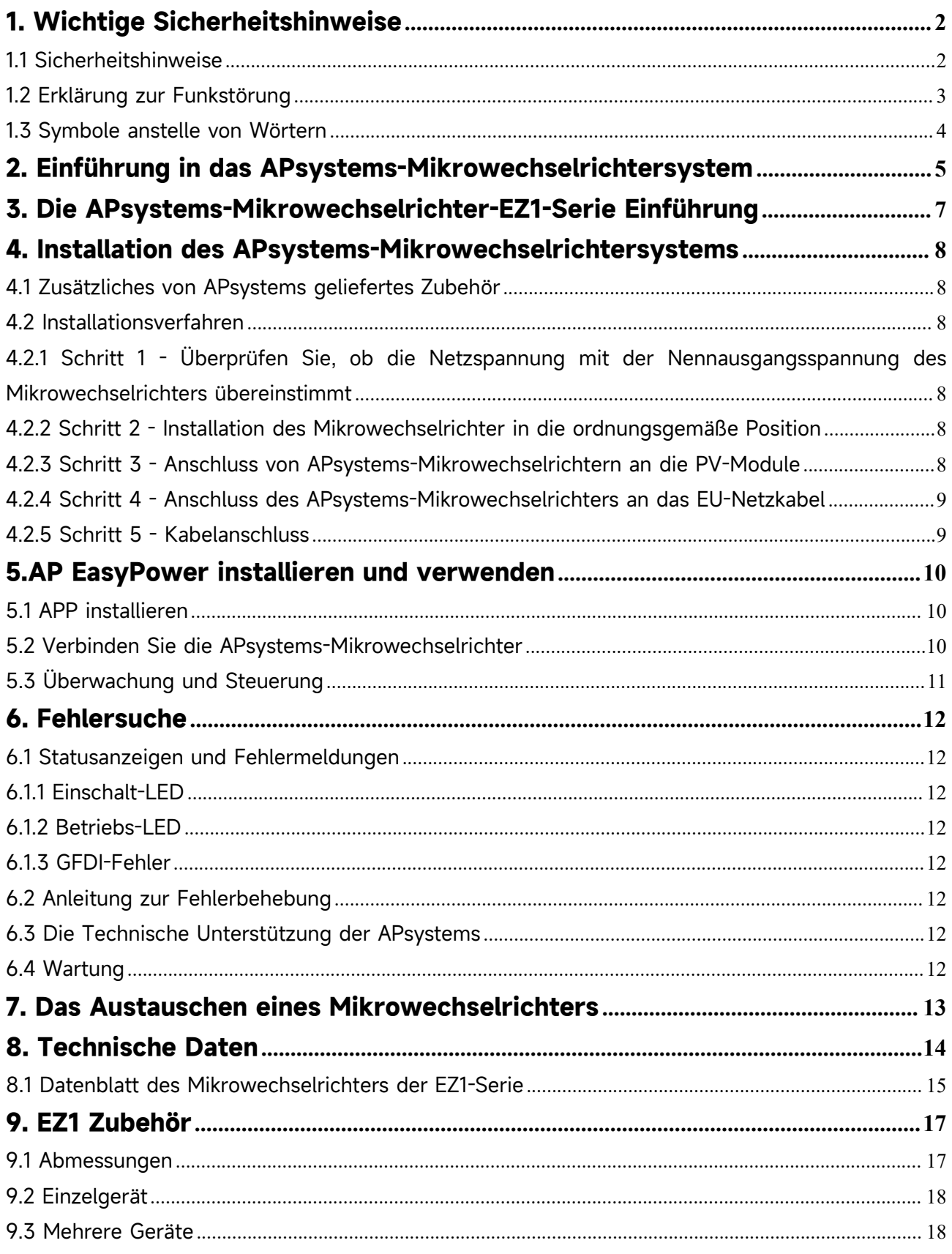

# <span id="page-42-0"></span>**1. Wichtige Sicherheitshinweise**

Dieses Handbuch enthält wichtige Anweisungen, die bei der Installation und Wartung des netzgekoppelten APsystems-Photovoltaik-Mikrowechselrichters zu beachten sind. Um die Gefahr eines elektrischen Schlages zu verringern und eine sichere Installation und einen sicheren Betrieb des APsystems-Mikrowechselrichters zu gewährleisten, werden in diesem Dokument die folgenden Symbole verwendet, um auf gefährliche Bedingungen und wichtige Sicherheitshinweise hinzuweisen. Die technischen Daten können ohne vorherige Ankündigung geändert werden. Bitte stellen Sie sicher, dass Sie die neueste Aktualisierung verwenden, welche Sie bei https://emea.apsystems.com/resources/library/ finden

### **WARNUNG:**

Dies weist auf eine Situation hin, in der die Nichtbeachtung der Anweisungen zu einem schwerwiegenden Hardwareausfall oder zur Personengefährdung führen kann, wenn die Anweisungen nicht ordnungsgemäß angewendet werden. Gehen Sie bei der Durchführung dieser Aufgabe äußerst vorsichtig vor.

### **HINWEIS:**

Es werden hier Informationen angezeigt, die für einen optimierten Betrieb des Mikrowechselrichters wichtig sind. Befolgen Sie diese Anweisungen präzise.

### <span id="page-42-1"></span>**1.1 Sicherheitshinweise**

Führen Sie alle elektrischen Installationen gemäß den örtlichen Elektrovorschriften durch.

Vor der Installation oder Inbetriebnahme des APsystems-Mikrowechselrichters, lesen Sie bitte alle Anweisungen und Warnhinweise in den technischen Unterlagen sowie auf dem APsystems-Mikrowechselrichter-System und der Solaranlage.

Trennen Sie das PV-Modul **NICHT** vom APsystems-Mikrowechselrichter, ohne vorher die Wechselstromversorgung zu unterbrechen.

Beachten Sie, dass das Gehäuse des APsystems-Mikrowechselrichters als Kühlkörper dient und eine Temperatur von 80 ° C erreichen kann. Um das Risiko von Verbrennungen zu verringern, berühren Sie das Gehäuse des Mikrowechselrichters nicht.

Versuchen Sie **NICHT**, den APsystems-Mikrowechselrichter zu reparieren. Wenn der Verdacht besteht, dass der Mikrowechselrichter defekt ist, wenden Sie sich bitte an den technischen Kundendienst der APsystems, um mit der Fehlersuche zu beginnen und eine RMA-(Warenrücksendungsgenehmigung)Nummer zu erhalten, um gegebenenfalls den Austauschvorgang zu beginnen. Die Beschädigung oder das Öffnen desAPsystems-Mikrowechselrichters führt zum Erlöschen der Garantie.

# **1. Wichtige Sicherheitshinweise**

### <span id="page-43-0"></span>**1.2 Erklärung zur Funkstörung**

EMV-Konformität:Der APsystems-Mikrowechselrichter kann Hochfrequenzenergie ausstrahlen. Wenn er nicht in Übereinstimmung mit den Anweisungen installiert und verwendet wird, kann er schädliche Störungen der Funkkommunikation verursachen.

Der APsystems-Mikrowechselrichter entspricht den EMV-Vorschriften, die dazu bestimmt sind, einen angemessenen Schutz gegen schädliche Störungen bei der Installation in Wohngebieten zu gewährleisten.

Sollte der Mikrowechselrichter dennoch Störungen des Radio- oder Fernsehempfangs verursachen, sollten Sie versuchen, die Störungen durch eine anhand einer oder mehrere der folgenden Maßnahmen zu beheben:

A) Erweitern Sie den Abstand zwischen dem Mikrowechselrichter und dem Empfänger

B) Schließen Sie den Mikrowechselrichter an eine Steckdose an, die nicht mit dem Stromkreis verbunden ist, an den der Empfänger angeschlossen ist

Wenn keine der obengenannten Empfehlungen zu einer bedeutenden Verbesserung der Störungen führt, wenden Sie sich bitte an den technischen Kundendienst der von APsystems vor Ort.

# **1. Wichtige Sicherheitshinweise**

### <span id="page-44-0"></span>**1.3 Symbole anstelle von Wörtern**

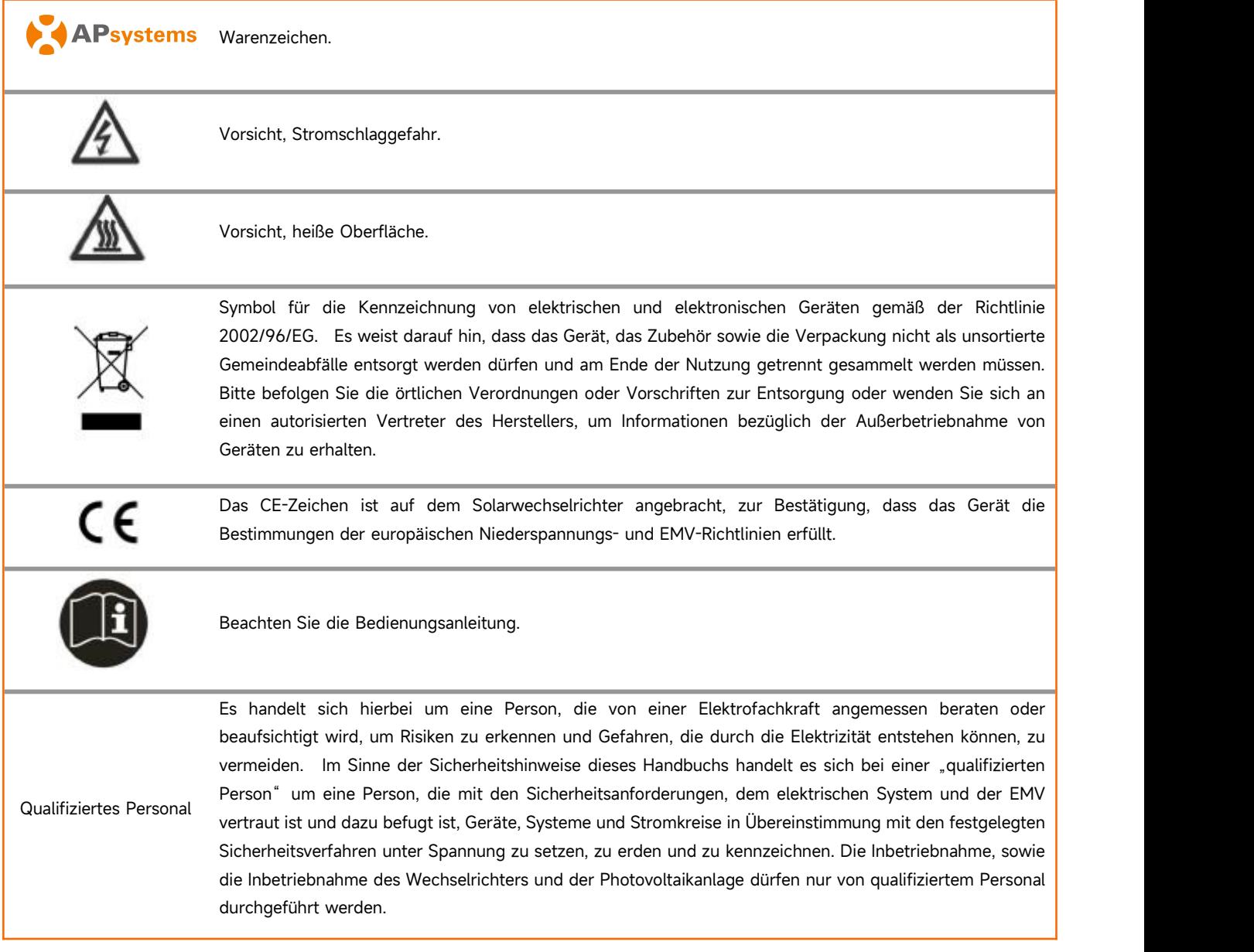

### <span id="page-45-0"></span>**2. Einführung in das APsystems-Mikrowechselrichtersystem**

Der Mikrowechselrichter der EZ1-Serie von der APsystems wird in Balkon- und Heimwerkeranlagen eingesetzt, die aus den folgenden Schlüsselelementen bestehen:

- PV-Module
- Netzkabel
- Mikrowechselrichter der EZ1-Serie
- Router
- Mobiltelefon

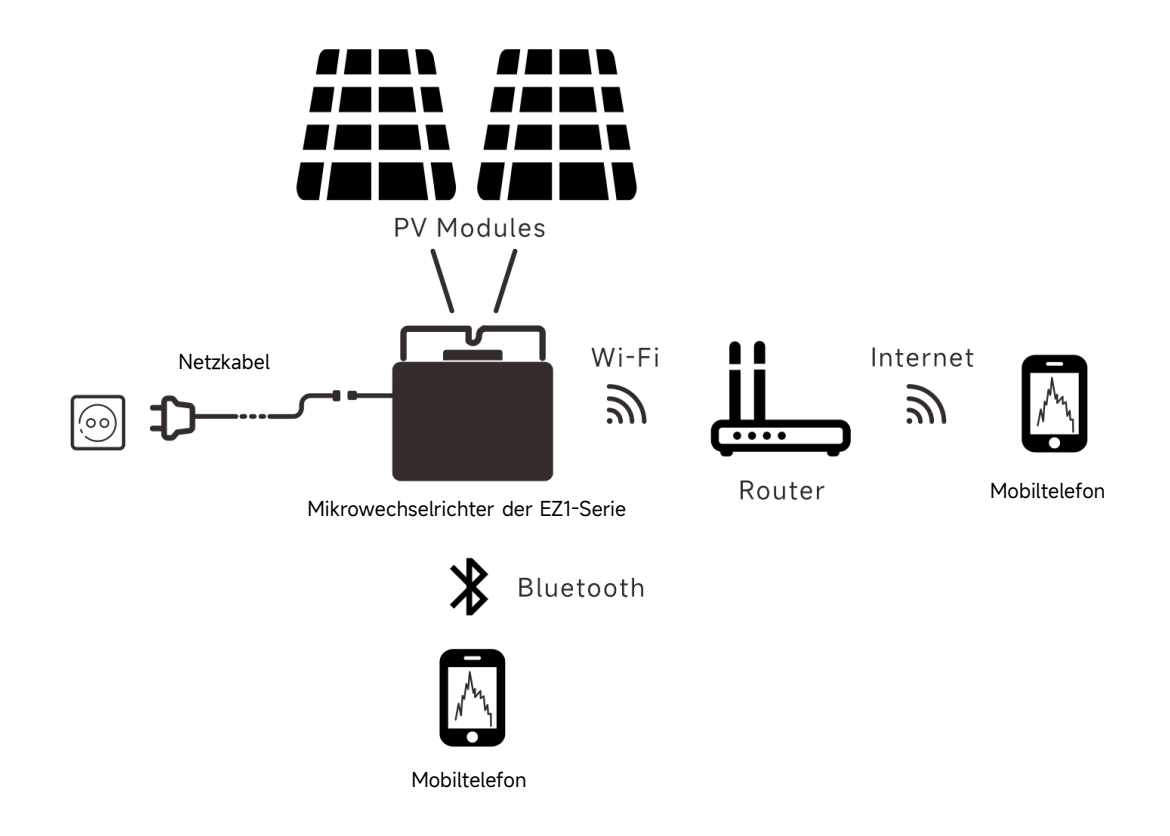

#### Abbildung 1

Die Mikrowechselrichter der EZ1-Serie verfügen über 2 Eingangskanäle mit unabhängigem MPPT und hohem Eingangsstrom sowie hoher Ausgangsleistung, um sich an die heutigen Hochleistungsmodule anzupassen. Die Benutzer können sich mit ihren Handys über Bluetooth direkt über WiFi mit dem EZ1 verbinden und die Echtzeitdaten der Solaranlagen abrufen. Neben der direkten Verbindung kann sich der EZ1 auch über Wi-Fi mit einem Router verbinden und Daten zur Fernüberwachung an Cloud-Server senden.

Anhand eines von APsystems bereitgestellten AC-Verlängerungskabels kann der EZ1 an einer Steckdose angeschlossen werden und mit der Stromausgabe beginnen - ein wirklich einfacher und bequemer Netzanschluss.

### **2. Einführung in das APsystems-Mikrowechselrichtersystem**

Dieses integrierte System optimiert die Sicherheit, maximiert die Solarstromgewinnung, erhöht die Zuverlässigkeit des Systems und vereinfacht die Planung, Installation, Wartung und Verwaltung von Solarsystemen.

#### **Sicherheit mit APsystems-Mikrowechselrichtern**

Bei einer typischen String-Wechselrichter-Installation werden die PV-Module serienmäßig verbunden. Die Spannung kumuliertsich und erreicht am Ende des PV-Strings einen hohen Spannungswert (von 600Vdc bis zu 1000Vdc). Diese extrem hohe Gleichspannung birgt die Gefahr von Stromschlägen oder Lichtbögen, die einen Brand verursachen können.

Bei der Verwendung eines APsystems-Mikrowechselrichters werden die PV-Module parallel geschaltet. Die Spannung an der Rückseite jedes PV-Moduls übersteigt nie die Leerlaufspannung (Voc) der PV-Module, der bei den meisten PV-Modulen, die mit APsystems-Mikrowechselrichtern verwendet werden, unter 60V DC liegt. Diese niedrige Spannung wird von der Feuerwehr als berührungssicher" eingestuft und schließt das Risiko von Stromschlägen, Lichtbögen und Brandgefahr aus.

#### **Die APsystems-Mikrowechselrichter maximieren die PV-Energieproduktion**

Jedes PV-Modul verfügt über eine individuelle MPPT-Steuerung (Maximum Peak Power Tracking-Verfolgung der maximalen Spitzenleistung), die sichergestellt, dass unabhängig von der Leistung der anderen PV-Module in der Anlage, die maximale Leistung in das Versorgungsnetz eingespeist wird. Wenn PV-Module in der Anlage durch Schatten, Staub, unterschiedliche Ausrichtungen oder andere Bedingungen beeinträchtigt werden, bei denen ein Modul im Vergleich zu den anderen Einheiten eine geringere Leistung erbringt, sorgt der APsystems-Mikrowechselrichter für eine optimale Leistung der Anlage, indem er die Leistung jedes Moduls individuell innerhalb der Anlage maximiert.

#### **Zuverlässiger als Zentral- oder String-Wechselrichter**

Das verteilte APsystems-Mikrowechselrichter-System stellt sicher, dass in der gesamten PV-Anlage kein gemeinsamer Systemausfallspunkt besteht. Die APsystems-Mikrowechselrichter sind für den Betrieb mit voller Leistung bei Außentemperaturen von bis zu 65 Grad Celsius ausgelegt. Das Gehäuse des Wechselrichters ist für die Installation im Freien ausgelegt und entspricht der Schutzklasse IP67.

#### **Einfach zu installieren**

Die Mikrowechselrichter der EZ1-Serie verfügen über 2 Eingangskanäle mit unabhängigem MPPT und hohem Eingangsstrom sowie hoher Ausgangsleistung, um sich an die heutigen Hochleistungsmodule anzupassen. Die Benutzer können sich mit ihren Handys über Bluetooth oder über Wi-Fi mit dem EZ1 verbinden und die Echtzeitdaten der Solaranlagen abrufen. Neben der direkten Verbindung kann sich der EZ1 auch über Wi-Fi mit einem Router verbinden und Daten zur Fernüberwachung an Cloud-Server senden.

Anhand eines von APsystems bereitgestellten AC-Verlängerungskabels kann der EZ1 an eine Steckdose angeschlossen werden und mit der Stromausgabe beginnen - ein wirklich einfacher und bequemer Netzanschluss.

## <span id="page-47-0"></span>**3. Die APsystems-Mikrowechselrichter-EZ1-Serie Einführung**

### **Wichtigste Produktmerkmale:**

- Zwei Module werden an einen Mikrowechselrichter mit zwei unabhängigem MPPT angeschlossen
- Maximale Ausgangsleistung erreicht 799VA oder 960VA bei verschiedenen Modellen
- Hoher Eingangsstrom zum Anschluss von Hochleistungs-PV-Modulen
- Maximale Zuverlässigkeit, IP67
- **•** Eingebautes Wi-Fi und Bluetooth
- **•** Integriertes Sicherheitsschutzrelais
- Speziell für Balkon- und Heimwerkersysteme
- Direkt an die Steckdose anzuschließen

### <span id="page-48-0"></span>**4. Installation des APsystems-Mikrowechselrichtersystems**

### <span id="page-48-1"></span>**4.1 Zusätzliches von APsystems geliefertes Zubehör**

EZ1-Netzkabel

### <span id="page-48-2"></span>**4.2 Installationsverfahren**

<span id="page-48-3"></span>**4.2.1 Schritt 1 - Überprüfen Sie, ob die Netzspannung mit der Nennausgangsspannung des Mikrowechselrichters übereinstimmt**

Tragen Sie den Mikrowechselrichter NICHT am AC-Kabel. Dies kann dazu führen, dass sich das Netzkabel ganz oder teilweise vom Gerät löst, was eine fehlerhafte Funktion oder oder einen Betriebsausfall zur Folge hat.

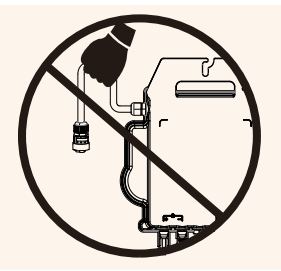

### <span id="page-48-4"></span>**4.2.2 Schritt 2 - Installation des Mikrowechselrichter in die ordnungsgemäße Position**

- a. Kennzeichnen Sie die korrekte Position des Mikrowechselrichters auf dem Montagerahmen oder dem Balkongeländer.
- b. Ziehen Sie den Mikrowechselrichter zum Beispiel mit einer M8-.Schraube fest.

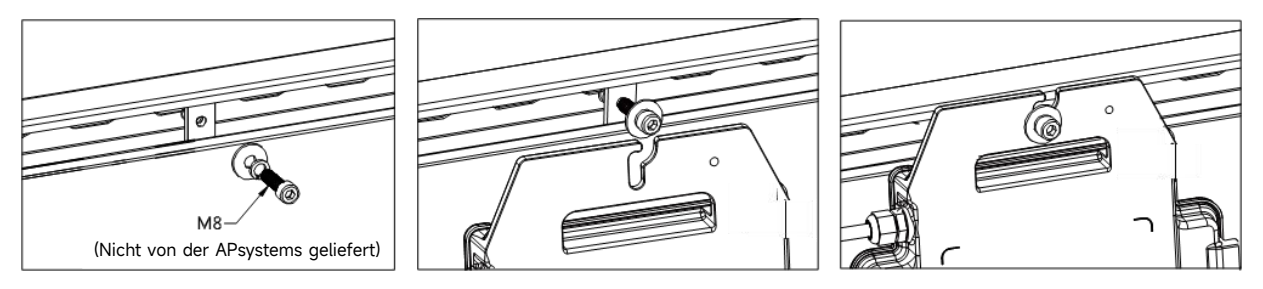

Abbildung 2

Installieren Sie die Mikrowechselrichter an einer geeigneten Position, um zu verhindern, dass sie direktem Regen, UV-Strahlung oder anderen schädlichen Witterungseinflüssen ausgesetzt sind. Lassen Sie unterhalb und oberhalb des Gehäuses des Mikrowechselrichters einen Mindestabstand von 1,5 cm frei, um eine gute Luftstzirkulation sicherzustellen. Der Montagerahmen muss gemäß den örtlichen Elektrovorschriften ordnungsgemäß geerdet sein.

### <span id="page-48-5"></span>**4.2.3 Schritt 3 - Anschluss von APsystems-Mikrowechselrichtern an die PV-Module**

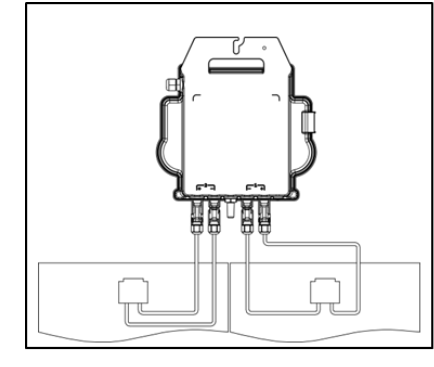

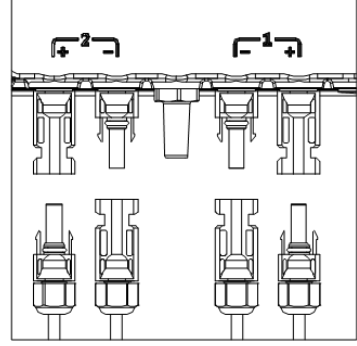

### **4. Installation des APsystems-Mikrowechselrichtersystems**

Beim Anschließen der DC-Kabel sollte der Mikrowechselrichter sofort zehnmal grün blinken. Dies geschieht, sobald die Gleichstromkabel angeschlossen sind, und zeigt an, dass der Mikrowechselrichter korrekt funktioniert. Diese gesamte Prüffunktion beginnt und endet innerhalb von 10 Sekunden nach dem Anschließen des Geräts, achten Sie also beim Anschließen der Gleichstromkabel auf diese Lichtsignale.

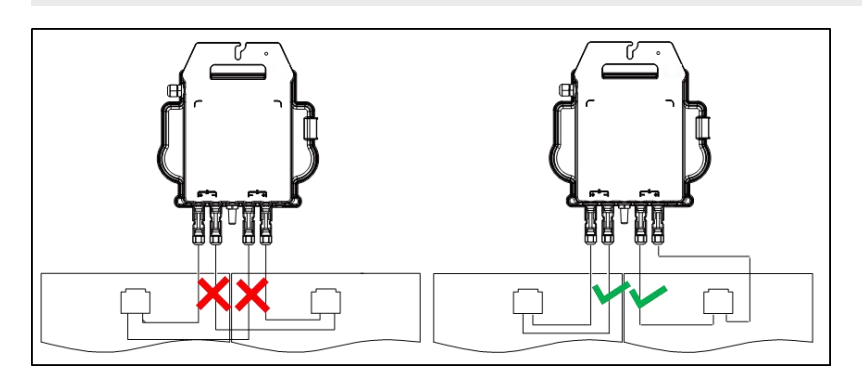

Abbildung 5

Jedes PV-Panel muss sorgfältig an denselben Kanal angeschlossen werden.

Achten Sie darauf, positive und negative DC-Kabel eines PV-Moduls nicht auf zwei verschiedene Eingangskanäle aufzuteilen: Der Mikrowechselrichter wird dadurch beschädigt und die Garantie erlischt.

### <span id="page-49-0"></span>**4.2.4 Schritt 4 - Anschluss des APsystems-Mikrowechselrichters an das EU-Netzkabel**

Führen Sie den AC-Stecker des Mikrowechselrichters in den Netzkabelanschluss ein und ziehen Sie die Überwurfmutter fest.

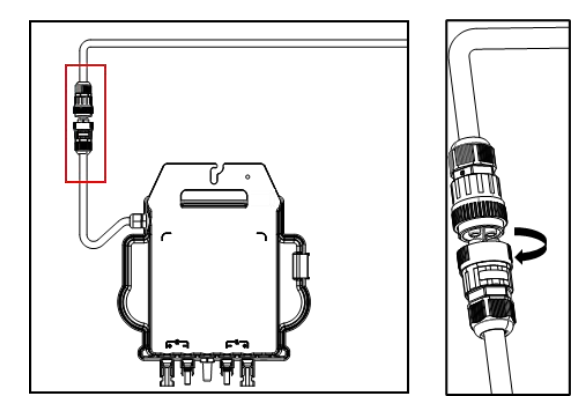

Abbildung 6

### <span id="page-49-1"></span>**4.2.5 Schritt 5 - Kabelanschluss**

Führen Sie das Netzkabel in die Steckdose ein.

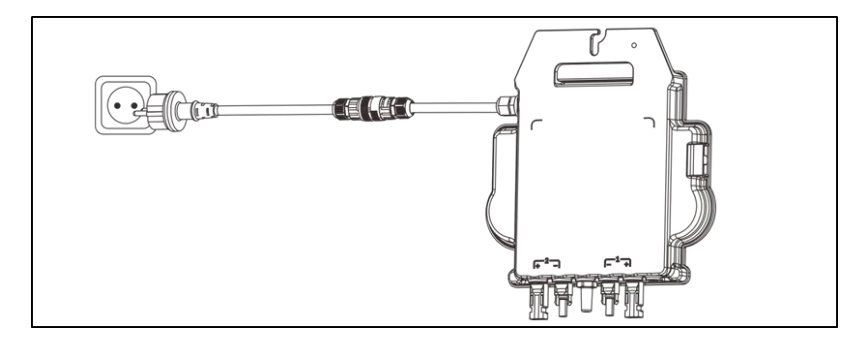

# <span id="page-50-0"></span>**5.AP EasyPower installieren und verwenden**

### <span id="page-50-1"></span>**5.1 APP installieren**

Scannen Sie bitte den unten aufgeführten QR-Code, um Zugriff auf unsere Produkte und unserem APP-Katalog zu erhalten, oder klicken Sie auf diesen Link, um unsere APPs herunterzuladen:

[https://file.apsystemsema.com:8083/apsystems/apeasypower/download.html](h) .

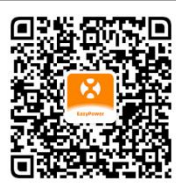

#### **iOS:**

Gehen Sie zum App-Store Suchen Sie nach "AP EasyPower" Herunterladen und installieren

iOS: 10.0 und höher.

#### **Android:**

Gehen Sie zum Google Play Store Öffnen Sie [https://apsystems.com](h) Suchen Sie nach "AP EasyPower" Wählen Sie Ihre Region aus

Methode 1 Methode 2 and 2011 11:00:00 Methode 2 and 2012 12:00:00 Methode 2 and 2012 12:00:00 Methode 2 and 20

Herunterladen und installieren ein die Registerkarte "Apps" unter "Apps" unter "Apps" unter " Produkte"

Android: 7.0 und höher.

### <span id="page-50-2"></span>**5.2 Verbinden Sie die APsystems-Mikrowechselrichter**

AP EasyPower bietet zwei Modi, den "Direktverbindungsmodus" und den "Fernbedienungs-Modus" zur Überwachung des Geräts. Direktverbindungsmodus: Die APP verbindet sich mit dem Bluetooth des Gerätes, so dass der Benutzer eine lokale Überwachung und Steuerung des Gerätes durchführen kann.

**Fernbedienungsmodus**: Login-Konto, Benutzer können die Fernüberwachung und -Steuerung des Gerätes durchführen.

Falls kein Wi-Fi vorhanden ist, kann der Benutzer das Gerät im Direktverbindungsmodus überwachen und steuern.

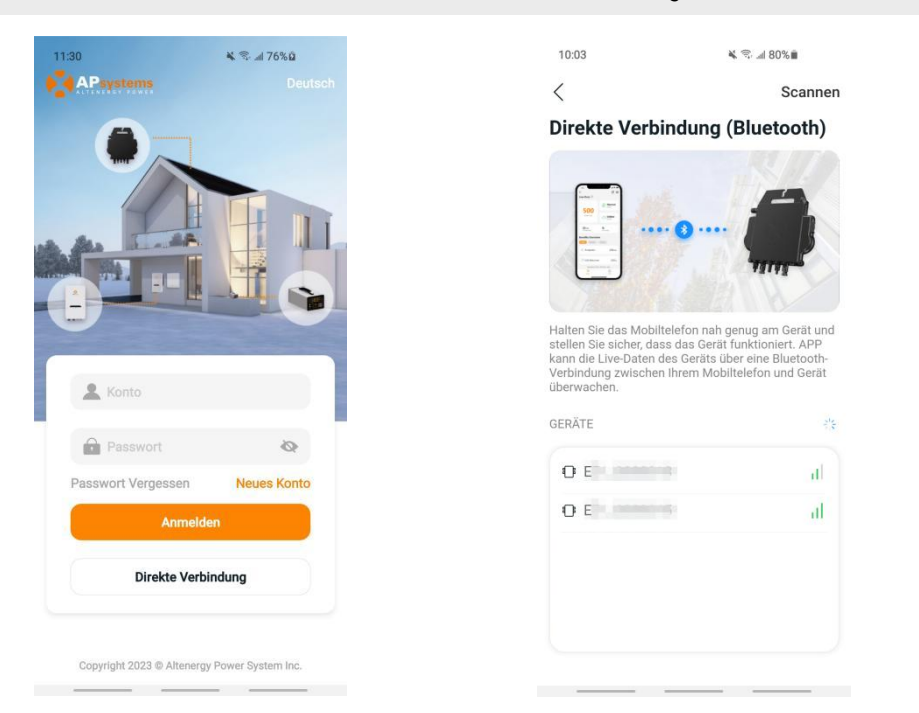

# **5.AP EasyPower installieren und verwenden**

### <span id="page-51-0"></span>**5.3 Überwachung und Steuerung**

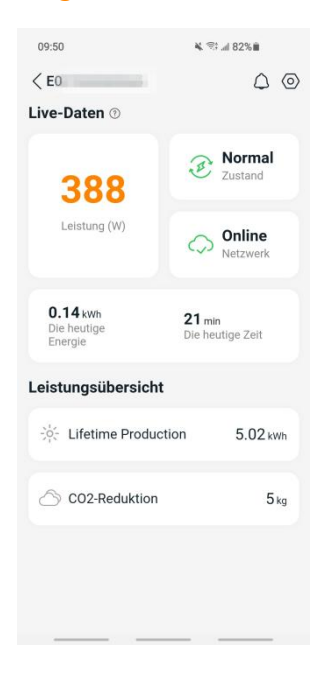

Abbildung 9

Auf dieser Seite kann der Benutzer Folgendes anzeigen

Echtzeitdaten: Die Echtzeitdaten des Geräts im aktuellen Zeitintervall, einschließlich der Leistung, der Energie, der Betriebszeit, des Betriebsstatus sowie des Cloud-Status.

Betriebsstatus

**Normal**: Das Gerät funktioniert normal.

**Alarm**: Das Gerät verfügt über Alarme, die Sie überprüfen müssen.

Cloud-Status

**Online:** Das Gerät stellt über das Internet eine Verbindung zum Cloud-Dienst her.

**Offline:** Das Gerät stellt keine Verbindung zum Cloud-Dienst über das Internet her, das Gerät ist möglicherweise nicht mit dem Wi-Fi verbunden oder der Router ist ausgefallen.

- Die **Vorteile im Überblick**: Die während des Lebenszyklus des Geräts erzeugte Energie und die entsprechende CO2-Reduzierung.

Drücken Sie auf das "**Alarmsymbol**", um die Alarminformationen zu überprüfen, wenn sich das Gerät im Alarmzustand befindet.

Drücken Sie auf das "*Einstellungssymbol*", um das Gerät einzustellen. Die Einstellungsseite ist unten abgebildet.

Informationen zum Anschluss- und Überwachungsbetrieb finden Sie im AP EasyPower Benutzerhandbuch.

# <span id="page-52-0"></span>**6. Fehlersuche**

Wenn die PV-Anlage nicht ordnungsgemäß funktioniert, können Sie die folgenden Schritte zur Fehlerbehebung durchführen:

### <span id="page-52-1"></span>**6.1 Statusanzeigen und Fehlermeldungen**

Vorausgesetzt, sie sind leicht zugänglich und sichtbar, können Betriebs-LEDs eine gute Statusanzeige des Mikro-Wechselrichters bieten.

### <span id="page-52-2"></span>**6.1.1 Einschalt-LED**

Ein zehnmaliges kurzes grünes Blinken bei der ersten Zufuhr der DC-Spannung zum Mikrowechselrichter zeigt an,dass der Mikrowechselrichter erfolgreich gestartet wurde.

### <span id="page-52-3"></span>**6.1.2 Betriebs-LED**

Ein langsames grünes Blinken (Intervall von 5 Sek.) - Der Mikrowechselrichter erzeugt Strom und befindet sich im normalen Betriebszustand.

Ein langsames rotes Blinken (Intervall von 5 Sek.) - Der Mikrowechselrichter befindet sich im Schutzstatus oder ist vom Netz getrennt.

### <span id="page-52-4"></span>**6.1.3 GFDI-Fehler**

Eine durchgehend rot leuchtende LED zeigt an, dass der Mikrowechselrichter einen GFDI-Fehler (Ground Fault Detector Interruptor = Erdschlussdetektor-Unterbrecher) in der PV-Anlage erkannt hat. Überprüfen Sie bitte, ob die DC-Eingänge des Wechselrichters irrtümlicherweise mit der Erde verbunden sind, oder kontaktieren Sie den örtlichen technischen Kundendienst von APsystems.

### <span id="page-52-5"></span>**6.2 Anleitung zur Fehlerbehebung**

Professionelle Benutzer können sich auch auf unseren Leitfaden zur Fehlerbehebung beziehen [\(https://emea.apsystems.com/resources/library/](h), Abschnitt Bibliotheken) der ausführlichere Anleitungen zur Fehlersuche und -Behebung bei PV-Anlagen mit APsystems-Mikrowechselrichtern enthält.

### <span id="page-52-6"></span>**6.3 Technische Unterstützung durch APsystems**

Das örtliche technische Support-Team von APsystems ist zur Unterstützung von professionellen Installateuren verfügbar, um sie mit unseren Produkten vertraut zu machen und nötigenfalls Installationsfehler zu beheben.

Versuchen Sie nicht, APsystems-Mikrowechselrichter zu reparieren. Kontaktieren Sie bitte den technischen Kundendienst von APsystems in Ihrer Region.<br>①. Trennen Sie die Gleichstromkabelverbindungen niemals unter Spannung. Stellen Sie sicher, dass in den DC-Kabeln kein

Strom fließt, bevor Sie die Verbindung trennen.

②. Trennen Sie immer die Wechselstromversorgung, bevor Sie die Kabel der PV-Module vom APsystems-Mikrowechselrichter abklemmen.

③. Der APsystems-Mikrowechselrichter wird mit dem Gleichstrom der PV-Module versorgt. Wenn Sie NACH dem Trennen der Gleichstromversorgung die PV-Module wieder an den Mikrowechselrichter anschließen, achten Sie auf das zehnmalige kurze Aufleuchten der grünen LED.

### <span id="page-52-7"></span>**6.4 Wartung**

Die Mikrowechselrichter von APsystems erfordern keine besondere regelmäßige Wartung.

# <span id="page-53-0"></span>**7. Das Austauschen eines Mikrowechselrichters**

### **Gehen Sie wie folgt vor, um einen ausgefallenen APsystems-Mikrowechselrichter zu ersetzen**

- A. Trennen Sie den APsystems-Mikrowechselrichter vom PV-Modul, und zwar in der unten angezeigten Reihenfolge:
	- 1. Trennen Sie den Wechselrichter vom Netz
	- 2. Trennen Sie die DC-Kabelanschlüsse der PV-Module vom Mikrowechselrichter.
	- 3. Entfernen Sie den Mikrowechselrichter vom Montagerahmen der PV-Anlage.
- B. Installieren Sie einen Ersatz-Mikrowechselrichter im Regal. Achten Sie auf das Blinken der grünen LED, sobald der neue Mikrowechselrichter an die DC-Kabel angeschlossen ist.
- C. Führen Sie den AC-Stecker des Mikrowechselrichters in den Netzkabelanschluss ein.
- D. Schließen Sie den Wechselrichter an das Netz an und überprüfen Sie den ordnungsgemäßen Betrieb des Ersatz-Mikrowechselrichters.

# <span id="page-54-0"></span>**8. Technische Daten**

①. Vergewissern Sie sich, dass die Spannungs- und Stromspezifikationen Ihres PV-Moduls mit dem zulässigen Bereich des APsystems-Mikrowechselrichters kompatibel sind. Bitte überprüfen Sie das Datenblatt des Mikrowechselrichters.

② . Der DC-Betriebsspannungsbereich des PV-Moduls muss sich innerhalb des zulässigen Eingangsspannungsbereichs des APsystems-Mikrowechselrichters befinden.

③. Die maximale Leerlaufspannung des PV-Moduls darfdie angegebene maximale Eingangsspannung des AP-Systems nicht überschreiten.

2023/05/31 Rev1.0

# <span id="page-55-0"></span>**8.1 Datenblatt des Mikrowechselrichters der EZ1-Serie**

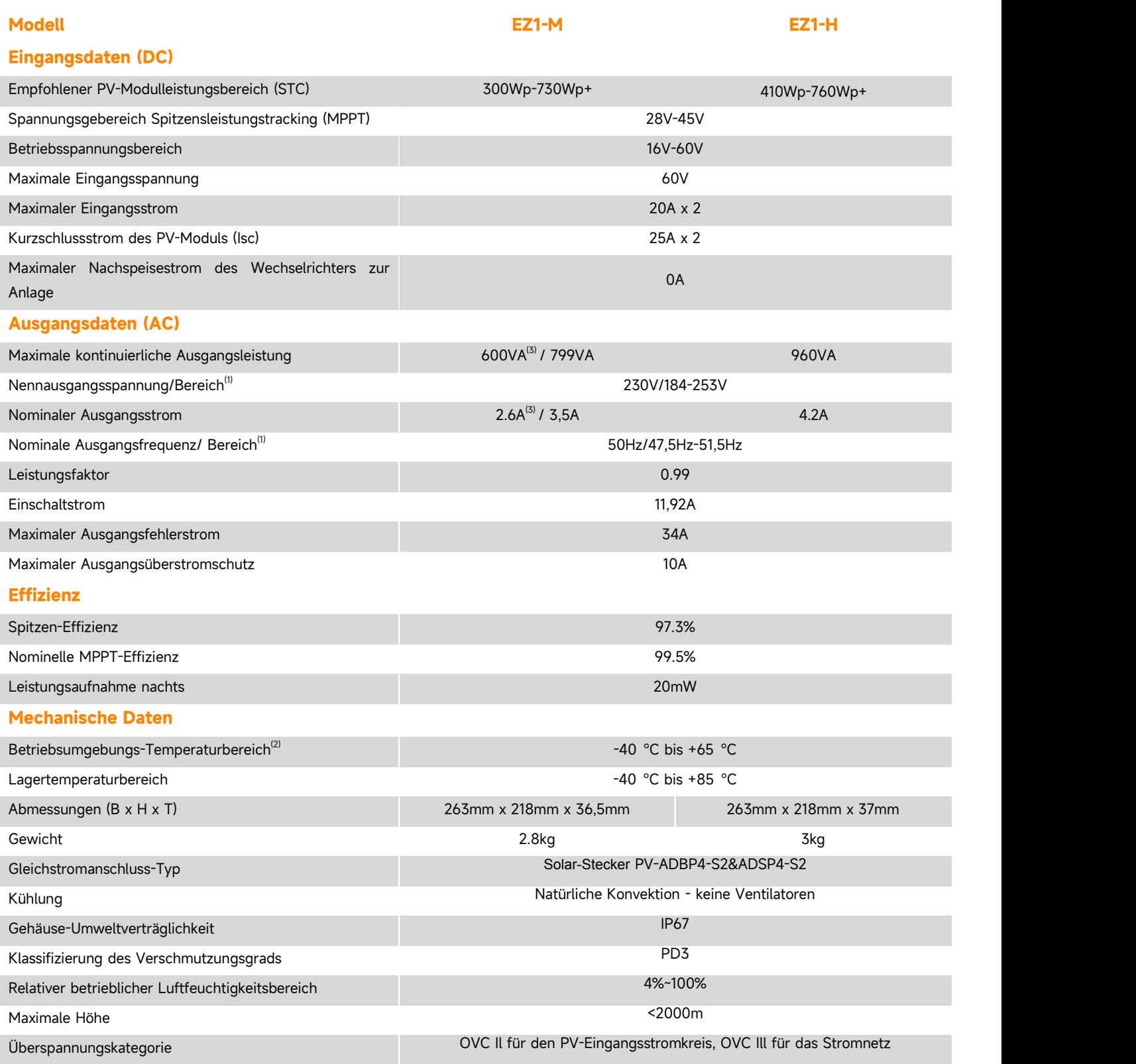

### **8.1 Datenblatt des Mikrowechselrichters der EZ1-Serie**

### **Netzkabel (fakultativ)**

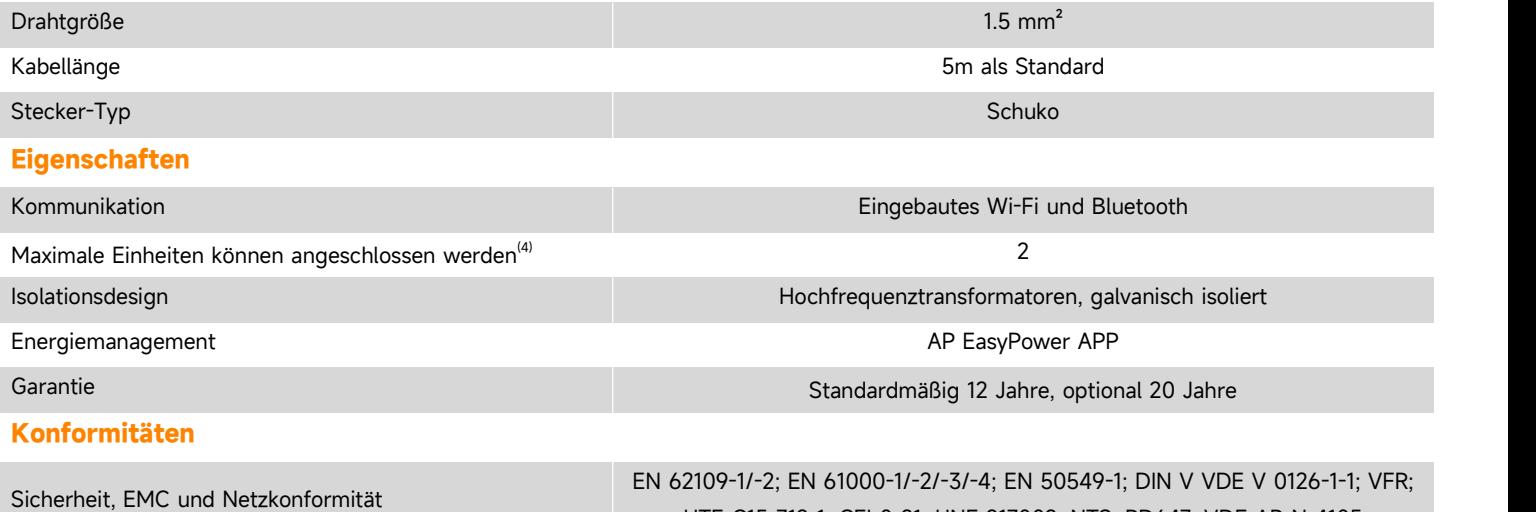

(1) Der nominale Spannungs- / Frequenzbereich kann vom Dienstprogramm bei Bedarf erweitert werden.

(2) Bei mangelhafter Belüftung und Wärmeableitung kann der Wechselrichter in den Leistungsabfallmodus übergehen.

(3) Die Werkseinstellung könnte 600VA als Standardeinstellung

sein und nachträglich entsprechend der

Regulierungsanpassung auf 800VA angehoben werden.

(4)Für einige Länder ist es aufgrund der Vorschriften auf 1 beschränkt.

UTE C15-712-1; CEI 0-21; UNE 217002; NTS; RD647; VDE-AR-N 4105

© Alle Rechte vorbehalten

Änderungen der technischen Daten sind ohne Vorankündigung vorbehalten. Bitte stellen Sie sicher, dass Sie die aktuellste Version verwenden, die Sie im Internet unter: emea.APsystems.com finden

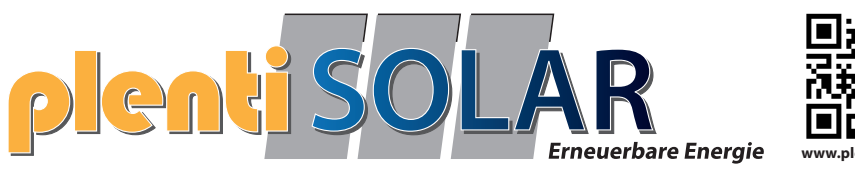

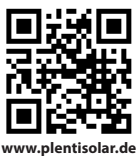

# **9. EZ1 [Zubehör](h)**

### **9.1 Abmessungen**

<span id="page-57-1"></span><span id="page-57-0"></span>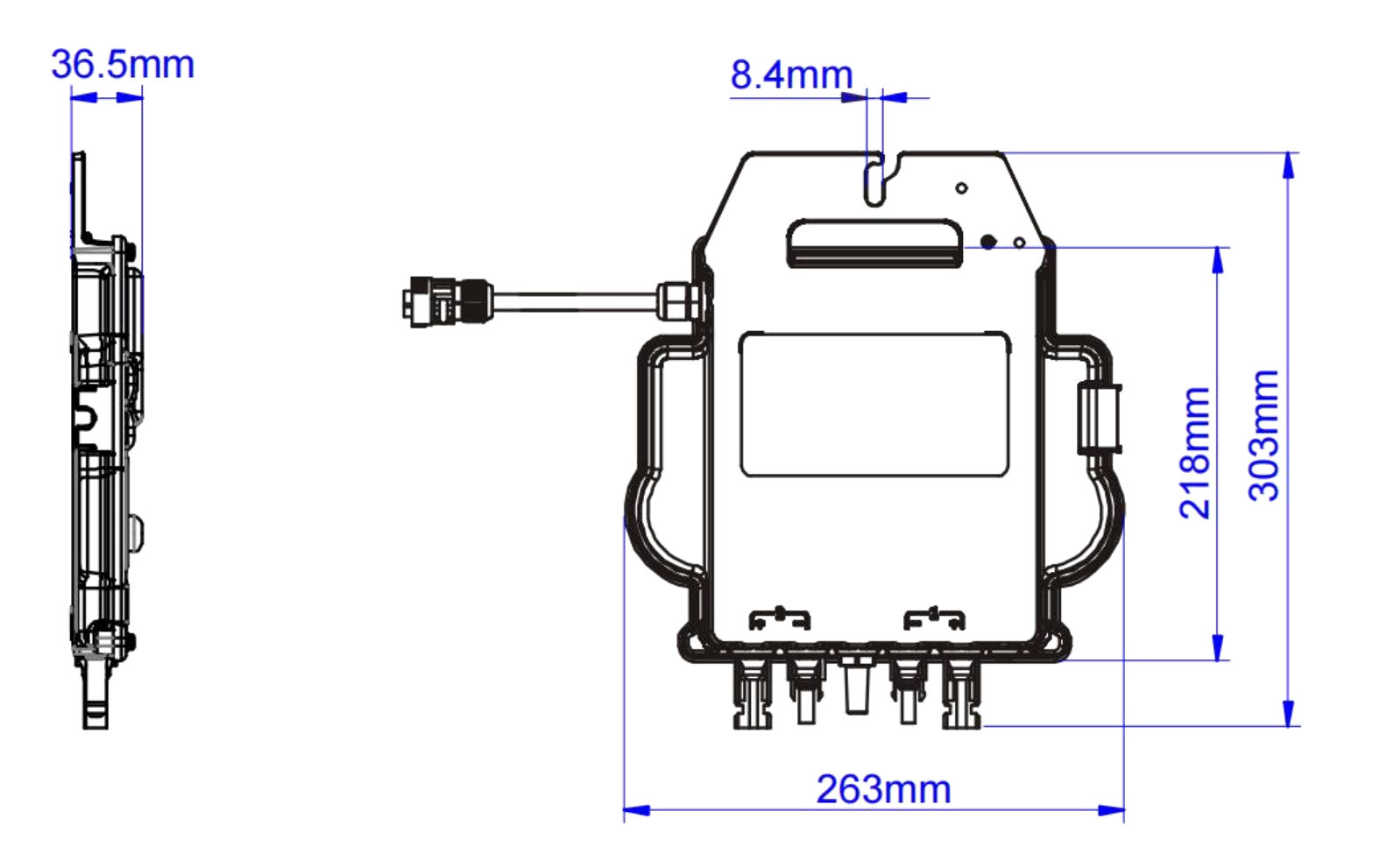

# **9. EZ1 [Zubehör](h)**

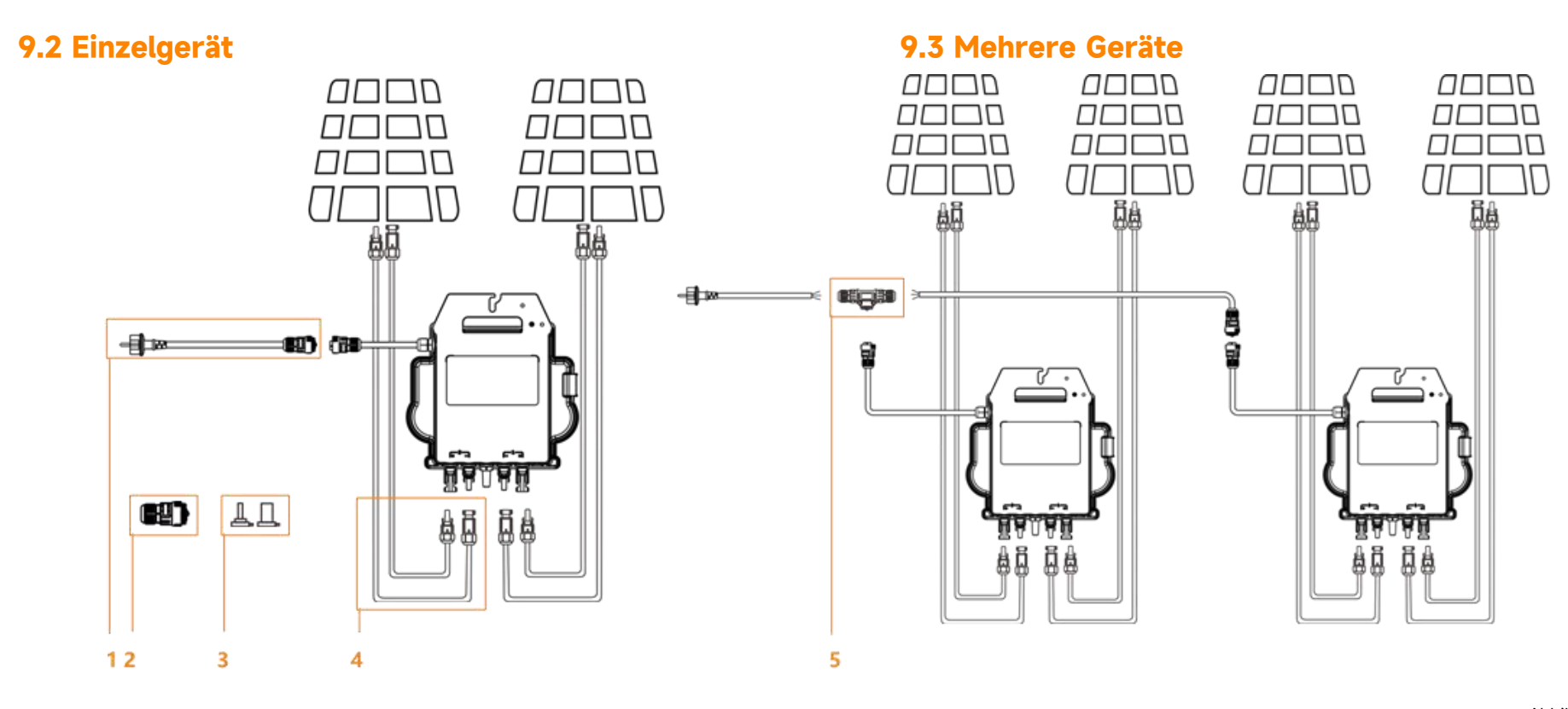

<span id="page-58-1"></span><span id="page-58-0"></span>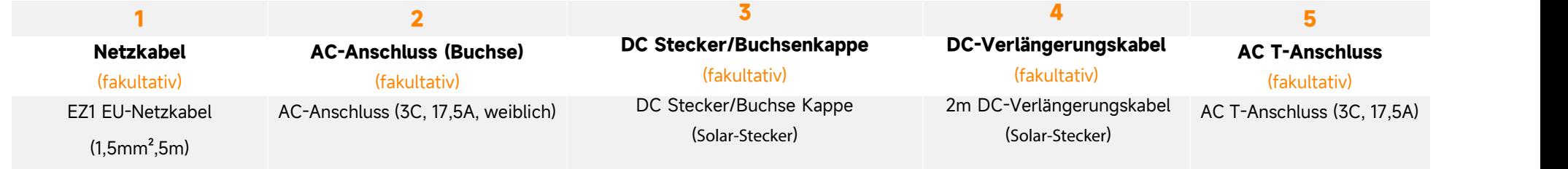

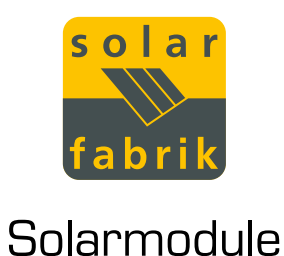

HALFCUT

TECHNOLOGIE

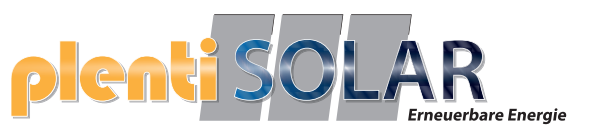

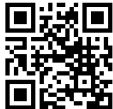

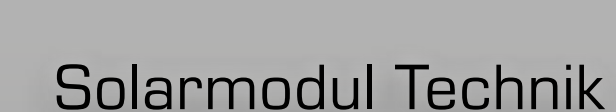

▪ Die Vorteile von Halbzellenmodulen im Detail

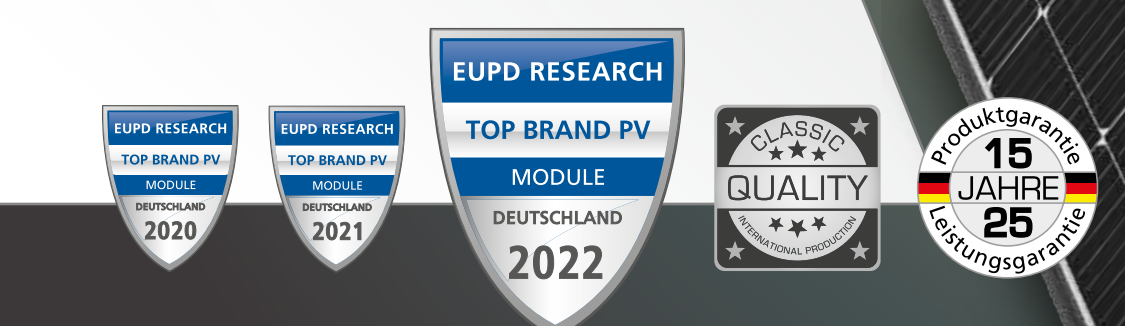

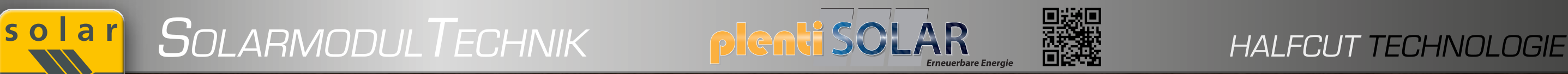

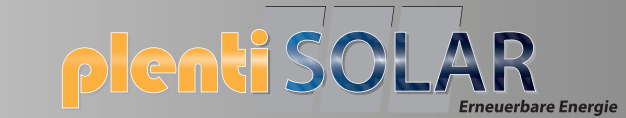

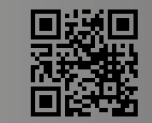

# Mono S3 - Halfcut

360 W · 365 W · 370 W · 375 W · 380 W

- $\checkmark$  Hochtransparentes, selbstreinigendes Glas
- Ammoniak- & Salznebelbeständigkeit
- Deutsche Garantie
- Solarmodul mit 120 Halbzellen
- MBB Technologie

 $|$ fabrik $|$ 

Max. Systemspannung: 1500 V Rücksstrombelastbarkeit: 20 A

### TECHNISCHE ANGABEN:

Zellgröße: 166 x 83 mm<br>Modulgröße: 1755 x 1038 x Modulgewicht: Glasabdeckung: 3,2 mm

Schneelast:  $5400 \text{ Pa} \triangleq 550 \text{ kg/m}^2$ Hagelschutz: **Eiskugeln mit max. 25 mm Ø u.** einer Geschwindigkeit bis 23 m/s

Anschlussdose: Modulanschluss: Kabelquerschnitt: Kabellänge:

1755 x 1038 x 35 mm<br>ca. 19,5 kg Modulrahmen: Elox. Aluminiumlegierung

Schutzklasse IP68 Standard Solarstecker 4,0 mm² (+) ≥ 1200 mm, (−) ≥ 1200 mm

Auch mit schwarzer Rückseitenfolie erhältlich

Ansicht der Rückseite - Modulanschlüsse

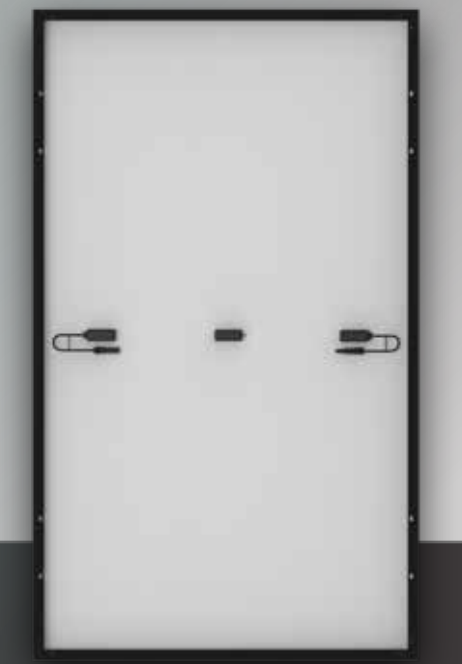

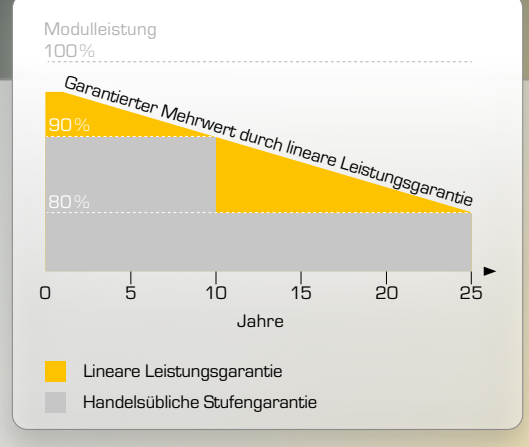

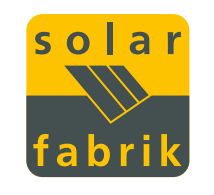

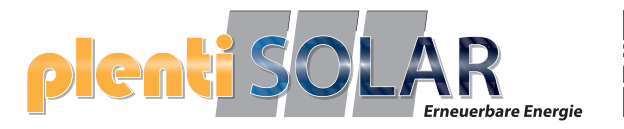

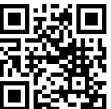

## Solarstrommodule MONOKRISTALLIN

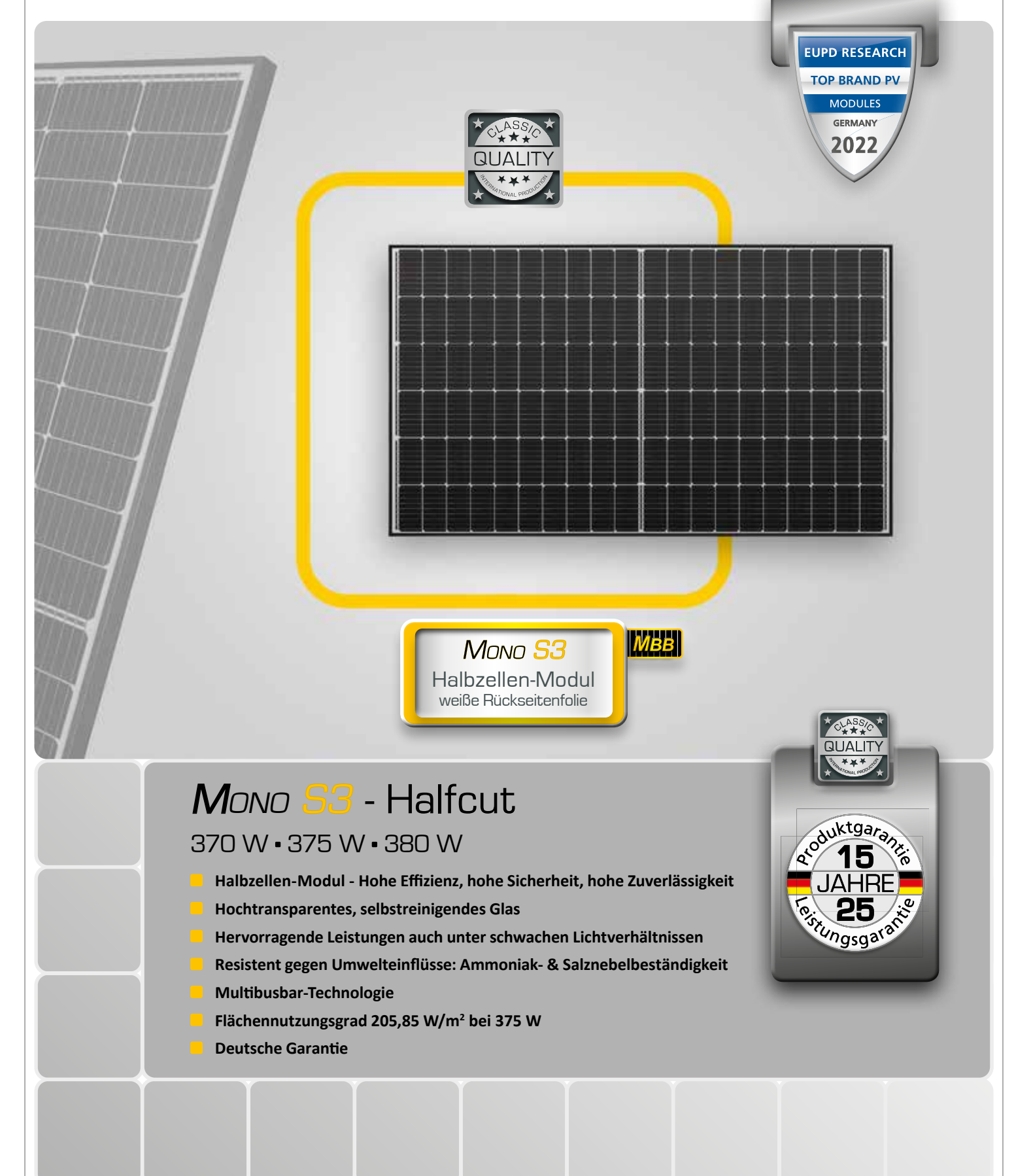

### Mono S<sub>3</sub> - Halfcut

#### Elektrische Daten unter STC (Standard Test Conditions: 1000 W/m<sup>2</sup>, 25 °C, AM 1,5)

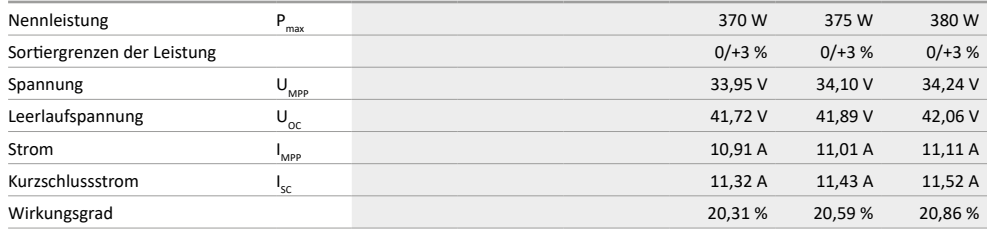

#### Maße und Gewichte Verpackungssysteme

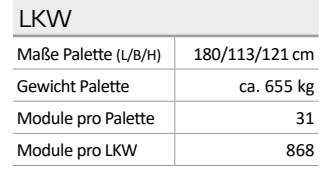

#### Verschiffung

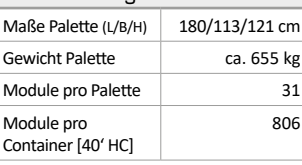

### Temperaturdaten

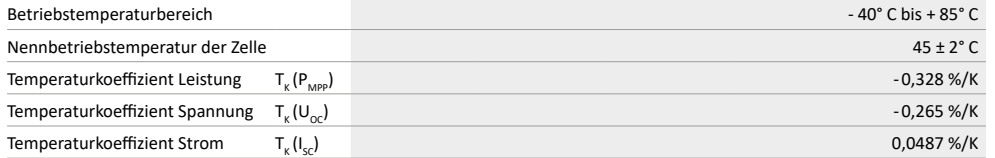

### Weitere Angaben

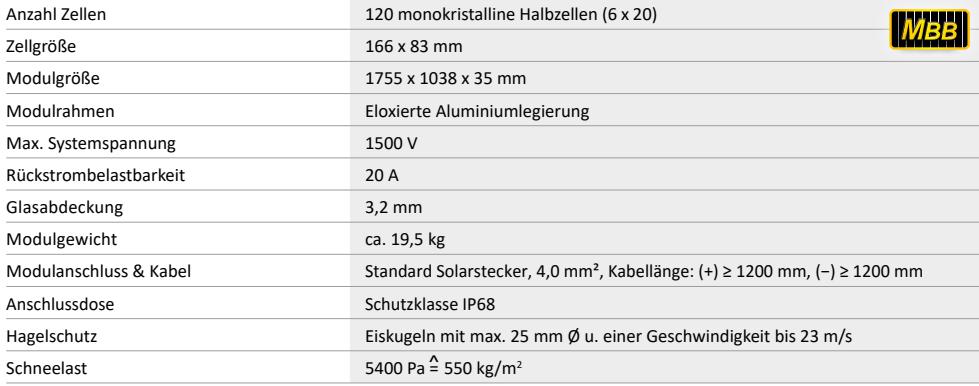

15 Jahre Produktgarantie, 25 Jahre lineare Leistungsgarantie gemäß unseren zusätzlichen Garantiebedingungen für Solarstrommodule der Produktlinie "Mono S3", die wir Ihnen gerne zuschicken.

Es sind aufgrund der Toleranz der Antireflexbeschichtung farbliche Unterschiede bei den All Black Modulen möglich.

Irrtum und technische Änderungen mit ggfs. entsprechenden Nachzertifizierungen vorbehalten. Abb. ähnlich.

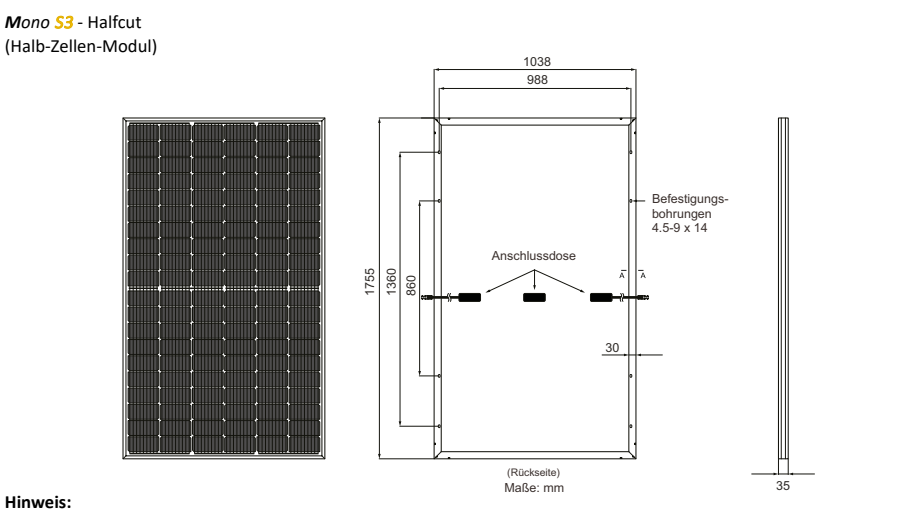

# **Lineare Leistungsgarantie** Handelsübliche Stufengarantie Ihr Fachhändler: **CLAR** plen

Garantierter Mehrwert durch lineare Leistungsg<br>19%

ЪÆ

 $\epsilon$ 

Modulleistung

Jahre 0 5 10 15 20 25

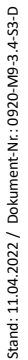

Polarität beachten!

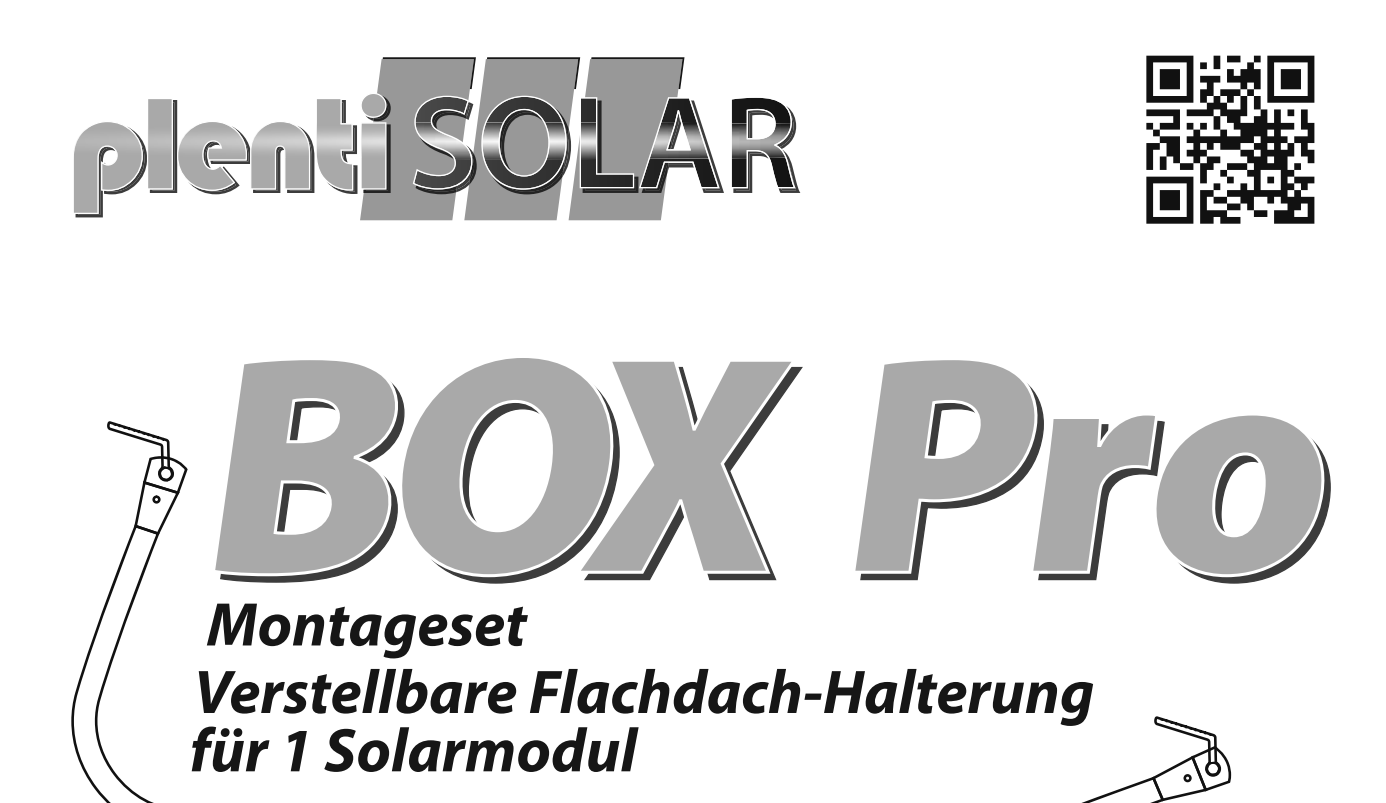

Το

Art.-Nr.: PSBOXHALTER

ठा

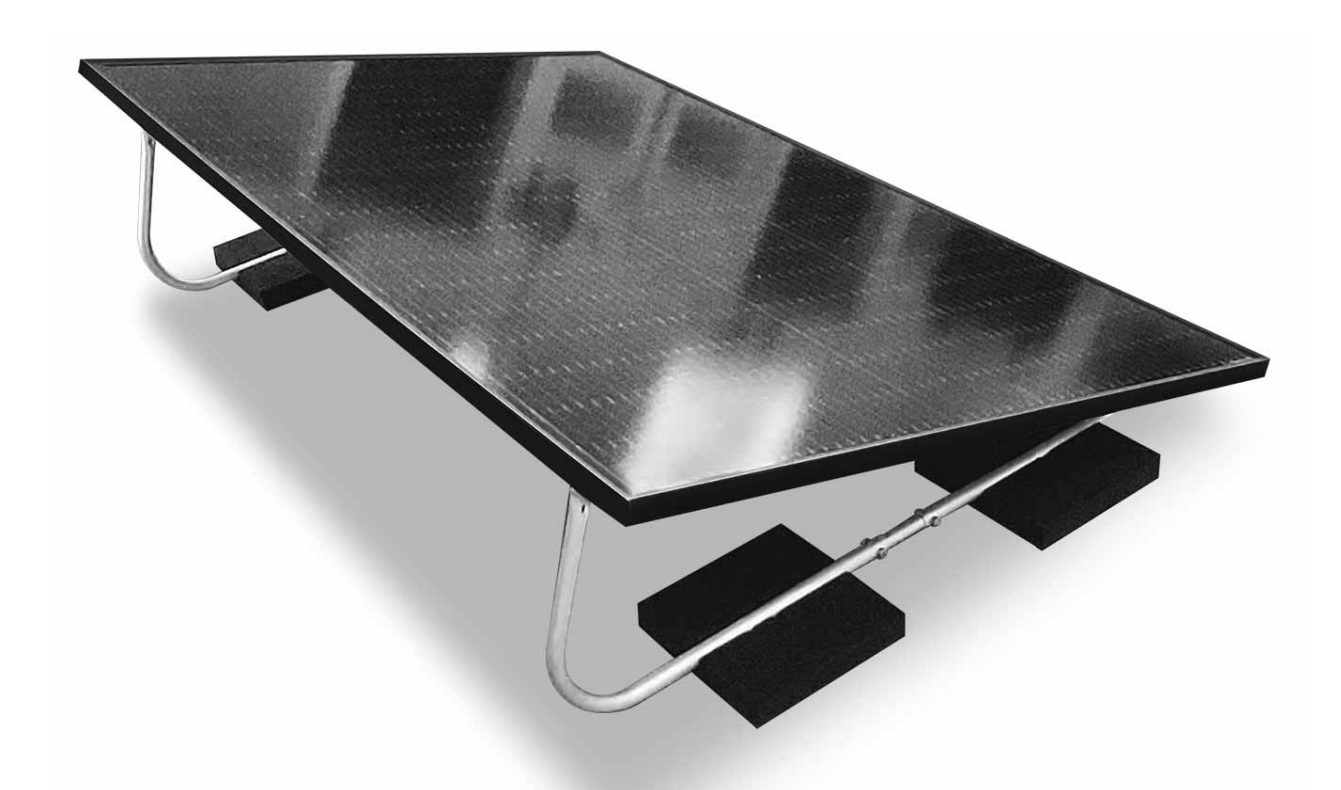

# **MONTAGEANLEITUNG**

### **Sicherheitshinweise**

Das plentiSolar BOX Pro Montagesystem wird auf Dächern installiert und ist ganzjährig Wind und Schnee ausgesetzt. Durch eine PV-Anlage wird das jeweilige Gebäude stärker belastet. Überprüfen Sie, ob die Statik des Gebäude einer zusätzlichen Belastung standhalten kann. Das kann anhand einer Auslegungsberechnung ermittelt werden. Bei Bedarf müssen dann Anpassungen am Gebäude vorgenommen werden.

Bei der Installation des plentiSolar BOX Pro Montagesystems sind unbedingt die Hinweise in dieser Bedienungsanleitung zu beachten. Lesen Sie dieses Handbuch sorgfältig durch und bewahren Sie es an einem sicheren Ort auf. Befolgen Sie auch die Anweisungen in den Handbüchern der anderen Systemkomponenten, die Teil der gesamten PV-Anlage sind. Alle aktuellen bautechnischen, sicherheitstechnischen und baurechtlichen Vorschriften sind zu beachten. Halogenkauf LIGHTECH® GmbH haftet nicht für direkte und/oder indirekte immaterielle Schäden oder Folgeschäden, die sich aus der Nichtbeachtung der in diesem Handbuch enthaltenen Anweisungen ergeben oder damit in Zusammenhang stehen.

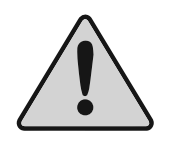

### **Art der Dächer**

Mit dem plentiSolar BOX Pro Montagesystem können Paneele auf Flachdächern montiert werden. Geeignet hierfür sind Flachdächer mit folgenden Eindeckung: Bitumen, EPDM und Beton. Stellen Sie vor der Installation des ValkBox3-Montagesystems sicher, dass Sie die Dachfläche sorgfältig fegen.

Das plenti Solar BOX Pro Montagesystem darf nur auf Flachdächern oder Bodenflächen mit einer maximalen Neigung von 5 Grad platziert werden. Das System darf nicht auf steileren Dächern oder Flächen platziert werden.

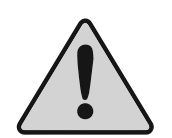

### **Ballast**

Das plentiSolar BOX Pro Montagesystem muss durch zusätzlichen Ballast beschwert werden, um sicherzustellen, dass sich das System nicht bewegen, anheben oder umkippen kann. Das zusätzliche Gewicht beträgt ca. 125 kg. Bestens hierfür geeignet sind Steinfliesen (30 x 30 x 4,5 cm)

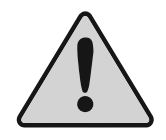

### **Positionierung**

Einschränkungen gelten auch für die Position der Anlage auf einem Dach. Das System muss in einem bestimmten Abstand vom Dachrand, in der sogenannten "Mittelzone", installiert werden. Gemäß Eurocode für Windlasten EN1991-1-4 beträgt die Randzone des Daches 1/5 der Dachhöhe. So muss beispielsweise bei einer Dachhöhe von 6 Metern eine freie Randzone von 1,2 Metern eingehalten werden.

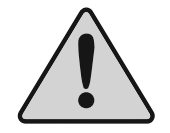

### **Zu verwendende Solarmodule**

Das plenti Solar BOX Pro Montagesystem ist ein universelles Montagesystem für Solarmodule. Es ist geeignet für Standard-Solarmodule mit Aluminiumrahmen, mit Befestigungslöchern für M6-Schraubenso wie für Paneele mit einer Breite von 103 cm - 113 cm

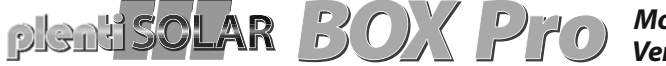

### **Montage**

Schritt 1: Montage der Halteklemmen

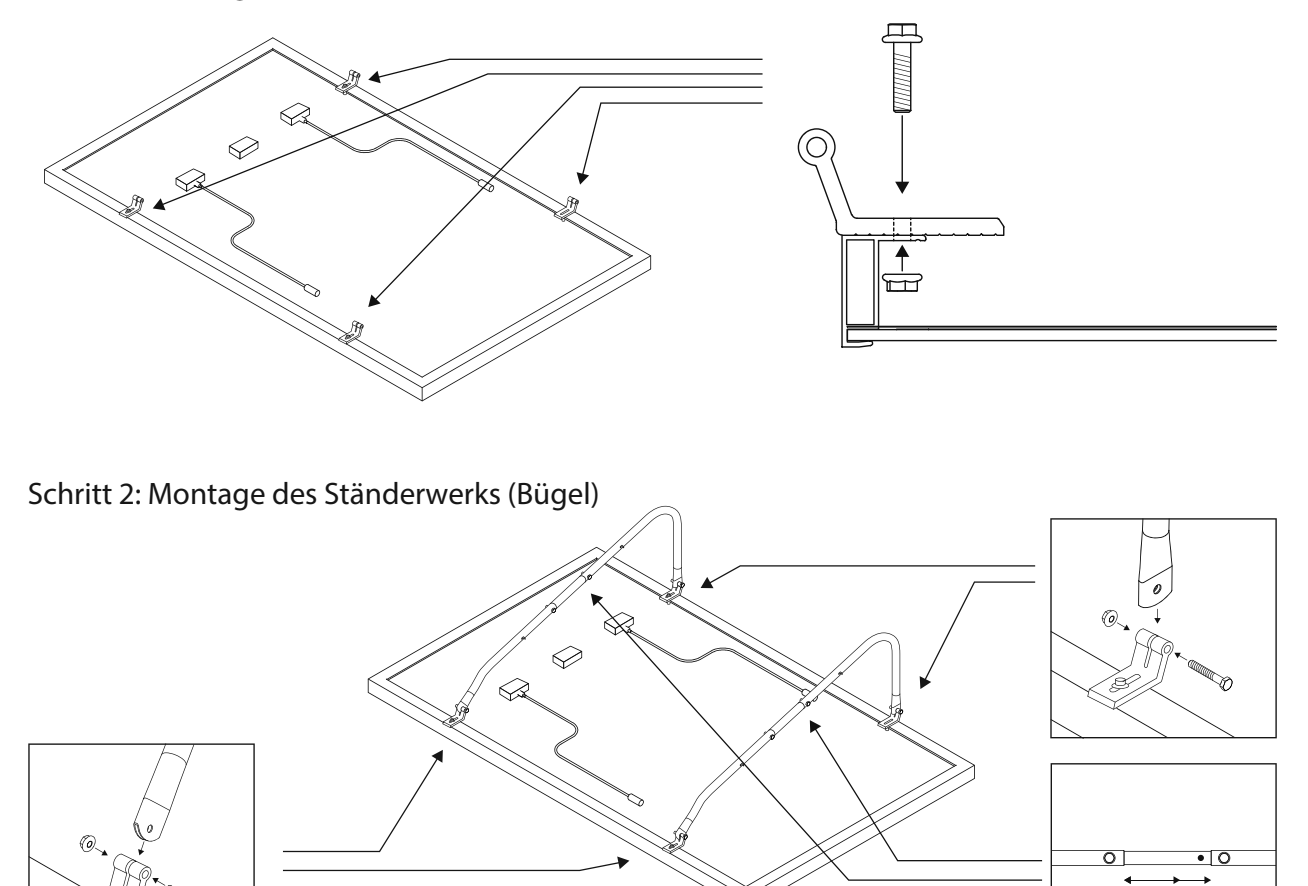

 $\overline{\Omega}$  $\overline{\Omega}$ Verstellbar für Modulbreiten von 103 cm - 113 cm

Schritt 3: Einsetzen in die Grundplatte und Anbringen des Ballast

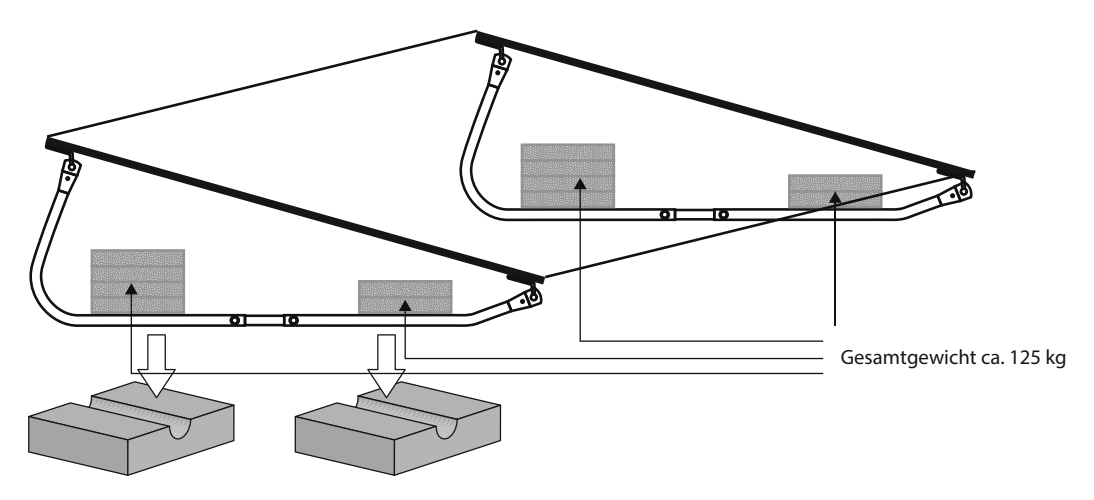

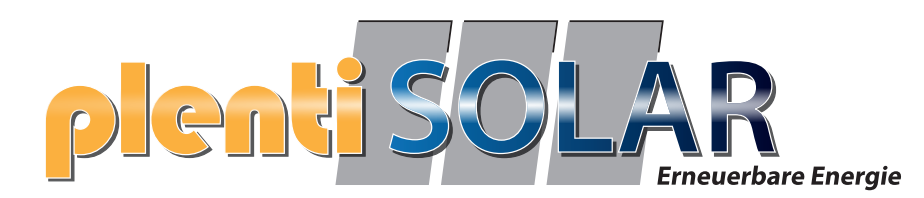

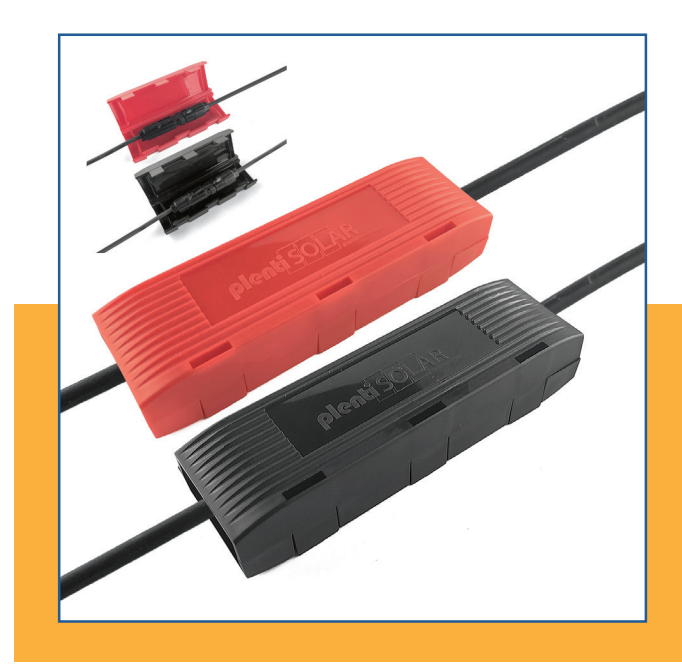

Art.-Nr. XVIGELBOXMC4RT Art.-Nr. XVIGELBOXMC4SW Art.-Nr. BUNDLEXVIGELBOXMC4

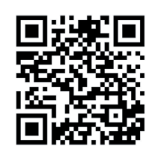

Der ultimative Wetterschutz für Solar Steckerverbindung

# **plentiSOLAR Gelbox für Solar-Steckerverbindungen**

### **Kundennutzen**

Schnelle, einfache und saubere Montage. Zuverlassiger Schutz gegen Feuchtigkeit und Wasser. Zur Außenanwendung und Einsatz im Erdreich (IPX8). Zugentlastung durch Gelmasse. In Rot und Schwarz, nie wieder Verwechselungen der Polarität.

Unbegrenzt lagerfähig.

### **Technische Daten**

Einfache Anwendung Spannungsbereich: siehe Klemmen-Spannung Bemessungsstrom: siehe Klemmen-Strom Bemessungsstoßspannung: 2,5 kV Isolationswiderstand: 5 MΩ Dauergebrauchstemperatur: 105 °C Umgebungstemperatur: 85 °C Physikalische Eigenschaften: IPX8 Unbegrenzt lagerfähiges Gel, kein Gefahrstoff gemäß CLP

### **Einfache Installation**

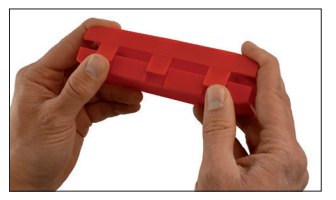

*Gelbox an den seitlichen Verrastungen öffnen.*

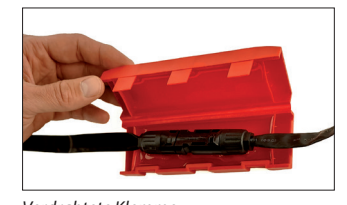

*Verdrahtete Klemme in die Gelbox einlegen.*

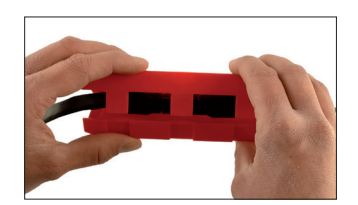

*Gelbox schließen und zusammendrücken bis zum Einrasten.*

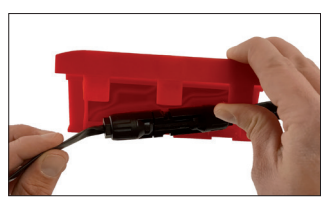

*Bei Stromkreiserweiterung oder Klemmen-austausch: Gelbox öffnen, Gelreste von der Klemme entfernen, neu bestücken und Gelbox* 

### *schließen.* **Zulässige Kombinationen**

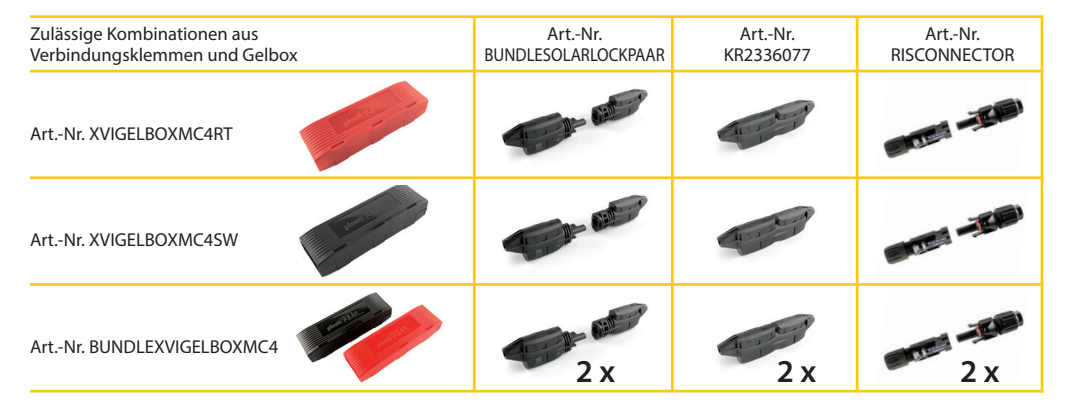

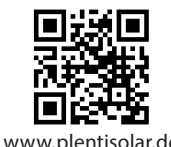